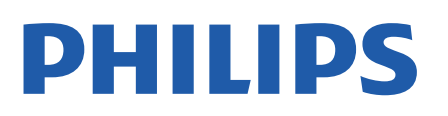

Television

*8506 Series*

# Ръководство

43PUS8506 50PUS8506 58PUS8506 65PUS8506 70PUS8506 75PUS8506

Register your product and get support at www.philips.com/TVsupport

# **Съдържание**

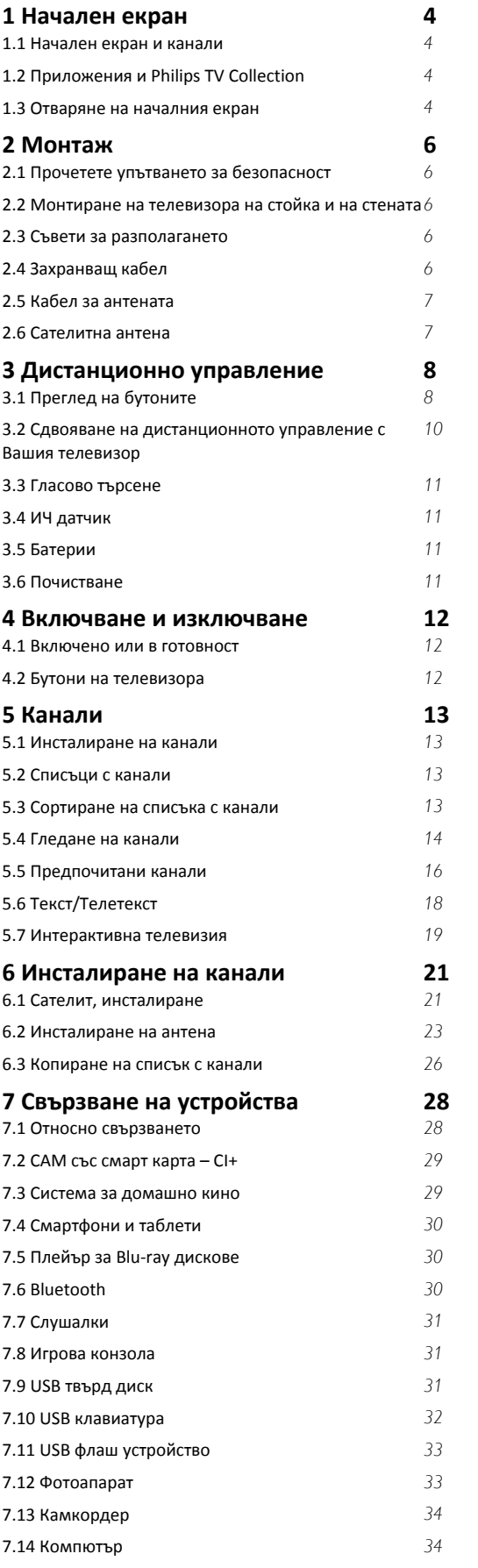

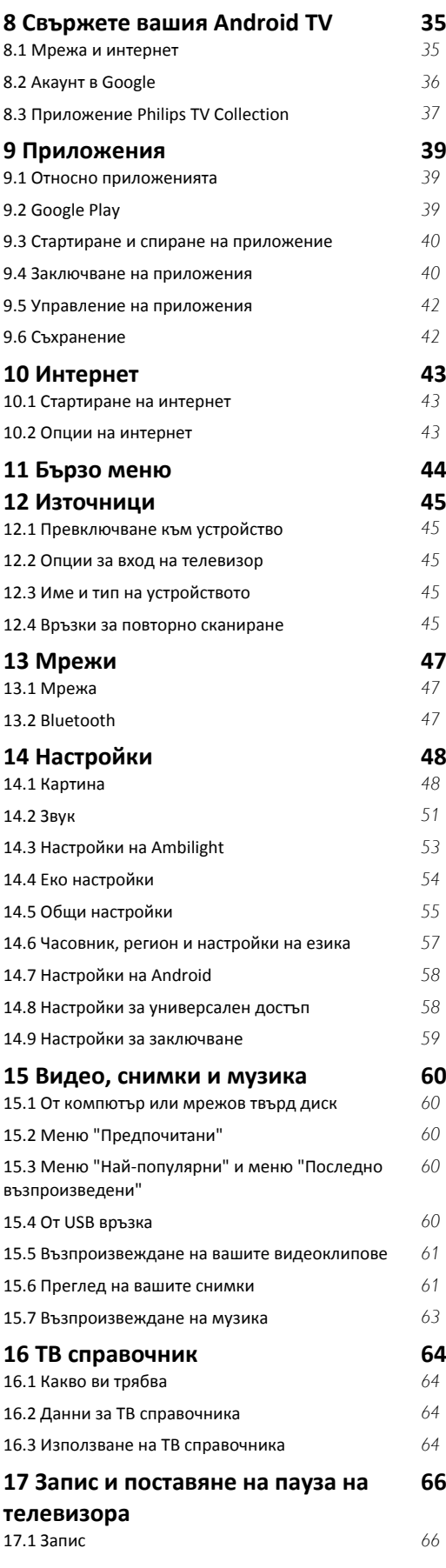

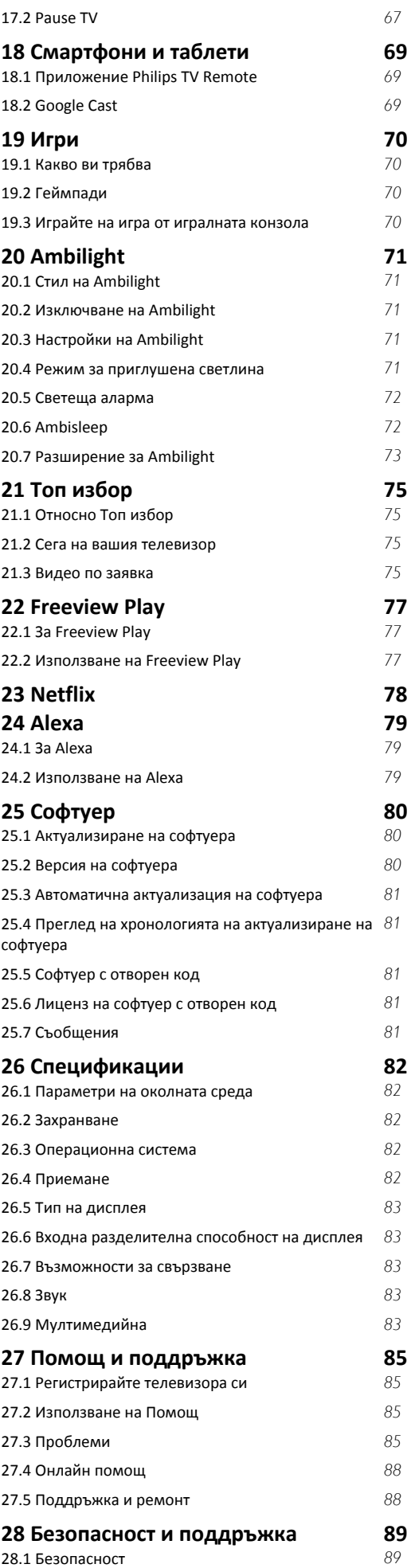

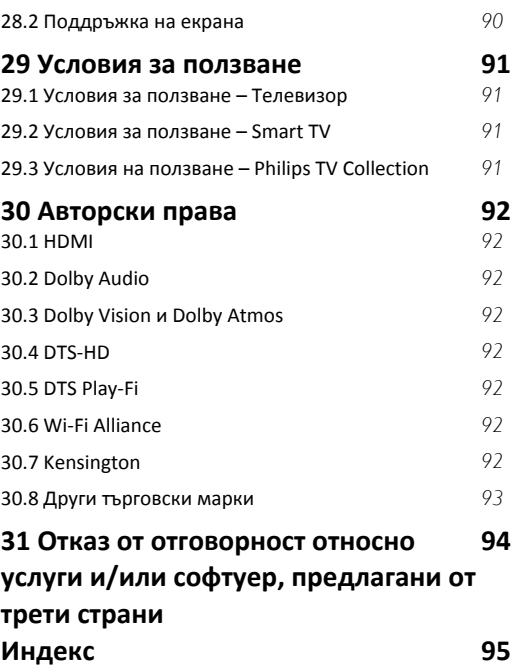

# <span id="page-3-0"></span>**Начален екран**

# <span id="page-3-1"></span>1.1

# **Начален екран и канали**

За да се насладите наистина на предимствата на вашия телевизор с Android, свържете телевизора с интернет. Натиснете **HOME** на дистанционното управление, за да се появи началният екран на Android. Както при Вашия смартфон или таблет с Android, началният екран е центърът на телевизора Ви. От началния екран можете да изберете какво да гледате, преглеждайки опциите за забавление от приложения и телевизия на живо.

На началния екран има канали, чрез които можете да откриете страхотно съдържание от любимите Ви приложения. Можете също да добавите други канали или да намерите нови приложения за още повече съдържание.

Началният екран е организиран по канали. Възможно е приложенията да извеждат своята препоръка (ако е налична) съгласно собствения им избор като отделни канали в началния екран.

#### **Приложения**

Предпочитаните Ви приложения се намират на първия ред. Този ред съдържа броя на предварително инсталираните приложения. Редът на тези приложения е в съответствие с бизнес споразумения с доставчици за съдържание. На този ред ще намерите също приложенията, като **Philips TV Collection**, **Гледане на ТВ**, **Телевизионна програма**, **Медия** и други.

## <span id="page-3-2"></span>**Live TV**

Каналът на Live TV показва текущите излъчвани програми от инсталираните канали.

## **Канал Възпроизвеждане на следващи**

Винаги ще знаете какво ще гледате след това благодарение на канала **Възпроизвеждане на следващи** на началния екран. Започнете да гледате оттам, докъдето сте спрели, и получавайте известия за нови епизоди в канала **Възпроизвеждане на следващи**. Натиснете и задръжте бутона за избор на даден филм или телевизионно предаване, за да го добавите директно към канала **Възпроизвеждане на следващи**.

## **Канал Google Play Movies и TV**

В този канал ще намерите филми и ТВ предавания под наем от **Google Play Movies & TV**.

## Канал "Помощ"

Този канал съдържа видео ръководства "Как да...", от които ще научите как да разопаковате продукта, да свързвате външни устройства, да инсталирате канали и др.

## **Канал в YouTube**

<span id="page-3-3"></span>Този канал съдържа видеоклипове от YouTube, които се

препоръчват за Вас, за които сте абонирани или които са популярни в момента.

#### **Персонализиране на канали**

Щракнете върху бутона **CUSTOMIZE CHANNELS**, за да добавите или премахнете канали от началния екран.

#### **Достъп до настройките от началния екран**

Можете да получите достъп до менюто **Всички настройки** чрез иконата в горния десен ъгъл. Можете също да намерите менюто **Често използвани настройки** и често срещаните елементи на менюто в менюто на телевизора на Philips, което може да бъде изведено директно от дистанционното управление.

#### **Системна лента на началния екран**

Системната лента в горната част на началния екран съдържа следните функции:

 – Бутон за търсене: за стартиране на търсене с Google чрез гласово управление или въвеждане на текст. Резултатът от търсенето и неговата подредба се представят съгласно бизнес споразумения с доставчиците на съдържание. – Входен източник: за показване на списъка с входни източници и превключване към някое от свързаните устройства.

 – Известия: за показване на известия за Вашата Smart TV система.

 – Настройки: за достъп до менюто за всички настройки и регулиране на настройките на телевизора.

– Часовник: за показване на часовника на системата.

Вижте също www.support.google.com/androidtv

# 1.2

# **Приложения и Philips TV Collection**

## **Приложения**

От страницата "Приложения" можете също да прибавите още приложения към предпочитаните. Страницата "Приложения" може да бъде отворена чрез щракване върху иконата за приложенията от левия край на реда **Приложения**. Страницата с приложения съдържа всички инсталирани приложения, които се доставят с телевизора, както и приложенията, които сте инсталирали сами от **Philips TV Collection** или Google Play™ Store.

## **Philips TV Collection**

Всичките Ви премиум приложения са налични в приложението Philips TV Collection. Стартирайте го чрез банера на реда **"Приложения"**. Приложението Philips TV Collection съдържа също препоръки за нови приложения и др.

# **Отваряне на началния екран**

За да отворите началния екран и даден елемент...

**1 -** Натиснете **HOME**.

**2 -** Изберете даден елемент и натиснете **OK**, за да го отворите или стартирате.

**3 -** Натиснете **Назад** продължително или

натиснете **HOME**, за да се върнете на началния екран.

При отваряне на началния екран работещото във фонов режим приложение/възпроизвеждане на съдържание ще спре. За да започне отново, трябва да изберете приложението или съдържанието от началния екран.

# **Монтаж**

# <span id="page-5-1"></span>2.1

<span id="page-5-0"></span> $\overline{2}$ 

# **Прочетете упътването за безопасност**

Прочетете инструкциите за безопасност преди да използвате телевизора.

За да прочетете инструкциите, в **Помощ**, натиснете цветния клавиш • Ключови думи и потърсете **Инструкции за безопасност**.

# <span id="page-5-2"></span>2.2

# <span id="page-5-3"></span>**Монтиране на телевизора на стойка и на стената**

# **Стойка за телевизор**

Можете да откриете указанията за монтиране на стойката за телевизора в ръководството за бърз старт, приложено към телевизора. Ако сте изгубили това ръководство, можете да го изтеглите от **[www.philips.com/TVsupport](http://www.philips.com/TVsupport)**.

За да изтеглите **Ръководството за бърз старт**, потърсете го, като използвате номера на вида продукт на телевизора.

# **Монтиране на стена**

Вашият телевизор е готов за стенен монтаж с конзола, която отговаря на VESA (продава се отделно). Използвайте следния код на VESA при закупуване на конзолата за стена. . .

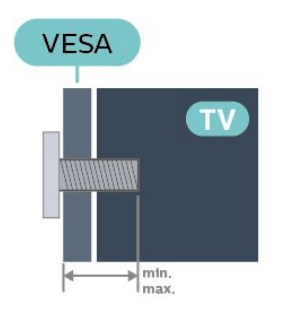

## <span id="page-5-4"></span>• 43PUS85x6

**VESA MIS-F 100x200, M6 (мин.: 10 mm, макс.:12mm)** • 50PUS85x6

**VESA MIS-F 200x300, M6 (мин.: 10 mm, макс.:16 mm)** • 58PUS85x6

- **VESA MIS-F 200x300, M6 (мин.: 10 mm, макс.:16 mm)** • 65PUS85x6
- **VESA MIS-F 300x300, M6 (мин.: 12mm, макс.:20mm)**
- 70PUS85x6

**VESA MIS-F 300x300, M8 (мин.: 12mm, макс.:25mm)** • 75PUS85x6

**VESA MIS-F 300x300, M8 (мин.: 12mm, макс.:25mm) Приготвяне**

Уверете се, че металните винтове за монтиране на телевизора на скобата, която е в съответствие с VESA, влизат около 10 мм в резбованите втулки на телевизора.

## **Внимание**

Монтирането на телевизора на стена изисква специални умения и трябва да се извършва само от квалифициран персонал. При такъв монтаж трябва да се спазват стандартите за безопасност, отговарящи на теглото на телевизора. Прочетете също предпазните мерки за безопасност, преди позициониране на телевизора. TP Vision Europe B.V. не носи отговорност за неправилен монтаж или за монтаж, който е довел до нещастен случай или нараняване.

# 2.3

# **Съвети за разполагането**

- Поставете телевизора на място, където върху екрана няма директна светлина.
- Приглушете светлината в помещението за най-добър ефект от Ambilight.
- Идеалното разстояние за гледане на телевизора е равно на 2 до 5 пъти размера на диагонала на екрана му. Когато сте седнали, очите ви трябва да са на едно ниво със средата на екрана.
- Когато се монтира на стена, поставете телевизора на разстояние най-много 15 cm от стената.

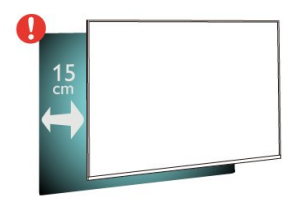

## **Забележка**:

Моля, дръжте телевизора далече от произвеждащи прах източници като готварски печки. Препоръчително е прахът да се почиства редовно, за да се избегне навлизането му в телевизора.

# 2.4

# **Захранващ кабел**

• Включете захранващия кабел в конектора за **POWER** на гърба на телевизора.

• Проверете дали захранващият кабел е добре включен в телевизора.

- Уверете се, че щепселът в контакта е винаги достъпен.
- При изключване на захранващия кабел винаги дърпайте щепсела, а не самия кабел.

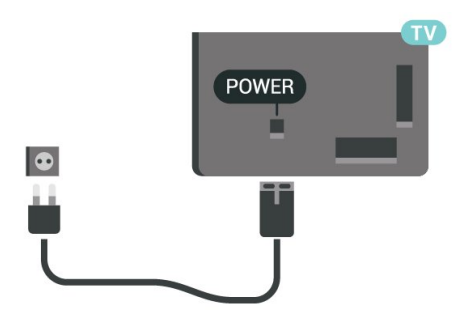

Макар че този телевизор има много малка консумация в режим на готовност, за да пестите енергия, изключвайте захранващия кабел, ако няма да използвате телевизора продължително време.

За повече информация, в **Помощ** , натиснете цветния клавиш **Ключови думи** и потърсете **Включване** за повече информация за включването и изключването на телевизора.

# <span id="page-6-0"></span> $\overline{2.5}$ **Кабел за антената**

Поставете щепсела на антената плътно в гнездото **Antenna** на гърба на телевизора.

Може да свържете своя собствена антена или да направите връзка към антенния сигнал от антенната разпределителна система. Използвайте радиочестотен антенен коаксиален съединител IEC 75 ома.

Използвайте тази връзка към антената за DVB-T и DVB-C входни сигнали.

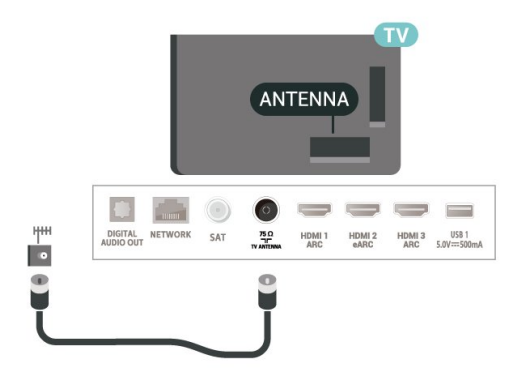

# <span id="page-6-1"></span>2.6

# **Сателитна антена**

Закрепете сателитния съединител тип F към връзката на сателита **SAT** на гърба на телевизора.

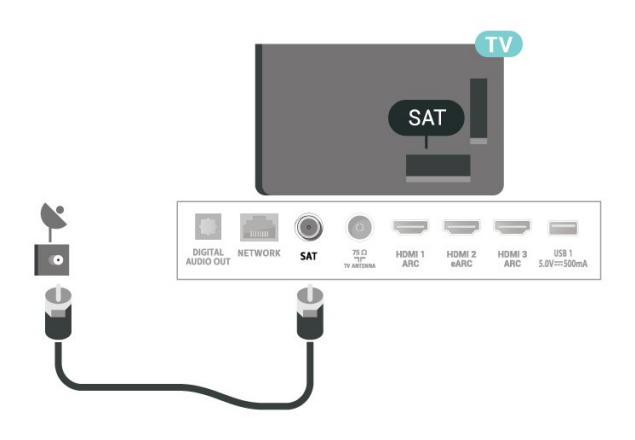

# **Дистанционно**

# **управление**

# <span id="page-7-1"></span>3.1

<span id="page-7-0"></span>3

# **Преглед на бутоните**

# **Отгоре**

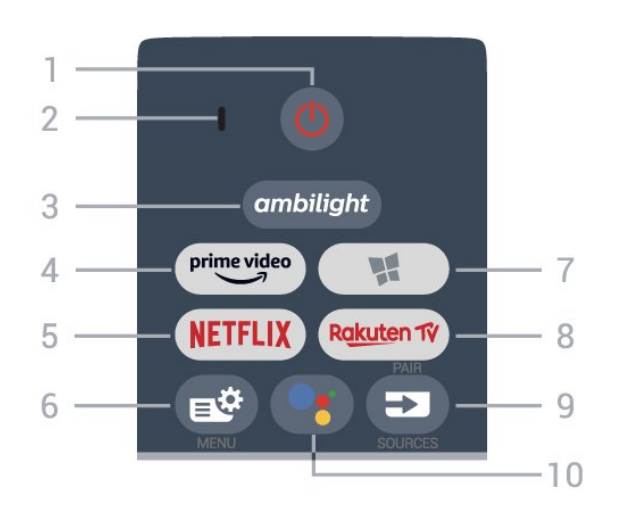

# **1** – **Режим на готовност** / **Вкл.**

За да включите телевизора или да го върнете в режим на готовност.

- **2 VOICE** микрофон
- **3** ambilight

За да изберете един от стиловете Ambilight.

**4** - <sup>prime video</sup>

За стартиране на приложението Amazon **prime video**.

# **5** –

За директно отваряне на приложението Netflix. При включен телевизор от режим на готовност.

• Ако имате абонамент за членство в Netflix, можете да се насладите на Netflix на този телевизор. Телевизорът ви трябва да е свързан с интернет.

• За да отворите Netflix, натиснете NETFLIX, за да отворите приложението Netflix. Можете да отворите незабавно Netflix, когато телевизорът е в режим на готовност. www.netflix.com

# **6** – **Бързо меню**

За отваряне на бързото меню на телевизора с типични телевизионни функции.

# **7** – **Philips TV Collection**

За стартиране на приложението **Philips TV Collection**.

# 8 - Rakuten T<mark>V</mark>

За стартиране на приложението **Rakuten TV**.

# **9** – **EX** SOURCES

• За отваряне или затваряне на менюто Източници.

• За да сдвоите дистанционното управление с телевизора.

# **10** –  **Google Assistant™**

За да стартирате Google Assistant™.

# **Горе (само за модели от Обединеното кралство)**

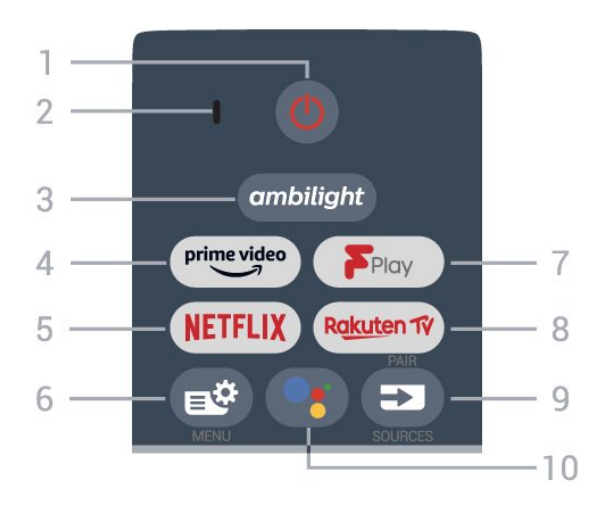

# **1** – **Режим на готовност** / **Вкл.**

За да включите телевизора или да го върнете в режим на готовност.

- **2 VOICE** микрофон
- **3** ambilight

За да изберете един от стиловете Ambilight.

**4** – <sup>prime video</sup>

За стартиране на приложението Amazon **prime video**.

# **5** –

За директно отваряне на приложението Netflix. При включен телевизор от режим на готовност.

• Ако имате абонамент за членство в Netflix, можете да се насладите на Netflix на този телевизор. Телевизорът ви трябва да е свързан с интернет.

• За да отворите Netflix, натиснете NETFLIX, за да отворите приложението Netflix. Можете да отворите незабавно Netflix, когато телевизорът е в режим на готовност. www.netflix.com

## **6** – **Бързо меню**

За отваряне на бързото меню на телевизора с типични телевизионни функции.

## **7** - **Freeview Play**

За стартиране на **Freeview Play**.

## 8 – Rakuten TV

За стартиране на приложението **Rakuten TV**.

# **9** – **EX** SOURCES

- За отваряне или затваряне на менюто Източници.
- За да сдвоите дистанционното управление с телевизора.

## **10** –  **Google Assistant™**

За да стартирате Google Assistant™.

# **Среда**

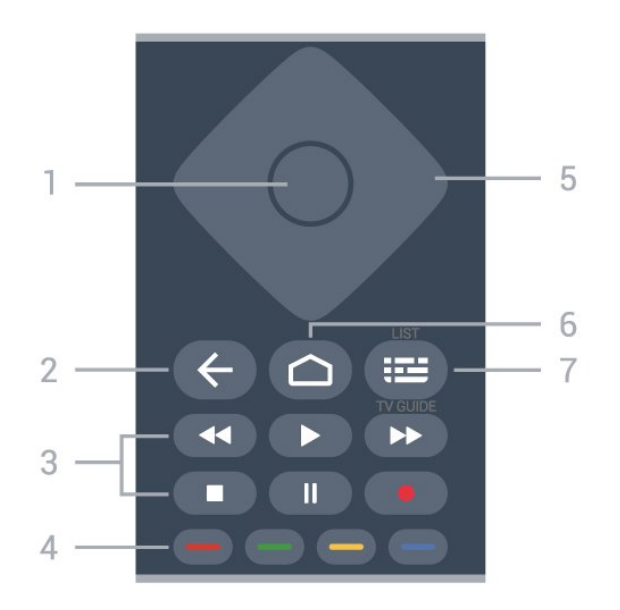

# **1** - **бутон OK**

За да потвърдите избор или настройка. За отваряне на списък с канали, докато гледате телевизия.

# **2** –  **Назад**

За връщане към предишния канал, който сте избрали. За връщане към предишно меню. За връщане към предишната страница на приложение/интернет.

## **3** - **Възпроизвеждане и запис**

- Пуснете > за възпроизвеждане.
- Пауза II за пауза при възпроизвеждане
- Стоп **в** за спиране при възпроизвеждане
- Пренавий << за пренавиване
- Превърти напред  $\blacktriangleright$  за превъртане напред
- Запис за начало на запис

#### **4** - **Цветни бутони**

Директен избор на опции. Синият клавиш • отваря **Помощ**.

#### **5** - **клавиши стрелка/навигация**

За да се придвижите нагоре, надолу, наляво или надясно.

# **6** -  **HOME**

За да отворите менюто "Начало".

# **7** –  **Телев. програма/Списък с канали**

За да отворите или затворите телевизионната програма. Натиснете продължително, за да отворите списъка с канали.

# **В средата (само за модели от Обединеното кралство)**

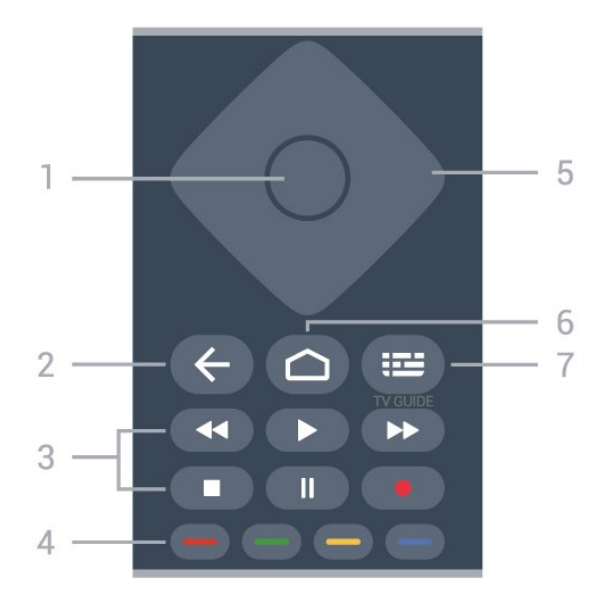

# **1** - **бутон OK**

За да потвърдите избор или настройка. За отваряне на списък с канали, докато гледате телевизия.

# **2** –  **Назад**

За връщане към предишния канал, който сте избрали. За връщане към предишно меню. За връщане към предишната страница на приложение/интернет.

#### **3** - **Възпроизвеждане и запис**

- Пуснете > за възпроизвеждане.
- Пауза II за пауза при възпроизвеждане
- Стоп в за спиране при възпроизвеждане
- Пренавий << за пренавиване
- Превърти напред > за превъртане напред
- Запис за начало на запис

## **4** - **Цветни бутони**

Директен избор на опции. Синият клавиш • отваря **Помощ**.

## **5** - **клавиши стрелка/навигация**

За да се придвижите нагоре, надолу, наляво или надясно.

## $6 - \bigcirc$  **HOME**

За да отворите менюто "Начало".

#### **7** –  **Телевизионна програма**

За отваряне или затваряне на телевизионната програма.

# **Отдолу**

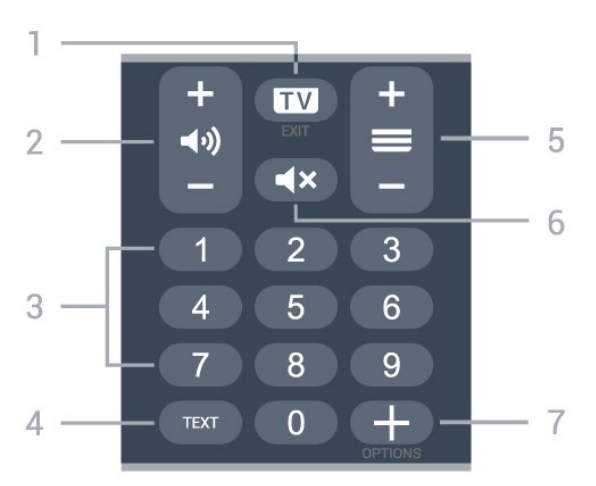

# $1 - \overline{w} - EXIT$

За превключване обратно към гледане на ТВ или за да спрете интерактивно ТВ приложение.

# <span id="page-9-0"></span>**2 – Сила на звука**

Натиснете **+** или **–** за регулиране на нивото на звука.

## **3** – Цифрови клавиши

За директен избор на канал.

# **4** – **TEXT**

За да отворите или затворите Текст/Телетекст.

## **5** – **Канал**

Натиснете **+** или **–** за превключване към следващия или предишния канал в списъка с канали. За отваряне на следващата или предишната страница в Текст/Телетекст.

## **6** – **Заглуши**

За заглушаване или възстановяване на звука.

## **7** –  **OPTIONS**

За да отворите или затворите менюто с опции.

# **Отдолу (само за модели от Обединеното кралство)**

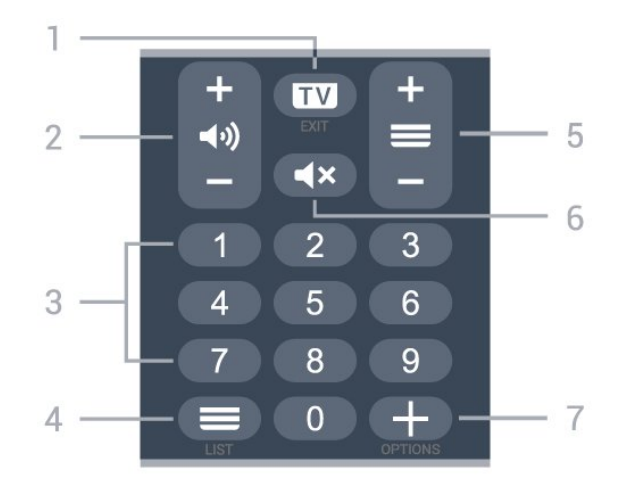

За превключване обратно към гледане на ТВ или за да спрете интерактивно ТВ приложение.

# **2 – Сила на звука**

Натиснете **+** или **–** за регулиране на нивото на звука.

- **3** Цифрови клавиши
- За директен избор на канал.

# **4** – **Списък с канали**

За отваряне на списъка с канали.

## **5** – **Канал**

Натиснете **+** или **–** за превключване към следващия или предишния канал в списъка с канали. За отваряне на следващата или предишната страница в Текст/Телетекст.

# **6** – **Заглуши**

За заглушаване или възстановяване на звука.

# **7** –  **OPTIONS**

За да отворите или затворите менюто с опции.

# 3.2

# **Сдвояване на дистанционното управление с Вашия телевизор**

Това дистанционно управление използва Bluetooth и IR (инфрачервени лъчи) за изпращане на командите до телевизора.

• Можете да използвате това дистанционно управление чрез IR (инфрачервени лъчи) за повечето операции.

• За да използвате разширени операции, например гласово търсене и клавиатура на дистанционното, трябва да сдвоите (свържете) телевизора с дистанционното управление.

При първоначалното стартиране на телевизора сте били подканени да натиснете продължително бутона **PAIR** и с това да извършите сдвояването.

## Забележка:

**1 -** След като дистанционното управление влезе успешно в режим на сдвояване, пръстенът на синия светодиоден индикатор около микрофона от предната страна на дистанционното управление започва да мига. **2 -** Дистанционното управление трябва да се държи близо до телевизора (в рамките на 1 m разстояние) по време на сдвояването, за да се уверите, че ще бъде успешно. **3 -** Ако телевизорът не стартира полето за гласово управление, когато натиснете •; двояването не е било успешно.

**4 -** Препоръчваме Ви да изчакате, докато уредът се включи напълно и зареди всички си фонови процеси, преди да влезете в режим на сдвояване, тъй като изскачащото съобщение с допълнителни инструкции може да с появи прекалено късно, което ще се отрази негативно върху процедурата по сдвояване.

## **Сдвояване или повторно сдвояване**

Ако сдвояването с дистанционното управление е било

загубено, вие можете да сдвоите отново телевизора с дистанционното.

Можете просто да натиснете дълготрайно бутона **PAIR** (приблизително за 3 секунди) за сдвояване.

<span id="page-10-2"></span>Освен това можете да отидете на **Ф Настройки** > **Безжична връзка и мрежи** > **Дистанц. управл.** > **Сдвоете дистанционното управление**, след което следвайте инструкциите на екрана.

Ще се появи съобщение, когато сдвояването е успешно.

#### **Софтуер на дистанционното управление**

 **Настройки** > **Безжична връзка и мрежи** > **Дистанц. управл.** > **Информация за дистанционното управление**

След като дистанционното управление е сдвоено, можете да проверите текущата версия на софтуера на дистанционното управление.

 **Настройки** > **Безжична връзка и мрежи** > **Дистанц. управл.** > **Актуализиране на софтуера на дистанционното управление**

Проверете за актуализации на наличния софтуер на дистанционното управление.

<span id="page-10-0"></span>3.3

# **Гласово търсене**

Можете да търсите видео, музика или всичко друго в интернет, просто като използвате гласа си. Можете да говорите в микрофона на дистанционното управление.

Трябва да сдвоите дистанционното управление с телевизора, преди да използвате функцията за гласово търсене.

За да използвате функцията Глас...

**1 -** Натиснете на дистанционното управление, синята светлина на дистанционното управление светва и полето за търсене се отваря, микрофонът е активен.

<span id="page-10-3"></span>**2 -** Изговорете това, което търсите, с ясно произношение. Можете да говорите 10 секунди, преди микрофонът да се изключи. Може да отнеме малко време до появата на резултатите.

**3 -** В списъка с резултатите от търсенето, можете да изберете елемента, който желаете.

#### <span id="page-10-1"></span>3.4

# **ИЧ датчик**

Телевизорът може да приема и команди от дистанционно управление, което използва IR (инфрачервени лъчи) за изпращане на командите. Ако използвате такова дистанционно управление, винаги се стремете да насочвате дистанционното управление към инфрачервения датчик отпред на телевизора.

**А** Предупреждение

Не поставяйте предмети пред инфрачервения сензор на телевизора, това може да блокира инфрачервения сигнал.

# 3.5

# **Батерии**

Ако телевизорът не реагира при натискане на бутон на дистанционното управление, възможно е батериите да са изтощени.

За да смените батериите, отворете отделението за батериите в задната долна част на дистанционното управление.

**1 -** Плъзнете вратичката на отделението за батерии в посоката, показана със стрелка.

**2 -** Заместете старите батерии с 2 алкални батерии тип **AAA-LR03-1,5V**. Уверете се, че + и - на батериите да са правилно ориентирани.

**3 -** Върнете вратичката на отделението за батериите и я плъзнете обратно, докато щракне.

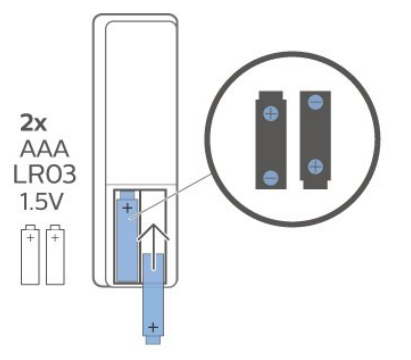

Извадете батериите, ако няма да използвате дистанционното управление за дълго време. Изхвърляйте старите си батерии безопасно, съгласно насоките за прекратяване на употреба.

За повече информация в **Помощ** изберете **Ключови думи** и потърсете **Край на употребата**.

# 3.6

# **Почистване**

Дистанционното ви управление има защитно покритие срещу издраскване.

Почиствайте дистанционното управление с мека влажна кърпа. Никога не използвайте върху него вещества като спирт, химикали или домакински почистващи препарати.

# **Включване и**

# **изключване**

<span id="page-11-1"></span>4.1

<span id="page-11-0"></span> $\overline{A}$ 

# **Включено или в готовност**

Уверете се, че телевизорът е свързан към мрежовото захранване. Свържете предоставения захранващ кабел към конектора **AC in** отзад на телевизора. Светлинният индикатор в долната част на телевизора светва.

# **Включване**

Натиснете <sup>О</sup> на дистанционното управление, за да включите телевизора. Или натиснете **C HOME**. Можете също да натиснете малкия клавиш на джойстика на долната част на телевизора, за да включите телевизора в случай, че не можете да намерите дистанционното управление или ако батериите са изтощени.

# **Превключване в реж. на готовност**

За да превключите телевизора в режим на готовност, натиснете бутона <sup>Ф</sup> на дистанционното управление. Можете също да натиснете малкия клавиш на джойстика в долната част на телевизора.

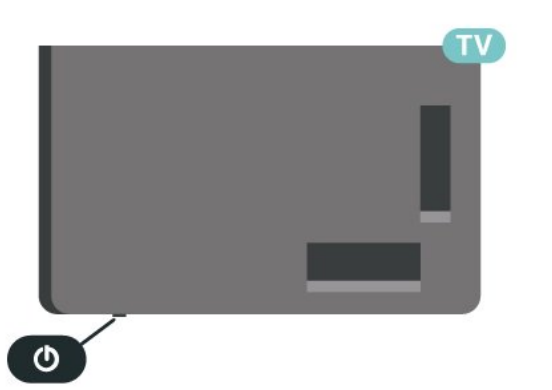

В режим на готовност, телевизорът все още е свързан с електрическата мрежа, но потреблението на енергия е много малко.

За да изключите телевизора изцяло, извадете щепсела от контакта.

<span id="page-11-2"></span>При прекъсване на връзката на щепсела винаги дърпайте щепсела, а никога кабела. Погрижете се винаги да имате свободен достъп до щепсела, захранващия кабел и електрическия контакт.

# 4.2

# **Бутони на телевизора**

Ако сте изгубили дистанционното управление или батериите му са изтощени, все още можете да правите някои основни операции с телевизора.

За да отворите базовото меню…

**1 -** При включен телевизор натиснете клавиша с джойстик в долната част на телевизора, за да извикате базовото меню.

**2 -** Натиснете ляво или дясно, за да изберете **сила на звука**, **канал** или **източници**. Изберете **демонстрация**, за да стартирате демонстрационно видео. **3 -** Натиснете нагоре или надолу, за да регулирате силата на звука или да настроите на следващия или предходния канал. Натиснете нагоре или надолу, за да прегледате списъка с източници, включително избора на тунер. Натиснете клавиша с джойстик, за да стартирате демонстрационно видео.

**4 -** Менюто ще изчезне автоматично.

За да превключите телевизора в реж. на готовност, изберете Ф и натиснете клавиша на джойстика.

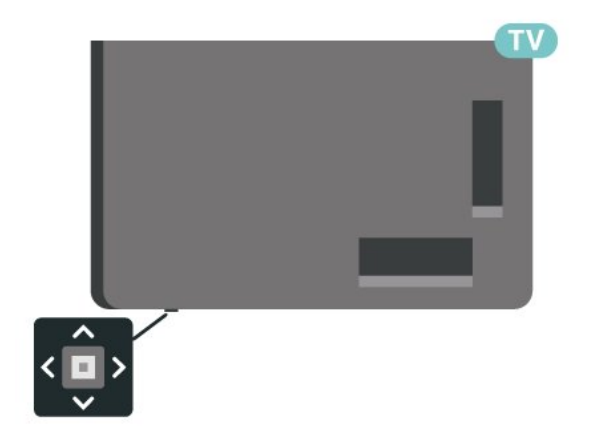

# **Канали**

# <span id="page-12-1"></span>5.1

<span id="page-12-0"></span>5

# **Инсталиране на канали**

За повече информация в **Помощ** натиснете цветния клавиш  **Ключови думи** и потърсете **Канал, Инсталиране на антена** или **Канал, Инсталиране**.

# <span id="page-12-2"></span>5.2

# **Списъци с канали**

# **Относно списъците с канали**

След инсталиране на канал всички канали се извеждат на списъка с всички канали. Каналите, показани в списъка "Всички канали", са изброени по жанр\*. Например: Премиум, премиум новини, премиум локални, детски, спорт и др. Премиум жанрът са водещи излъчвани канали, позиционирани с пазарен дял над 3%. Каналите се извеждат с тяхното име и лого, ако тази информация е достъпна.

При избран списък с канали натиснете стрелките (нагоре) или  $\vee$  (надолу), за да изберете канал, след което натиснете **OK**, за да гледате избрания канал. Вие превключвате само каналите в този списък, когато използвате клавишите  $\mathbf{W}$  + или  $\mathbf{W}$  -.

\* Забележка: Функцията за извеждане по жанр е достъпна само в Германия.

# **Икони за канали**

След автоматична актуализация на каналите на списъка с канали новооткритите канали са маркирани с \* (звезда). Ако заключите канал, той ще бъде маркиран с  $\bigoplus$  (катинар).

# **Радиостанции**

Ако са налични цифрови предавания, цифровите радиостанции се инсталират по време на инсталирането. Можете да превключите радио канал така, както превключвате телевизионните канали.

<span id="page-12-3"></span>Този телевизор може да получава цифров стандарт за телевизия DVB. Телевизорът може да не работи правилно с някои оператори на цифрова телевизия при неспазване напълно изискванията на стандарта.

# **Отваряне на списък с канали**

До списъка с всички канали вие можете да изберете филтриран списък или можете да изберете един от любимите списъци, които сте създали.

За да отворите текущия списък с канали...

- 1 Натиснете **ил**, за да превключите на телевизор.
- **2** Натиснете **OK**, за да отворите текущия списък с канали.
- **3** Натиснете **Назад**, за да затворите списъка с канали.

За да изберете един от списъците с канали...

**1 -** При отворен списък с канали на екрана натиснете **OPTIONS**.

- **2** Изберете **Избор на списък с канали** и натиснете **OK**.
- **3** В менюто със списъци изберете един от наличните

списъци с канали и натиснете **OK**.

Освен това можете да изберете първото име най-отгоре на списъка с канали и натиснете **OK**, за да отворите менюто със списъци.

# **Търсене на канал**

Можете да потърсите канал, за да го откриете в дълъг списък с канали.

Телевизорът може да потърси канал в рамките на един от 2 основни списъци с канали – списъкът с канали от антена или кабел.

За да търсите канал…

- 1 Натиснете **...**
- **2** Натиснете **OK**, за да отворите текущия списък с канали.
- **3** Натиснете **OPTIONS**.
- **4** Изберете **Избор на списък с канали** и натиснете **OK**.
- **5** Изберете **Филтриране на канали от**

**антена** или **Филтриране на кабелни канали** и натиснете **OK**.

**6 -** Изберете **Търсене на канал** и натиснете **OK**, за да отворите текстово поле. Вие можете да използвате клавиатурата на дистанционното управление (ако е налична) или екранната клавиатура, за да въвеждате текст. **7 -** Въведете номер, име или част от името и изберете **Приложи** и натиснете **OK**. Телевизорът ще търси съответстващи имена на канали в списъка, който сте избрали.

Резултатите от търсенето се извеждат като списък с канали – вижте първото име най-отгоре. Търсенето ще върне съответстващото име на канал с резултата, подреден по азбучен ред. Резултатите от търсенето изчезват, след като изберете друг списък с канали или затворите списъка с резултати от търсенето.

# **Сортиране на списъка с канали**

Можете да сортирате списъка с канали с всички канали. Можете да зададете списъка с канали, за да се показват само телевизионни канали или само радиостанции. За канали от Антена/Кабел вие можете да зададете в списъка да се показват Безплатни за излъчване или Кодирани канали.

За да зададете филтър на списък с всички канали...

1 - Натиснете **...** 

**2 -** Натиснете **OK**, за да отворите текущия списък с канали. **3 -** Натиснете **OPTIONS**.

- **4** Изберете **Избор на списък с канали** и натиснете **OK**.
- **5** Изберете **Филтриране на канали от**

**антена** или **Филтриране на кабелни канали** съгласно списъка, който искате да филтрирате, и натиснете **OK**. **6 -** В менюто **Опции** изберете филтъра, който искате, и натиснете **OK**, за да го активирате. Името на филтъра се показва като част от последното име на канала в горната част на списъка с канали.

**7 - Натиснете く** (ляво), за да се върнете назад с една стъпка или натиснете  $\leftarrow$ , за да затворите менюто.

<span id="page-13-0"></span>5.4

# **Гледане на канали**

# **Настройване на канал**

За да гледате телевизионни канали, натиснете  $\blacksquare$ . Телевизорът се настройва на телевизионния канал, който сте гледали последно.

#### **Превключване на канали**

За превключване на каналите, натиснете  $\mathbf{w}$  + или  $\mathbf{w}$  -. Ако знаете номера на канала, въведете го с цифровите бутони. Натиснете **OK**, след като въведете номера, за да превключите незабавно.

Ако информацията се получава от интернет, телевизорът показва името на текущата програма и подробностите, следвани от името и подробностите за следващата.

#### **Предходен канал**

За да се върнете към по-рано настроения канал, натиснете **Назад**.

Можете също да настроите каналите от **Списък с канали**.

# **Заключване на канал**

#### **Заключване и отключване на канал**

За да попречите на деца да гледат определен канал, можете да го изключите. За да гледате заключен канал, трябва първо да въведете 4-цифрения PIN код за **Заключване за деца**. Не можете да заключвате програми от свързани устройства.

За да заключите канал…

1 - Натиснете **им**.

**2 -** Натиснете **OK**, за да отворите списъка с канали. Ако е необходимо, сменете списъка с канали.

**3 -** Изберете канала, който искате да заключите.

**4 -** Натиснете **OPTIONS**, изберете **Заключване на канал** и натиснете **OK**.

**5 -** Въведете вашия 4-цифрен PIN код, ако телевизорът ви подкани. Заключеният канал се маркира с  $\bigoplus$  (катинар). **6 -** Натиснете (ляво), за да се върнете назад с една стъпка, или натиснете **Назад**, за да затворите менюто.

За да отключите канал…

1 - Натиснете **...** 

**2 -** Натиснете **OK**, за да отворите списъка с канали. Ако е необходимо, сменете списъка с канали.

**3 -** Изберете канала, който искате да отключите.

**4 -** Натиснете **OPTIONS**, изберете **Отключване на канал** и натиснете **OK**.

**5 -** Въведете вашия 4-цифрен PIN код, ако телевизорът ви подкани.

**6 -** Натиснете (ляво), за да се върнете назад с една стъпка, или натиснете **Назад**, за да затворите менюто.

Ако заключите или отключите каналите в списък с канали, вие трябва да въведете PIN кода само веднъж, докато затворите списъка с канали.

За повече информация, в **Помощ**, натиснете цветния клавиш  **Ключови думи** и потърсете **Заключване за деца** за повече информация.

## **Родителска оценка**

За да не позволите на децата да гледат неподходяща за възрастта им програма, можете да зададете възрастова категория.

Цифровите канали е възможно да имат възрастова категория на програмите си. Когато възрастовата категория на една програма е равна или по-висока от възрастовата категория, която сте задали за детето си, програмата ще бъде заключена. За да гледате заключена програма, трябва първо да въведете кода за **Родителска оценка**.

За да зададете възрастова категория…

**1 -** Изберете **Настройки > Заключване за**

**деца** > **Родителска оценка** и натиснете **OK**.

**2 -** Въведете 4-цифрен код за Заключване за деца. Ако все още не сте задали код, изберете **Задаване на код** в

**Заключване за деца**. Въведете 4-цифрен код за Заключване за деца и потвърдете. Сега можете да зададете възрастова категория.

**3 -** Обратно в **Родителска оценка** изберете възрастта и натиснете **OK**.

**4 -** Натиснете (ляво) неколкократно според необходимостта, за да затворите менюто.

За да изключите родителската възрастова категория, изберете **Няма**. В някои държави обаче трябва задължително да зададете възрастова категория.

За някои оператори телевизорът заключва програми само с по-висока оценка. Родителската възрастова категория се задава за всички канали.

# **Опции за канала**

#### **Отваряне на опции**

Докато гледате канал можете да зададете някои опции.

В зависимост от вида канал, който гледате (аналогов или цифров) или в зависимост от направените настройки на телевизора са налични някои опции.

За да отворите менюто с опции…

- **1** Докато гледате канал, натиснете **OPTIONS**.
- **2** Натиснете отново **OPTIONS**, за да затворите.

#### **Субтитри**

#### **Включване**

Цифровите предавания могат да имат субтитри.

За да покажете субтитрите…

Натиснете **OPTIONS** и изберете **Субтитри**.

Можете да превключите субтитрите в положение **Вкл.** или **Изкл.**. Освен това можете да изберете**Автом.**.

#### **Автом.**

Ако информацията за езика е част от цифровото излъчване и излъчваната програма не е на вашия език (езикът, зададен на телевизора), телевизорът може да показва субтитрите автоматично в един от вашите предпочитани езици на субтитрите. Един от тези езици на субтитрите трябва да бъде част от излъчването.

Можете да изберете вашите предпочитани езици на субтитрите в **Език на субтитрите**.

#### **Субтитри от Текст**

Ако настроите на аналогов канал, ще трябва ръчно да позволите субтитрите за всеки канал.

**1 -** Превключете към канал и натиснете **TEXT**, за да отворите Телетекст.

**2 -** Въведете номера на страницата за субтитрите,

обикновено **888**.

**3 -** Натиснете отново **TEXT**, за да затворите телетекста.

Ако изберете Вкл. в менюто "Субтитри", когато гледате този аналогов канал, ще започнат да се показват субтитри, ако са налични.

За да разберете дали даден канал е аналогов, или цифров, превключете на този канал и

отворете **Информация** в **OPTIONS**.

#### **Език на субтитрите**

#### **Предпочитани езици на субтитрите**

Цифровото излъчване може да предлага няколко езика на субтитрите за дадена програма. Можете да зададете предпочитан основен и допълнителен език на субтитрите. Ако има субтитри на един от тези езици, телевизорът ще ги покаже.

За да зададете основния и допълнителния език на субтитрите…

**1 - Отидете на**  $\ddot{\mathbf{\Omega}}$  **<b>Регион и език** и

натиснете **OK**.

**2 -** Изберете **Езици** > **Субтитри основна** или **Субтитри допълнителна**.

**3 -** Изберете желания от вас език и натиснете **OK**.

**4 -** Натиснете (ляво), за да се върнете назад с една стъпка, или натиснете **Назад**, за да затворите менюто.

#### **Избор на език на субтитрите**

Ако няма субтитри на някой от предпочитаните езици, можете да изберете друг език на субтитрите, ако е наличен. Ако няма налични езици на субтитрите, вие не можете да изберете тази опция.

За да изберете език на субтитрите, когато никой от предпочитаните ви езици не е налице…

**1 -** Натиснете **OPTIONS**.

**2 -** Изберете **Език на субтитрите** и изберете временно един от езиците като субтитри.

#### **Език на звука**

#### **Предпочитан език на звука**

Цифровото излъчване може да предлага няколко езика на звука (говорими езици) за дадена програма. Можете да зададете предпочитан основен и допълнителен език за аудиото. Ако има звук на един от тези езици, телевизорът ще превключи към него.

За да зададете основния и допълнителния език на звука…

**1 - Отидете на**  $\ddot{\mathbf{\Omega}}$  **<b>Регион и език** и натиснете **OK**.

15

## **2 -** Изберете **Езици** > **Аудио основна** или **Аудио допълнителен**.

**3 -** Изберете желания от вас език и натиснете **OK**. **4 -** Натиснете (ляво), за да се върнете назад с една стъпка, или натиснете **Назад**, за да затворите менюто.

# **Избор на език на звука**

Ако няма звук на някой от предпочитаните езици, можете да изберете друг език на звука, ако е наличен. Ако няма налични езици на звука, не можете да изберете тази опция.

За да изберете език на звука, когато никой от предпочитаните ви езици не е налице…

#### **1 -** Натиснете **OPTIONS**.

**2 -** Изберете **Език на звука** и изберете временно един от езиците като аудио.

#### **Общ интерфейс**

Ако сте инсталирали CAM модул в един от слотовете на общия интерфейс, вие можете да прегледате информацията за CAM и оператора или да извършите настройки на CAM.

За да прегледате информацията за CAM…

- 1 Натиснете **II SOURCES**.
- **2** Щракнете върху типа канал, за който използвате CAM за **Гледане на ТВ**.
- **3** Натиснете **OPTIONS** и щракнете върху **Общ интерфейс**.

**4 -** Изберете подходящия слот на общия интерфейс и натиснете (дясно).

**5 -** Изберете телевизионния оператор на CAM и натиснете **OK**. Следващите екрани идват от телевизионния оператор.

#### **HbbTV на този канал**

Ако желаете да избегнете достъпа до HbbTV страници за конкретен канал, можете да блокирате HbbTV страниците само за него.

## **Включване на HbbTV**

Изберете **Настройки** > **Общи настройки** > **Разширени** > **Настройки на HbbTV** > **HbbTV** > **Вкл.**

#### **Информация за програма**

#### **Преглеждане на подробности за програмата**

За да извикате подробни данни за избраната програма...

<span id="page-15-0"></span>**1 -** Настройте се на канала.

**2 -** Натиснете **OPTIONS**, изберете **Информация за програма** и натиснете **OK**.

**3 -** За да затворите този канал, натиснете **OK**.

На **Информация за програма** натиснете цветния бутон  **ПЛАНИРАН, за да влезете в списъка с планирани записи, или натиснете цветния бутон ОБЩ ПРЕГЛЕД за достъп до информация от преглед на каналите.**

#### **Преглед на информация за програма от списъка с канали**

За извикване на информация за програма от списъка с канали…

**1 -** Изберете канала, натиснете **OK** или **Списък с канали** за отваряне на списъка с канали.

**2 -** Натиснете **OPTIONS**, изберете **Информация за програма** и натиснете **OK** за преглед на обща информация за програмата.

**3** - За да затворите този екран, натиснете ← Назад за връщане назад към списъка с канали.

#### **Моно/Стерео**

Можете да превключите звука на аналогов канал на Моно или Стерео.

За да превключите на Моно или Стерео...

- **1** Настройка на аналогов канал.
- **2** Натиснете **OPTIONS**, изберете **Моно/Стерео** и натиснете (дясно).
- **3** Изберете **Моно** или **Стерео** и натиснете **OK**.

**4 -** Натиснете (ляво), за да се върнете назад с една стъпка, или натиснете **Назад**, за да затворите менюто.

# **Пренареждане на канали**

Единствено в **Списък с предпочитани** можете да променяте последователността на каналите (пренареждане).

За да промените последователността на каналите…

**1 -** Отворете **списъка с предпочитани**, който искате да пренаредите.

**2 -** Натиснете **OPTIONS**, изберете **Пренареждане на канали** и натиснете **OK**.

**3 -** В **списъка с предпочитани**, изберете канала, който искате да пренаредите, и натиснете **OK**.

**4 - С клавишите ∧ (нагоре) или ∨ (надолу) преместете** канала, където искате да бъде.

- **5** Натиснете **OK**, за да потвърдите новото място.
- **6** Можете да пренаредите каналите със същия метод, докато затворите **списъка с предпочитани** с клавиша **Назад**.

# **Предпочитани канали**

# **Относно Предпочитани канали**

В списък с предпочитани канали можете да събирате каналите, които харесвате.

Можете да създавате 4 различни списъка с предпочитани канали за лесно превключване на каналите. Можете да преименувате отделно всеки списък с предпочитани. Единствено в списък с предпочитани можете да пренареждате каналите.

При избран списък с предпочитани, натиснете стрелките  $\lambda$  (нагоре) или  $\vee$  (надолу), за да изберете канал, след което натиснете **OK**, за да гледате избрания канал. Вие превключвате само каналите в този списък, когато използвате клавишите  $\mathbf{w}$  + или  $\mathbf{w}$  -.

\* Забележка: Списъкът с предпочитани канали не е наличен, когато държавата на инсталиране е Обединено кралство и Италия.

# **Създаване на списък с предпочитани**

За да създадете списък с предпочитани канали…

- 1 Натиснете **W**, за да превключите на телевизор.
- **2** Натиснете **OK**, за да отворите текущия списък с канали.
- **3** Натиснете **OPTIONS**.

**4 -** Изберете **Създаване на списък с предпочитани** и натиснете **OK**.

**5 -** В списъка отляво изберете канала, който искате като предпочитан и натиснете **OK**. Каналите идват в списъка отдясно в реда, в който ги добавите. За отмяна изберете канала в списъка отляво и натиснете отново **OK**.

**6 -** Ако е необходимо, можете да продължите да избирате и добавяте канали като предпочитани.

**7 -** За да завършите добавянето на канали, натиснете **Назад**.

Телевизорът ще поиска да преименува **списъка с предпочитани**. Можете да използвате екранната клавиатура.

**1 -** Използвайте екранната клавиатура, за да изтриете текущото име и да въведете ново.

**2 -** Когато приключите, изберете **Затвори** и натиснете **OK**.

Телевизорът ще превключи на новия създаден **списък с предпочитани**.

Можете да добавите различни канали наведнъж или да стартирате **Списък с предпочитани**, като дублирате списъка с канали с всички канали и премахнете каналите, които не желаете.

Каналите в **списъка с предпочитани** се номерират отново.

# **Добавяне на Група канали**

За да добавите поредна група канали към **списъка с предпочитани** на един път, можете да използвате **Избор на обхват**.

За да добавите група канали…

**1 -** Отворете **списъка с предпочитани**, в който искате да добавите група канали.

**2 -** Натиснете **OPTIONS**, изберете **Избор на обхват** и натиснете **OK**.

**3 -** В списъка отляво изберете първия канал от обхвата, който искате да добавите и натиснете **OK**.

**4 -** Натиснете (надолу), за да изберете последния канал от обхвата, който искате да добавите. Каналите се маркират отляво.

**5 -** Натиснете **OK**, за да добавите тази група канали и потвърдете.

Можете също да започнете да създавате **списък с предпочитани** от **Избор на обхват**.

# **Редакция предп.**

За да добавите поредна група канали към **Списък с предпочитани** на един път, можете да използвате **Редакция предп.**

За да добавите група канали…

**1 -** Отворете **списъка с предпочитани**, в който искате да добавите група канали.

**2 -** Натиснете **OPTIONS**, изберете **Редакция предп.** и натиснете **OK**.

**3 -** В списъка отляво изберете първия канал от обхвата, който искате да добавите и натиснете **OK**.

**4 -** Натиснете (надолу), за да изберете последния канал от обхвата, който искате да добавите. Каналите се маркират отдясно.

**5 -** Натиснете **OK**, за да добавите тази група канали и потвърдете.

Можете също да започнете да създавате **Списък с предпочитани** от **Редакция предп.**

# **Преименуване на списък с предпочитани**

За да преименувате **списък с предпочитани**…

**1 -** Отворете **списъка с предпочитани**, който искате да преименувате.

**2 -** Натиснете **OPTIONS**, изберете **Преименуване на списък с предпочитани** и натиснете **OK**.

**3 -** Използвайте екранната клавиатура, за да изтриете текущото име и да въведете ново.

- **4** Когато приключите, изберете **Затвори** и натиснете **OK**.
- **5** Натиснете **Назад**, за да затворите списъка с канали.

# **Премахване на списък с предпочитани**

За да премахнете **списък с предпочитани**…

**1 -** Отворете **списъка с предпочитани**, който искате да премахнете.

- **2** Натиснете **OPTIONS**, изберете **Премахване на списък**
- **с предпочитани** и натиснете **OK**.
- **3** Потвърдете, за да премахнете списъка.
- **4** Натиснете **Назад**, за да затворите списъка с канали.

# **Пренареждане на канали**

Единствено в **списък с предпочитани** можете да променяте последователността на каналите (пренареждане).

За да промените последователността на каналите…

**1 -** Отворете **списъка с предпочитани**, който искате да пренаредите.

**2 -** Натиснете **OPTIONS**, изберете **Пренареждане на канали** и натиснете **OK**.

**3 -** В **списъка с предпочитани** изберете канала, който искате да пренаредите, и натиснете **OK**.

**4 - С клавишите ∧ (нагоре) или ∨ (надолу) преместете** канала, където искате да бъде.

**5 -** Натиснете **OK**, за да потвърдите новото място.

**6 -** Можете да пренаредите каналите със същия метод, докато затворите **списъка с предпочитани** с клавиша **Назад**.

# **Списък с предпочитани на**

# **телевизионната програма**

Можете да свържете телевизионната програма за списъка с предпочитани.

**1 -** Докато гледате телевизионен канал, задръжте **> Избор на списък с канали**.

**2 -** Изберете **Списък с предпочитани** и натиснете **OK**.

**3 -** Натиснете  **TV GUIDE**, за да го отворите.

С телевизионната програма можете да преглеждате списъка на текущите и планираните телевизионни програми за Вашите предпочитани канали. Заедно с предпочитаните Ви канали първите 3 най-използвани канали от списъка по подразбиране на оператора ще бъдат приложени след предпочитаните Ви канали, за да ги гледате. Трябва да добавите тези канали в списъка с предпочитани, за да разрешите работата му (направете справка с глава "Телевизионна програма").

<span id="page-17-0"></span>На всяка страница от "Телевизионна програма" има мрежа "Знаехте ли", поставена в списъка с предпочитани канали. Каналът "Знаехте ли" предоставя полезни съвети, за да подобрите начина на използване на телевизора си.

5.6

# **Текст/Телетекст**

# **Страници от телетекста**

За да отворите Текст/Телетекст, натиснете **TEXT**, докато гледате телевизионни канали. За да затворите Текст, натиснете отново **TEXT**.

# **Избор на страница с телетекст**

За да изберете страница... . .

- **1** Въведете номера на страницата чрез цифровите бутони.
- **2** Използвайте клавишите със стрелки за навигация.

**3 -** Натиснете цветен бутон, за да изберете един от цветните елементи в долния край на екрана.

## **Подстраници с телетекст**

Един номер на страница от телетекста може да съдържа няколко подстраници. Подстраниците се показват на лента до номера на основната страница. За да изберете подстраница, натиснете  $\zeta$  или  $\zeta$ .

# **ТНС Страници от телетекста**

Някои оператори предлагат ТНС. Текст. За да отворите ТНС. За страници в рамките на телетекста натиснете **OPTIONS** и изберете **ТНС. Общ преглед**.

## **Търсене на телетекст**

Можете да маркирате дума и да потърсите в телетекста всичките й появявания.

- **1** Отворете страница с телетекст и натиснете **OK**.
- **2** Изберете дума или число чрез клавишите със стрелки.
- **3** Натиснете отново **OK**, за да прескочите веднага до
- следващото появяване на тази дума или число.

**4 -** Натиснете отново **OK**, за да прескочите до следващото появяване.

**5 - За да спрете търсенето, натиснете ∧ (нагоре), докато се** премахне селекцията от всичко.

## **Телетекст от свързано устройство**

Някои устройства, които получават телевизионни канали също могат да предлагат Текст.

За да отворите Текст от свързано устройство. . .

**1 -** Натиснете **SOURCES** изберете устройството и натиснете **OK**.

**2 -** Докато гледате канал от устройството,

натиснете **OPTIONS**, изберете **Показване на клавишите** на устройството и изберете клавиша **•**, и натиснете ОК. **3 -** Натиснете **Назад**, за да скриете клавишите на устройството.

**4 - За да затворите телетекста, натиснете отново ← Назад.** 

## **Цифров текст (само за Великобритания)**

Някои цифрови телевизионни оператори предлагат на цифровите си телевизионни канали специализиран цифров текст или интерактивна телевизия. Това включва стандартния телетекст с използване на цифровите и цветните бутони и клавишите със стрелки за избор и

придвижване.

За да затворите Цифровия текст, натиснете **Назад**.

<span id="page-18-0"></span>\* Можете да достигнете телетекста само когато каналите са инсталирани директно на вътрешния тунер на телевизора и уредът е на режим за телевизор. При използване на цифров приемник телетекстът няма да бъде достъпен чрез телевизора. В този случай може да се използва телетекстът на цифровия приемник.

# **Опции на телетекста**

В Текст/телетекст натиснете **OPTIONS**, за да изберете следното…

# • **Стопиране на страницата/Освободи страницата**

За спиране на автоматичното превъртане на подстраниците.

#### • **Двоен екран/Цял екран**

За показване на телевизионния канал и Текст един до друг.

#### • **ТНП общ преглед**

За отваряне на ТНП. Телетекст

# • **Уголемяване/Нормален изглед**

За уголемяване на страницата на Текст за комфортно четене.

#### • **Показване**

За показване на скрита информация на страница.

#### • **Език**

За превключване на групата знаци, които Текст използва, за правилно показване.

#### • **Телетекст 2.5**

За активиране на Телетекст 2.5 за повече цвят и по-добра графика.

# **Настройки на телетекста**

## **Език на телетекста**

Някои оператори на цифрова телевизия имат налични няколко езика за текст.

За да зададете основния и допълнителния език за текст. . .

**1 -** Изберете **Настройки** > **Регион и език** и натиснете (дясно), за да влезете в менюто. **2 -** Изберете **Език** > **Телетекст основна** или **Телетекст допълнителна** и натиснете **OK**.

- **3** Изберете предпочитаните си езици за телетекст.
- **4** Натиснете (ляво) неколкократно според
- необходимостта, за да затворите менюто.

## **Телетекст 2.5**

Ако е достъпен, Телетекст 2.5 предлага повече цветове и по-добра графика. Телетекст 2.5 се активира като стандартна фабрична настройка. За изключване на Телетекст 2.5…

## **1 -** Натиснете **TEXT**.

**2 -** При отворен Текст/телетекст на екрана натиснете

# **OPTIONS**.

**3 -** Изберете **Телетекст 2.5** > **Изкл.** и натиснете **OK**.

**4 -** Натиснете (ляво) неколкократно според необходимостта, за да затворите менюто.

5.7

# **Интерактивна телевизия**

# **Относно iTV**

С интерактивната телевизия някои цифрови оператори съчетават своята нормална телевизионна програма със страници с информация или развлекателно съдържание. На някои страници можете да отговаряте на програма или да гласувате, да пазарувате онлайн или да плащате за видео по заявка.

## **HbbTV, MHEG, . . .**

Операторите използват различни интерактивни ТВ системи: HbbTV (Hybrid Broadcast Broadband TV – Хибридно широколентово излъчване на телевизия) или iTV (Interactive TV – Интерактивна телевизия – MHEG). Понякога интерактивната телевизия бива наричана "цифров текст" или "червения бутон". Но всяка система е различна.

За повече информация вижте уеб сайта на оператора.

# **Какво ви трябва**

Интерактивната телевизия се предлага само от цифрови телевизионни канали. За да се наслаждавате напълно на предимствата на интерактивната телевизия, ви е необходима високоскоростна интернет връзка към телевизора.

#### **Интерактивна телевизия, какво ви трябва**

Ако един ТВ канал предлага HbbTV страници, трябва първо да включите HbbTV в настройките на телевизора, за да ги преглеждате.

 Настройки > Общи настройки > Разширени > Настройки на HbbTV > HbbTV > Вкл.

# **Използване на iTV**

## **Отваряне на iTV страници**

Повечето канали, които предлагат HbbTV или iTV, ви подканват да натиснете бутона (червен) или **OK**, за да отворите тяхна интерактивна програма.

## **Придвижване в iTV страници**

Можете да използвате клавишите със стрелки и цветните бутони, цифровите бутони и бутона **Назад**, за да се придвижвате в страниците на iTV.

Можете да използвате бутоните  $\blacktriangleright$  (Възпроизвеждане), II, (Пауза) и ■ (Стоп) за гледане на видеоклипове в iTV страниците.

# **Цифров текст (само за Великобритания)**

За да отворите Цифров текст, натиснете **TEXT.** За да го затворите, натиснете **Назад**.

# **Затваряне на iTV страници**

Повечето iTV страници ви информират кой клавиш да използвате за затваряне.

За принудително затваряне на iTV страница превключете до следващия канал на iTV и натиснете **Назад**.

# <span id="page-20-0"></span>**Инсталиране на**

# **канали**

# <span id="page-20-1"></span>6.1

# **Сателит, инсталиране**

# **Относно инсталирането на сателити**

# **До 4 сателита**

Можете да инсталирате до 4 сателита (4 LNB конвертора) на този телевизор. В началото на инсталирането изберете точния брой сателити, които ще инсталирате. Това ще ускори инсталирането.

# **Система с един кабел (Unicable)**

Можете да използвате система с един кабел\* Unicable, за да свържете сателитната антена към телевизора. Можете да изберете Unicable за до 4 сателита в началото на инсталирането.

\* Забележка: поддържа Unicable 1 (EN50494) и Unicable 2 (EN50607/JESS).

# **Стартиране на инсталирането**

Уверете се, че сателитната чиния е свързана и идеално подравнена, преди да започнете инсталирането.

За да стартирате инсталирането на сателита…

**1 -** Изберете **Настройки** > **Канали** > **Сателит, инсталиране** и натиснете **OK**. Въведете вашия PIN код, ако е необходимо.

**2 -** Изберете **Търсене на сателит** и натиснете **OK**.

**3 -** Изберете **Търсене** и натиснете **OK**. Телевизорът ще потърси сателити.

**4 -** Изберете **Инсталир.** и натиснете **OK**. Телевизорът показва текущата настройка за инсталиране на сателити. Ако искате да промените тази настройка, изберете **Настройки**.

Ако не искате да променяте настройката, изберете **Търсене**. Отидете на стъпка **5**.

**5 -** В **Система за инсталиране** изберете броя сателити, които искате да инсталирате, или изберете една от системите Unicable. Когато избирате Unicable, можете да изберете Номерата на потребителска честотна лента и да въведете Честотите на потребителската честотна лента за всеки тунер. В някои държави можете да регулирате настройките за всяка LNB от **Други настройки**.

**6 -** Телевизорът ще търси сателитите, достъпни при това насочване на сателитната антена. Това може да отнеме няколко минути. Ако бъде намерен сателит, името му и силата на приемания сигнал ще се покажат на екрана.

**7 -** Когато телевизорът намери сателитите, които са ви нужни, изберете **Инсталир.**

**8 -** Ако даден сателит предлага **Пакети с канали**,

телевизорът ще покаже наличните пакети за този сателит. Изберете необходимия пакет. Някои пакети предлагат **Бързо** или **Пълно** инсталиране за наличните канали, изберете едното или другото. Телевизорът ще инсталира сателитните канали и радио станциите.

**9 -** За да съхраните настройката на сателитите и инсталираните канали и радиостанции, изберете **Готово**.

# **Настройки за инсталиране на сателит**

Настройките за инсталиране на сателит са предварително зададени съгласно вашата държава. Тези настройки определя как телевизорът да търси и инсталира сателити и техните канали. Можете винаги да промените тези настройки.

За да промените настройките за инсталиране на сателит…

- **1** Стартиране на инсталиране на сателит.
- **2** На екрана, където можете да започнете да търсите
- сателити, изберете **Настройки** и натиснете **OK**.

**3 -** Изберете броя сателити, които искате да инсталирате, или изберете една от системите Unicable. Когато избирате Unicable, можете да изберете Номерата на потребителска честотна лента и да въведете Честотите на потребителската честотна лента за всеки тунер.

- **4** Когато сте готови, изберете **Напред** и натиснете **OK**.
- **5** От менюто Настройки натиснете цветния

клавиш  **Готово**, за да се върнете към екрана за начало на търсене на сателити.

## **Насочващ транспондер и LNB**

В някои държави можете да регулирате експертните настройки за насочващ транспондер и всеки LNB. Използвайте или променяйте тези настройки само когато нормалното инсталиране е неуспешно. Ако разполагате с нестандартно сателитно оборудване, вие можете да използвате тези настройки за отмяна на стандартните настройки. Някои доставчици може да ви предоставят стойности за транспордер или LNB, които можете да въведете тук.

# **Сателитни CAM**

Ако използвате CAM – Модул за условен достъп със смарт карта – за да гледате сателитни канали, препоръчваме ви да инсталирате сателити с CAM, поставен в телевизора.

Повечето CAM се използват за разкодиране на канали.

CAM от най-ново поколение могат самостоятелно да инсталират всички сателитни канали на телевизора ви. CAM ще ви покани да инсталирате неговите сателити и канали. Тези CAM не само инсталират и декодират каналите, но също се справят с редовните актуализации на каналите.

# **Пакети канали**

Сателитният оператор може да предлага пакети канали, в които са събрани безплатни канали (със свободен ефирен достъп), както и сортиране за съответната държава. Някои сателити предлагат абонаментни пакети – колекция от канали, за които плащате.

Ако изберете абонаментен пакет, телевизорът може да Ви подкани да изберете Бързо или Пълно инсталиране. Изберете **Бързо**, за да инсталирате каналите само на пакета или изберете **Пълно**, за да инсталирате пакета и всички други налични канали. Препоръчваме Бърза инсталация за абонаментни пакети. Ако разполагате с допълнителни сателити, които не са част от абонаментния ви пакет, препоръчваме ви Пълна инсталация. Всички инсталирани канали се поставят в списъка с канали Всички.

# **Настройка на Unicable**

#### **Системата Unicable**

Можете да използвате система с един кабел или Unicable\*, за да свържете сателитната антена с телевизора. Системата с един кабел използва един кабел, за да свърже сателитната чиния към всички сателитни тунери в системата си. Системата с един кабел обикновено се използва в жилищни сгради. Ако използвате система Unicable, телевизорът ще поиска от вас да назначите потребителски номера на честотни ленти и съответни честоти по време на инсталацията. Можете да инсталирате до 4 сателита с Unicable на този телевизор.

Ако след инсталирането на Unicable забележите, че липсват канали, може едновременно с вашата да е направена и друга инсталация в системата Unicable. Повторете инсталацията, за да инсталирате липсващите канали.

\* Забележка: поддържа Unicable 1 (EN50494) и Unicable 2 (EN50607/JESS).

#### **Номер на потребителска честотна лента**

В система Unicable всеки свързан сателитен тунер трябва да има номер (например 0, 1, 2 или 3 и т.н.).

Достъпните потребителски ленти и номерата им ще намерите върху превключвателната кутия на Unicable. Потребителската лента понякога се съкращава като UB (User band). Има превключвателни кутии на Unicable, които предлагат 4 или 8 потребителски ленти. Ако изберете Unicable в настройките, телевизорът ще ви подкани да зададете уникалния номер на потребителска лента за всеки вграден сателитен тунер. В системата Unicable не може да има сателитни тунери с един и същ номер на потребителска лента.

#### **Потребителска честотна лента**

Освен уникалния номер на потребителска лента, вграденият сателитен приемник изисква и честотата за избрания номер на потребителска лента. Тези честоти обикновено са посочени до номера на потребителската лента върху превключвателната кутия на Unicable.

# **Ръчна актуализация на каналите**

Винаги можете да стартирате актуализация на каналите сами.

За да стартирате актуализация на каналите ръчно…

**1 -** Изберете **Настройки** > **Канали** > **Сателит, инсталиране** и натиснете **OK**.

**2 -** Изберете **Търсене на канали** и натиснете **OK**.

**3 -** Изберете**Актуализиране на канали** и натиснете **OK**. Телевизорът ще започне актуализирането.

Актуализирането може да отнеме няколко минути.

**4 -** Следвайте инструкциите на екрана. Актуализирането може да отнеме няколко минути.

**5 -** Изберете **Готово**и натиснете **OK**.

# **Ръчно инсталиране**

Ръчното инсталиране е предназначено за потребители с опит.

С ръчното инсталиране можете бързо да добавите нови канали от сателитен транспондер. Трябва да знаете честотата и поляризацията на транспондера. Телевизорът ще инсталира всички канали от този транспондер. Ако транспондерът е бил инсталиран преди това, всичките му канали – предишните и новите – се преместват до края на списъка с канали "Всички".

Не можете да използвате "Ръчно инсталиране", ако искате да промените броя на сателитите. Ако това е наложително, ще трябва да направите пълна инсталация с "Инсталиране на сателити".

За да инсталирате транспондер…

**1 -** Изберете **Настройки** > **Канали** > **Сателит, инсталиране** и натиснете **OK**.

**2 -** Изберете **Ръчно инсталиране** и натиснете (дясно), за да влезете в менюто.

**3 -** Ако сте инсталирали повече от 1 сателит, изберете **LNB**, за който искате да добавите канали.

**4 -** Задайте необходимата **Поляризация**. Ако

зададете **Режим на символна скорост** на **Ръчен**, ще можете ръчно да въведете стойността на символната скорост в **Символна скорост**.

**5 - Натиснете стрелките ∧ (нагоре) или ∨ (надолу), за да** регулирате честотата, и изберете **Готово**.

**6 -** Изберете **Търсене** и натиснете **OK**. Силата на сигнала се показва на екрана.

**7 -** Ако искате да запазите каналите на нов транспондер, изберете **Съхран.** и натиснете **OK**.

# **Насочващ транспондер и LNB**

В някои държави можете да регулирате експертните настройки за насочващ транспондер и всеки LNB. Използвайте или променяйте тези настройки само когато нормалното инсталиране е неуспешно. Ако разполагате с нестандартно сателитно оборудване, вие можете да използвате тези настройки за отмяна на стандартните настройки. Някои доставчици може да ви предоставят стойности за транспондер или LNB, които можете да въведете тук.

## **LNB захранване**

По подразбиране LNB захранване е зададено на Автом.

# **22 kHz тон**

<span id="page-22-0"></span>По подразбиране тонът е зададен на Автом.

## **Ниска честота LO/Висока честота LO**

Честотите на локалния осцилатор са зададени на стандартни стойности. Коригирайте стойностите само в случай на изключително оборудване, което се нуждае от различни стойности.

# **Отстраняване на неизправности**

# **Телевизорът не може да намери сателитите, които искам, или инсталира два пъти един и същи сателит**

Уверете се, че сте задали правилния брой сателити в Настройки, в началото на инсталирането. Можете да настроите телевизора да търси един, два или 3/4 сателита.

## **Двойният LNB конвертор не намира втори сателит**

• Ако телевизорът намери един сателит, но не може да намери втори, завъртете сателитната антена на няколко градуса. Насочете антената така, че да получавате найсилния сигнал от първия сателит. Проверете на екрана индикатора за сила на сигнала от първия сателит. След като сте намерили най-силния сигнал от първия сателит, изберете "Търси отново", за да намерите втория сателит. • Уверете се, че настройките са зададени на Два сателита.

# **Промяната на настройките за инсталиране не разреши проблема**

• Всички настройки, сателити и канали се запаметяват едва в края на инсталацията, след като сте приключили.

## **Всички сателитни канали изчезнаха.**

• Ако използвате система Unicable, уверете се, че сте назначили два уникални номера на потребителската честотна лента за двата вградени тунера в настройките на Unicable. Възможно е друг сателитен приемник в системата ви Unicable да използва същия номер на

#### потребителска честотна лента.

# **Някои сателитни канали изглежда са изчезнали от списъка с канали.**

• Ако изглежда, че някои канали са изчезнали или са разместени, може операторът да е сменил местата им на транспондера. За да възстановите местата на каналите в списъка с канали, опитайте да актуализирате пакета канали.

#### **Не мога да премахна сателит**

• Абонаментните пакети не позволяват премахване на сателити. За да премахнете сателит, трябва отново да направите пълна инсталация и да изберете друг пакет.

## **Понякога приемането е лошо**

• Проверете дали сателитната чиния е закрепена здраво.

- Силният вятър може да премества чинията.
- Снегът и дъждът могат да влошат приемането.

# 6.2

# **Инсталиране на антена**

# **Актуализиране на канали**

## **Автоматична актуализация на каналите**

Ако приемате цифрови канали, можете да зададете телевизорът автоматично да ги актуализира.

Веднъж дневно, в 7 сутринта, телевизорът актуализира каналите и запазва новите канали. Новите канали се съхраняват в Списъка с канали и се маркират с  $\clubsuit$ . Каналите без сигнал се премахват. За да актуализира автоматично каналите, телевизорът трябва да е в режим на готовност. Можете да изключите Автоматичната актуализация на каналите.

За да изключите автоматичната актуализация…

- **1** Изберете **Настройки** > **Канали** > **Инсталация**
- **антена/кабел** или **Инсталация антена** и натиснете **OK**.
- **2** Въведете вашия PIN код, ако е необходимо.

**3 -** Изберете **Автоматична актуализация на каналите** и натиснете **OK**.

- **4** Изберете **Изкл.** и натиснете **OK**.
- **5** Натиснете (ляво), за да се върнете назад с една стъпка, или натиснете **Назад**, за да затворите менюто.

При намиране на нови канали или актуализиране или премахване на канали, при стартирането на телевизора се показва съобщение. За да не се показва то при всяка актуализация на канал, можете да го изключите.

За да изключите съобщението…

- **1** Изберете **Настройки** > **Канали** > **Инсталация антена/кабел** или **Инсталация антена** и натиснете **OK**.
- **2** Въведете вашия PIN код, ако е необходимо.
- **3** Изберете **Съобщение за актуализация на канал** и натиснете **OK**.

#### **4 -** Изберете **Изкл.** и натиснете **OK**.

**5 -** Натиснете (ляво), за да се върнете назад с една стъпка, или натиснете **Назад**, за да затворите менюто.

В някои страни Автоматичната актуализация на каналите се прави, докато гледате телевизия или във всеки момент, когато телевизорът е в режим на готовност.

#### **Ръчна актуализация на каналите**

Винаги можете да стартирате актуализация на каналите сами.

За да стартирате актуализация на каналите ръчно…

## **1 -** Изберете **Настройки** > **Канали** > **Инсталация**

**антена/кабел** или **Инсталация антена** и натиснете **OK**.

- **2** Въведете вашия PIN код, ако е необходимо.
- **3** Изберете **Търсене на канали** и натиснете **OK**.
- **4** Изберете **Старт** и натиснете **OK**.
- **5** Изберете **Актуализиране на цифровите канали**,
- изберете **Напред** и натиснете **OK**.

**6 -** Изберете **Старт** и натиснете **OK**, за да актуализирате цифровите канали. Това може да отнеме няколко минути. **7 -** Натиснете (ляво), за да се върнете назад с една стъпка, или натиснете **Назад**, за да затворите менюто.

# **Повторно инсталиране на канали**

#### **Повторно инсталиране на всички канали**

Можете да инсталирате наново всички канали и да оставите всички останали настройки на телевизора непроменени.

Ако е зададен PIN код, ще трябва да въведете този код преди повторно инсталиране на канали.

За да инсталирате повторно каналите…

- **1** Изберете **Настройки** > **Канали** > **Инсталация антена/кабел или Инсталация антена** и натиснете **OK**.
- **2** Въведете вашия PIN код, ако е необходимо.
- **3** Изберете **Търсене на канали** и натиснете **OK**.
- **4** Изберете **Старт** и натиснете **OK.**
- **5** Изберете **Повторно инсталиране на канали**, изберете **Напред** и натиснете **OK**.
- **6** Изберете държавата, в която се намирате в момента, и натиснете **OK**.
- **7** Изберете **Напред** и натиснете **OK**.
- **8** Изберете желания от вас тип инсталация, **Антена (DVB-T)** или **Кабел (DVB-C)** и натиснете **OK**.
- **7** Изберете **Напред** и натиснете **OK**.
- **10** Изберете желаните от вас видове канали, **Цифрови и аналогови канали** или **Само цифрови канали** и натиснете **OK**.
- **7** Изберете **Напред** и натиснете **OK**.

**12 -** Изберете **Старт** и натиснете **OK**, за да актуализирате цифровите канали. Това може да отнеме няколко минути. **13 -** Натиснете (ляво), за да се върнете назад с една стъпка, или натиснете **Назад**, за да затворите менюто.

#### **Инсталиране на ТВ**

Можете да направите отново пълно инсталиране на телевизора. Телевизорът се преинсталира изцяло.

За да направите отново пълно инсталиране на телевизора…

## **1 -** Изберете **Настройки** > **Общи настройки** > **Преинсталиране на телевизора** и натиснете**OK**.

- **2** Въведете вашия PIN код, ако е необходимо.
- **3** Изберете **Да** и натиснете **OK**, за да потвърдите.

**4 -** Телевизорът ще извърши автоматично преинсталиране. Всички настройки ще бъдат нулирани и инсталираните канали ще бъдат заменени. Инсталирането може да отнеме няколко минути.

**5 -** Натиснете (ляво), за да се върнете назад с една стъпка, или натиснете **Назад**, за да затворите менюто.

# **Настройки за DVB**

## **DVB-T или DVB-C приемане**

При инсталирането на каналите, точно преди да започнете търсенето им, сте избрали Антена (DVB-T) или Кабел (DVB-C). Антена DVB-T търси наземни аналогови канали и цифрови DVB-T/T2 канали. Кабел DVB-C търси аналогови и цифрови канали, налични от кабелен DVB-C оператор.

## **Инсталиране на DVB-C канал**

За лесно използване всички настройки на DVB-C са зададени на автоматични.

Ако Вашият оператор на DVB-C Ви е задал определени стойности за DVB-C, ИД на мрежата или мрежова честота, въведете тези стойности, когато телевизорът Ви попита за тях по време на инсталиране.

#### **Конфликти между номерата на каналите**

В някои страни различни телевизионни канали (оператори) може да имат един и същи номер на канала. При инсталирането телевизорът показва списък с конфликтите между номера на канали. При няколко телевизионни канала трябва да изберете кой телевизионен канал искате да инсталирате за даден номер на канала.

#### **Режим на мрежова честота**

Ако искате да използвате метода **Бързо сканиране** в **Сканиране на честоти** за търсене на канали, изберете **Автом**. Телевизорът ще използва една от предварително зададените мрежови честоти (или HC, homing channel – насочващ канал), използвани от повечето кабелни оператори във вашата страна.

Ако сте получили конкретна стойност за мрежова честота за търсене на канали, изберете **Ръчен**.

#### **Мрежова честота**

Когато **Режим на мрежова честота** е зададен като **Ръчен**, тук можете да въведете стойността на мрежовата честота, получена от вашия кабелен оператор. За да въведете стойността, използвайте цифровите бутони.

#### **Сканиране на честоти**

Изберете метода за търсене на канали. Можете да изберете по-бързия метод за **Бързо сканиране** и да използвате предварително зададените настройки, използвани от повечето кабелни оператори във вашата страна.

Ако при това не бъдат инсталирани канали или някои канали липсват, можете да изберете разширения метод за **Пълно сканиране**. Това ще отнеме повече време за търсене и инсталиране на каналите.

#### **Размер на стъпката за честота**

Телевизорът търси канали със стъпка от **8 MHz**.

Ако при това не бъдат инсталирани канали или някои канали липсват, можете да повторите търсенето с помалка стъпка от **1 MHz**. Използването на стъпките от 1 MHz ще отнеме повече време за търсене и инсталиране на каналите.

## **Цифрови канали**

Ако знаете, че вашият кабелен оператор не предлага цифрови канали, можете да прескочите търсенето на такива канали.

#### **Аналогови канали**

Ако знаете, че вашият кабелен оператор не предлага аналогови канали, можете да прескочите търсенето на такива канали.

# **Безплатни/кодирани**

Ако имате абонамент и CAM – Модул за условен достъп за платени телевизионни услуги – изберете **Безплатни + кодирани**. Ако нямате абонамент за платени телевизионни канали или услуги, може да изберете **Само безплатни канали**.

За повече информация, в **Помощ**, натиснете цветния клавиш  **Ключови думи** и потърсете **CAM, модул за условен достъп**.

# **Качество на приемане**

Можете да проверите качеството и силата на сигнала за цифров канал. Ако имате собствена антена, може да я преориентирате, за да опитате да подобрите приемането.

За да проверите качеството на приемане на цифров канал…

**1 -** Настройте се на канала.

**2 -** Изберете **Настройки** > **Канали** > **Инсталация антена/кабел** или **Инсталация антена** и натиснете **OK**. Въведете вашия PIN код, ако е необходимо.

**3 -** Изберете **Цифров: Тест за приемане** и натиснете **OK**. **4 -** Изберете **Търсене** и натиснете **OK**. Показва се цифровата честота на този канал.

**5 -** Изберете отново **Търсене** и натиснете **OK**, за да проверите качеството на сигнала на тази честота. Резултатът от теста е показан на екрана. Можете да промените позицията на антената или да проверите връзките за евентуално подобрение на приемането.

**6 -** Можете също сами да промените честотата. Изберете номерата на честота един по един и използвайте клавишите  $\bigwedge$  (нагоре) или  $\bigvee$  (надолу), за да промените стойността. Изберете **Търсене** и натиснете **OK**, за да проверите отново приемането.

**7 -** Натиснете (ляво) неколкократно според необходимостта, за да затворите менюто.

# **Ръчно инсталиране**

Аналоговите телевизионни канали могат да бъдат инсталирани на ръка канал по канал.

За да инсталирате аналогови канали ръчно…

**1 -** Изберете **Настройки** > **Канали** > **Инсталация антена/кабел** или **Инсталация антена** и натиснете **OK**. Въведете вашия PIN код, ако е необходимо. **2 -** Изберете **Аналогов: Ръчно инсталиране** и натиснете **OK**.

#### • **Система**

За настройка на системата на телевизора, изберете **Система**. Изберете Вашата държава или част от света, където се намирате сега, и натиснете **OK**.

• **Търсене на канал**

За да намерите канал, изберете **Търсене канал** и натиснете **OK**. Можете или да въведете сами честота, за да намерите даден канал или да оставите телевизорът да търси канал. Натиснете (дясно), за да изберете **Търсене** и натиснете **OK** за автоматично търсене на канал. Намереният канал се показва на екрана и ако приемането е лошо, натиснете отново **Търсене**. Ако искате да запазите канала, изберете **Готово** и натиснете **OK**.

#### • **Съхранение**

Можете да съхраните канала на номера на текущия канал или като номер на нов канал. Изберете **Съхраняване на текущия**

**канал** или **Съхраняване като нов канал** и натиснете **OK**. Номерът на новия канал се показва за кратко.

Може да повтаряте тези стъпки, докато намерите всички налични аналогови телевизионни канали.

# <span id="page-25-0"></span>6.3

# **Копиране на списък с канали**

# **Въведение**

Копирането на списък с канали е предназначено за търговци и потребители с опит.

С функцията Копиране на списък с канали можете да копирате инсталираните в телевизора канали на друг телевизор Philips от същата гама. То ви спестява отнемащото време търсене на каналите – вместо това качвате предварително зададен списък с канали. Използвайте USB флаш устройство с капацитет поне 1 GB.

#### **Условия**

• Двата телевизора трябва да са от една и съща гама по година.

• Двата телевизора трябва да имат един и същ тип хардуер. Проверете типа хардуер на табелката с данни на гърба на телевизора.

• Двата телевизора трябва да имат съвместими версии на софтуера.

#### **Версия на текущия канал**

За да проверите текущата версия на списъка с канали…

**1 -** Изберете **Настройки** > **Канали**, изберете **Копиране на списък с канали**, изберете **Текуща версия** и натиснете **OK**. **2 -** Натиснете **OK**, за да затворите.

## **Текуща версия на софтуера**

За да проверите текущата версия на софтуера на телевизора…

**1 -** Изберете **Настройки** > **Актуализиране на софтуера** и натиснете (дясно), за да влезете в менюто.

**2 -** Изберете **Информация за текущия софтуер** и натиснете **OK**.

**3 -** Показват се версията, бележките на изданието и датата на създаване. Също така, Netflix ESN номерът е показан, ако е наличен.

**4 -** Натиснете (ляво) неколкократно според необходимостта, за да затворите менюто.

# **Копиране на списък с канали**

За да копирате списък с канали…

**1 -** Включете телевизора. Този телевизор трябва да има инсталирани канали.

**2 -** Поставете USB устройство с памет.

**3 -** Изберете **Настройки** > **Канали** > **Копиране на списък с канали** и натиснете **OK**.

**4 -** Изберете **Копиране на USB** и натиснете **OK**. Възможно е от вас да се поиска да въведете PIN кода на Заключване за деца, за да копирате списъка с канали.

**5 -** Когато копирането приключи, изключете USB устройството с памет.

**6 -** Натиснете (ляво) неколкократно според

необходимостта, за да затворите менюто.

Сега можете да качите копирания списък с канали на друг телевизор Philips.

# **Версия на списъка с канали**

Проверете текущата версия на списъка с канали...

**1 -** Изберете **Настройки** > **Канали** и натиснете (дясно), за да влезете в менюто.

**2 -** Изберете **Копиране на списък с канали** и

изберете **Текуща версия**, след което натиснете **OK**.

**3 -** Натиснете (ляво) неколкократно според необходимостта, за да затворите менюто.

# **Качване на списъка с канали на телевизора**

#### **На телевизори, които не са инсталирани**

В зависимост от това, дали вашият телевизор е вече инсталиран или не, трябва да използвате различен начин за качване на списък с канали.

#### **На телевизор, който още не е инсталиран**

**1 -** Включете щепсела в контакта, за да започне инсталирането, и изберете езика и държавата. Можете да прескочите търсенето на канали. Завършете инсталацията. **2 -** Включете USB устройството с памет, което съдържа списъка с канали от другия телевизор.

**3 -** За да стартирате качването на списъка с канали,

изберете **Настройки** > **Канали** > **Копиране на списък с канали** > **Копиране в телевизора** и натиснете **OK**. Въведете вашия PIN код, ако е необходимо.

**4 -** Телевизорът ще ви уведоми дали списъкът с канали е копиран успешно в телевизора. Изключете USB устройството с памет.

#### **На инсталирани телевизори**

В зависимост от това, дали вашият телевизор е вече инсталиран или не, трябва да използвате различен начин за качване на списък с канали.

#### **На вече инсталиран телевизор**

**1 -** Проверете настройката за държава на телевизора. (За да проверите тази настройка, вижте глава Преинсталиране на всички канали. Започнете тази процедура, докато достигнете настройката за държава. Натиснете **Назад** за отказ на инсталацията.)

Ако държавата е правилна, продължете със стъпка 2. Ако държавата не е правилна, трябва да стартирате преинсталиране. Вижте глава Преинсталиране на всички канали и започнете инсталацията. Изберете правилната държава и пропуснете търсенето на канали. Завършете инсталацията. Когато приключите, продължете със стъпка 2.

**2 -** Включете USB устройството с памет, което съдържа списъка с канали от другия телевизор.

**3 -** За да стартирате качването на списъка с канали, изберете **Настройки** > **Канали** > **Копиране на списък с канали** > **Копиране в телевизора** и натиснете **OK**. Въведете вашия PIN код, ако е необходимо.

**4 -** Телевизорът ще ви уведоми дали списъкът с канали е копиран успешно в телевизора. Изключете USB устройството с памет.

# **Свързване на устройства**

# <span id="page-27-1"></span>7.1

<span id="page-27-0"></span>7

# **Относно свързването**

# **Ръководство за свързване**

Винаги свързвайте устройство към телевизора чрез найвисококачествената налична връзка. Също така използвайте кабели с високо качество, за да гарантирате добро пренасяне на картина и звук.

Когато свържете устройство, телевизорът разпознава типа му и дава на всяко устройство вярно име по тип. Ако желаете, можете да промените името на типа. Ако е зададено вярно име на типа, телевизорът автоматично превключва на идеалните настройки, когато превключите на устройството в менюто "Източници".

# **Порт за антена**

Ако имате приставка Set-top box (цифров приемник) или записващо устройство (рекордер), свържете кабелите от антената така, че сигналът от антената да преминава найнапред през приставката и/или рекордера, преди да постъпи в телевизора. По този начин антената и приставката могат да изпращат възможни допълнителни канали, които да бъдат записвани от рекордера.

# **HDMI портове**

## **HDMI качество**

HDMI връзката има най-добро качество на картината и звука. Един HDMI кабел комбинира видео и аудио сигнали. Използвайте HDMI кабел за телевизионен сигнал.

За най-добър пренос на телевизионен сигнал, използвайте Високоскоростен HDMI кабел и не използвайте HDMI кабел, по-дълъг от 5 м.

Ако устройство, свързано с HDMI не работи правилно, проверете дали друга **HDMI Ultra HD** настройка не може да реши проблема. В Помощ натиснете цветния клавиш  **Ключови думи** и потърсете **HDMI Ultra HD**.

#### **Защита срещу копиране**

HDMI портове поддържат HDCP 2.2 (High-bandwidth Digital Contents Protection – Защита на цифровото съдържание, предавано по широколентов канал). HDCP е сигнал за защита срещу копиране, който не позволява копирането на съдържание от DVD или Blu-ray дискове. Нарича се още DRM (Digital Rights Management – Управление на правата

върху електронно съдържание).

# **HDMI ARC и eARC**

Всички HDMI връзки на телевизора имат **HDMI ARC** (канал за връщане на аудио).

Ако устройството, обикновено система за домашно кино, soundbar тонколона или AV приемник, има и връзка HDMI ARC, свържете го към някоя от HDMI връзките на този телевизор. С връзката HDMI ARC не е необходимо да свързвате допълнителен аудио кабел, който изпраща звука на телевизионната картина към системата за домашно кино. Връзката HDMI ARC комбинира и двата сигнала.

Можете да използвате която и да е HDMI връзка на този телевизор, за да свържете системата за домашно кино, но ARC е достъпно само за 1 устройство/връзка в даден момент

**HDMI eARC** (усъвършенстван канал за връщане на аудио) е напредък спрямо предишния ARC. Покрива всички функции на ARC, но с по-висока честотна лента и скорост. eARC поддържа висококачествено предаване на аудио до 192 kHz, 24-битово, некомпресирано 5.1 и 7.1, и 32-канално некомпресирано аудио.

Забележка: **HDMI eARC** е наличен само на **HDMI 2**. Използвайте HDMI кабел с Ethernet за eARC. Едновременно е налично само 1 eARC устройство.

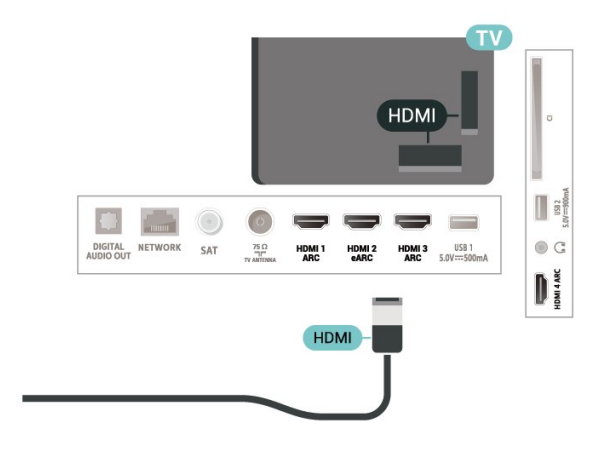

## **HDMI CEC – EasyLink**

Свържете съвместими с HDMI CEC устройства към вашия телевизор, които можете да управлявате с дистанционното управление на телевизора. EasyLink HDMI CEC трябва да бъде включено както в телевизора, така и в свързаното устройство.

#### **Включване на EasyLink**

**Настройки** > Общи

# **Управляване на съвместимо с HDMI CEC устройство с**

**дистанционното управление на телевизора**

#### **Настройки** > Общи

настройки > EasyLink > Дистанционно управление EasyLink> Вкл.

#### **Забележка**:

• EasyLink е възможно да не работи с устройства от други марки.

• HDMI-CEC функционалността има различни названия при различните марки. Примери за някои названия са: Anynet, Aquos Link, Bravia Theatre Sync, Kuro Link, Simplink и Viera Link. Не всички марки са напълно съвместими с EasyLink. Фирмените названия на HDMI CEC в примерите принадлежат на съответните им собственици.

# <span id="page-28-0"></span> $\overline{72}$

# **CAM със смарт карта – CI+**

# **CI+**

Този телевизор е готов за **условен** достъп CI+.

С помощта на CI+ можете да гледате висококачествени HD програми, като филми и спорт, предлагани от операторите на цифрова телевизия във вашия регион. Тези програми се кодират от телевизионния оператор и се декодират с предплатен CI+ модул.

Операторите на цифрова телевизия предоставят CI+ модул (Модул за условен достъп – CAM) и съпровождаща смарт карта, когато се абонирате за платените им програми. Тези програми имат високо ниво на защитата от копиране.

С поддръжката на CI+ 2.0 този телевизор може да приема CAM както в PCMCIA, така и в USB (за всички USB портове).

Обърнете се към оператора на цифрова телевизия за повече информация относно правилата и условията.

<span id="page-28-1"></span>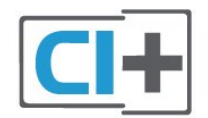

# **Смарт карта**

Операторите на цифрова телевизия предоставят CI+ модул (Модул за условен достъп – CAM) и съпровождаща смарт карта, когато се абонирате за платените им програми.

Поставете смарт картата в CAM модула. Вижте инструкцията, която сте получили от оператора.

За да поставите CAM в телевизора…

**1 -** Проверете върху CAM за правилния начин на поставяне. Неправилното поставяне може да повреди CAM и телевизора.

**2 -** Докато гледате гърба на телевизора, а предната страна на CAM е насочена към вас, внимателно поставете CAM в слота **COMMON INTERFACE**.

**3 -** Натиснете CAM възможно най-навътре. Оставете го постоянно в слота.

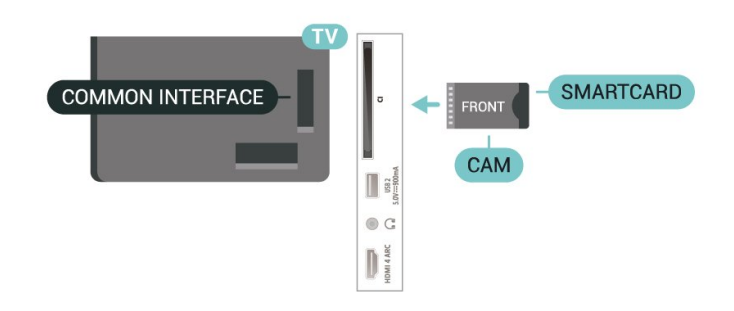

Когато включите телевизора, възможно е да са необходими няколко минути за активирането на CAM. Ако е поставен CAM и са платени абонаментните такси (начините за абониране е възможно да се различават), можете да гледате кодираните канали, поддържани от смарт картата на CAM.

CAM и смарт картата са изключително за вашия телевизор. Ако премахнете CAM, вече няма да можете да гледате кодираните канали, поддържани от него.

# **Пароли и ПИН кодове**

За някои CAM трябва да въведете ПИН код, за да гледате каналите му. Когато задавате ПИН кода за CAM, препоръчваме ви да използвате същия код като за отключване на телевизора.

За да зададете ПИН кода за CAM…

1 - Натиснете **II SOURCES**.

**2 -** Щракнете върху типа канал, за който използвате CAM за **Гледане на ТВ**.

#### **3 -** Натиснете **OPTIONS** и щракнете върху **Общ интерфейс**.

**4 -** Изберете телевизионния оператор на CAM. Следващите екрани идват от телевизионния оператор. Следвайте екранните инструкции, за да потърсите настройката за PIN код.

# **Система за домашно кино**

# **Свързване с HDMI ARC/eARC**

Използвайте HDMI кабел, за да свържете система за домашно кино към телевизора. Може да свържете Philips Soundbar или система за домашно кино с вграден дисков плейър.

# **HDMI ARC**

Всички HDMI връзки на телевизора предоставят сигнал за канал за връщане на аудио (ARC). Но след свързване на системата за домашно кино телевизорът може да изпраща ARC сигнала само към тази HDMI връзка.

Ако системата ви за домашно кино има връзка HDMI ARC, можете да използвате който и да било HDMI вход на телевизора за свързване. С HDMI ARC няма нужда да свързвате допълнителния аудио кабел. HDMI ARC връзката съчетава двата сигнала.

## **HDMI eARC**

<span id="page-29-0"></span>HDMI eARC (усъвършенстван канал за връщане на аудио) е напредък спрямо предишния ARC. Той поддържа найновите аудио формати с висока скорост на предаване до 192 kHz, 24-битов, некомпресиран 5.1 и 7.1 и 32-канален некомпресиран звук. HDMI eARC е наличен само на HDMI 2.

## **Синхронизиране на аудио с видео**

<span id="page-29-1"></span>Ако звукът не съответства на картината на екрана, можете да настроите закъснение за повечето системи за домашно кино с дисков плейър, така че да постигнете съответствие с видеото.

# **Свързване чрез HDMI**

Използвайте HDMI кабел, за да свържете система за домашно кино към телевизора. Може да свържете Philips Soundbar или система за домашно кино с вграден дисков плейър.

Ако системата за домашно кино няма връзка HDMI ARC, добавете оптичен аудио кабел (Toslink), за да изпращате звука от телевизионната картина към системата за домашно кино.

## <span id="page-29-2"></span>**Синхронизиране на аудио с видео**

Ако звукът не съответства на картината на екрана, можете да настроите закъснение за повечето системи за домашно кино с дисков плейър, така че да постигнете съответствие с видеото.

# **Проблеми със звука от системата за домашно кино**

#### **Звук със силен шум**

Ако гледате видео от включено USB флаш устройство или свързан компютър, звукът от системата за домашно кино може да е изкривен. Този шум се чува, когато аудио или видео файлът има DTS звук, но системата за домашно кино няма обработка на звука DTS. Можете да поправите това, като настроите **Формат на цифровия изход** на телевизора на **Стерео**.

# Изберете **Настройки** > **Звук** > **Разширени** > **Формат на цифровия изход**.

#### **Няма звук**

Ако не можете да чуете звука от телевизора на системата си за домашно кино, проверете дали сте свързали HDMI кабела към HDMI ARC/eARC връзка на системата за домашно кино. Всички HDMI връзки на телевизора са HDMI ARC. HDMI eARC е наличен само на HDMI 2.

# 7.4

# **Смартфони и таблети**

За да свържете смартфон или таблет към телевизора, вие можете да използвате безжична връзка. За безжична връзка изтеглете на вашия смартфон или таблет приложението Philips TV Remote App от любимия си магазин с приложения.

# 7.5

# **Плейър за Blu-ray дискове**

Използвайте **Високоскоростен HDMI** кабел за свързване на Blu-ray плейъра към телевизора.

Ако Blu-ray плейърът има EasyLink HDMI CEC, можете да управлявате този плейър с дистанционното управление на телевизора.

В Помощ натиснете цветния клавиш **- Ключови думи** и потърсете **EasyLink HDMI CEC** за повече информация.

7.6

# **Bluetooth**

# **Сдвояване на устройство**

Разположете безжичния високоговорител на разстояние до 5 метра от телевизора. Прочетете ръководството на потребителя на устройството за конкретна информация за сдвояване и безжичен обхват. Уверете се, че Bluetooth настройката на телевизора е включена.

<span id="page-30-0"></span>След сдвояването на безжичния геймпад можете да го използвате. Когато безжичната тонколона е сдвоена, можете я изберете за възпроизвеждане на звука от телевизора. Когато устройството е сдвоено, няма нужда да го сдвоявате отново, освен ако не премахнете устройството.

За да сдвоите устройство с bluetooth с телевизора…

**1 -** Включете устройството с bluetooth и го поставете в обхвата на телевизора.

**2 -** Изберете **Настройки** > **Безжична връзка и мрежи** и натиснете (дясно), за да влезете в менюто.

**3 -** Изберете **Bluetooth** > **Търсене на Bluetooth устройство** и натиснете **OK**.

**4 -** Изберете **Търсене** и натиснете **OK**. Следвайте инструкциите на екрана. Ще сдвоите устройството с телевизора и той ще запамети връзката. Може да е необходимо първо да премахнете сдвояването на устройство, ако е достигнат максималния брой сдвоени устройства.

**5 -** Изберете желания от вас вид устройство и натиснете **OK**.

**6 -** Натиснете (ляво) неколкократно според необходимостта, за да затворите менюто.

# **Изберете устройство**

За да изберете безжично устройство…

**1 -** Изберете **Настройки** > **Безжична връзка и мрежи** и натиснете **OK**.

<span id="page-30-1"></span>**2 -** Изберете **Bluetooth** > **Търсене на Bluetooth устройство** и натиснете **OK**.

**3 -** В списъка изберете безжичното устройство и натиснете **OK**.

**4 -** Натиснете (ляво) неколкократно според необходимостта, за да затворите менюто.

# **Премахване на устройство**

Можете да свържете или прекъснете връзката към безжично Bluetooth устройство. Можете също да премахнете безжичното Bluetooth устройство. Ако премахнете Bluetooth устройство ще премахнете и сдвояването на устройството.

За да премахнете или прекъснете връзката към безжично устройство…

**1 -** Изберете **Настройки** > **Безжична връзка и мрежи** и натиснете **OK**.

**2 -** Изберете **Bluetooth** > **Премахване на Bluetooth устройство** и натиснете **OK**.

**3 -** В списъка изберете безжичното устройство и натиснете **OK**.

<span id="page-30-2"></span>**4 -** Изберете **Прекъсване на връзката** или **Премахване** и натиснете **OK**.

**5 -** Изберете **OK** и натиснете **OK**, за да потвърдите.

**6 -** Натиснете (ляво) неколкократно според

необходимостта, за да затворите менюто.

# 7.7

# **Слушалки**

Можете да свържете слушалки към конектора  $\Box$  на гърба на телевизора. Съединителят е 3,5 мм минижак. Можете да регулирате отделно силата на звука в слушалките.

За да регулирате силата на звука…

# **1 -** Изберете **Настройки,** изберете **Звук** > **Звук слушалки** и натиснете **OK**.

**2** - Натиснете стрелките ∧ (нагоре) или ∨ (надолу), за да регулирате стойността.

**3 -** Натиснете (ляво) неколкократно според необходимостта, за да затворите менюто.

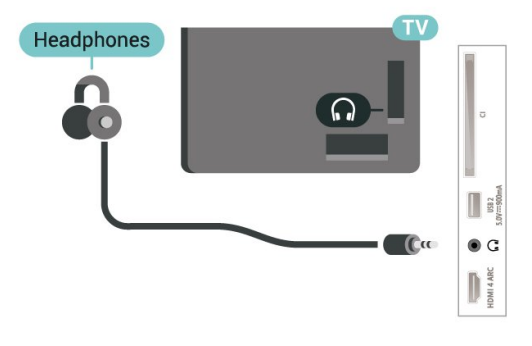

# 7.8

# **Игрова конзола**

# **HDMI**

За най-добро качество свържете игровата конзола с високоскоростен HDMI кабел към телевизора.

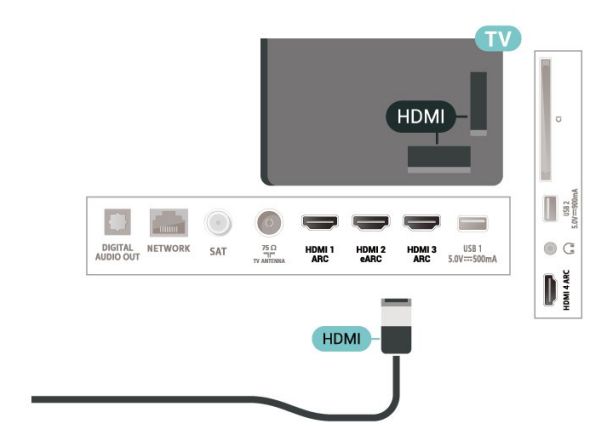

# **USB твърд диск**

# **Какво ви трябва**

Ако свържете твърд USB диск, можете да поставите на пауза или да запишете цифрови ТВ предавания (DVB предавания или подобни)

#### **Минимално дисково пространство**

#### • За Пауза

За да поставите предаването на пауза, Ви е необходим твърд диск, съвместим с USB 2.0, с минимум 4 GB свободно място на диска.

• За Запис

За да поставите на пауза и записвате предаване, Ви е необходимо минимум 250 GB свободно място на диска.

За повече информация относно инсталирането на твърд USB диск в **Помощ** натиснете цветния клавиш  **Ключови думи** и потърсете **Твърд USB диск**.

# **Инсталиране**

За да можете да поставите на пауза или записвате предаване, трябва да свържете и форматирате твърд диск с USB. Форматирането премахва всички файлове от твърдия диск с USB.

**1 -** Свържете USB твърдия диск към един от **USB** връзките на телевизора. Не свързвайте друго USB устройство към друг USB съединител по време на форматирането.

**2 -** Включете USB твърдия диск и телевизора.

**3 -** Когато телевизорът е настроен на цифров ТВ канал, натиснете (Пауза). Опитът за поставяне на пауза стартира форматирането.

Следвайте инструкциите на екрана.

Когато USB твърдият диск бъде форматиран, оставете го да стои свързан постоянно.

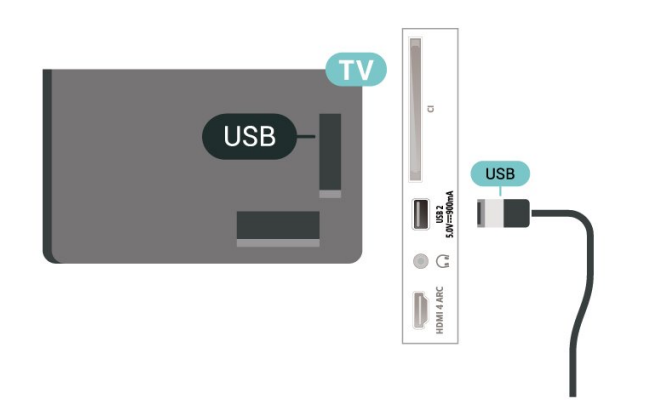

## <span id="page-31-0"></span>**Предупреждение**

USB твърдият диск е форматиран специално за този телевизор и не можете да използвате направените записи на друг телевизор или компютър. Не копирайте и не променяйте на компютъра чрез PC приложения файловете, записани на USB твърдия диск. Това ще повреди записите ви. При форматиране на USB твърд диск, записите върху него се изтриват. USB твърд диск, инсталиран на телевизора, ще трябва да се форматира отново, за да може да се използва на компютър.

# **Форматиране**

За да можете да поставите на пауза или записвате предаване, или да съхранявате приложения, трябва да свържете и форматирате твърд диск с USB. Форматирането премахва всички файлове от твърдия диск с USB. Ако искате да запишете предавания с данни от ТВ справочник от интернет, трябва първо да конфигурирате интернет връзка, преди да инсталирате твърдия диск с USB.

#### **Предупреждение**

USB твърдият диск е форматиран специално за този телевизор и не можете да използвате направените записи на друг телевизор или компютър. Не копирайте и не променяйте на компютъра чрез PC приложения файловете, записани на USB твърдия диск. Това ще повреди записите ви. При форматиране на USB твърд диск, записите върху него се изтриват. USB твърд диск, инсталиран на телевизора, ще трябва да се форматира отново, за да може да се използва на компютър.

\* Свържете твърд USB диск с размер по-малък от 2 ТВ.

За да форматирате USB твърд диск…

**1 -** Свържете USB твърдия диск към един от **USB** съединителите на телевизора. Не свързвайте друго USB устройство към друг USB съединител по време на форматирането.

**2 -** Включете USB твърдия диск и телевизора.

**3 -** Изберете **Записи**, ако желаете да поставите телевизора на пауза и записи, в противен случай изберете **Приложения** за съхраняване на приложения. Следвайте инструкциите на екрана.

**4 -** Всички файлове и данни ще бъдат изтрити след форматирането.

**5 -** Когато USB твърдият диск бъде форматиран, оставете го да стои свързан постоянно.

За повече информация в **Помощ**, натиснете цветния клавиш **Ключови думи** и потърсете **Поставяне на телевизора на пауза**, **Запис** или **Приложения**.

7.10

# **USB клавиатура**

# **Свързване**

Свържете USB клавиатура (тип USB-HID), за да въвеждате текст във вашия телевизор.

Използвайте една от **USB** връзките за свързване.

# **Конфигуриране**

# **Инсталиране на клавиатурата**

За да инсталирате USB клавиатурата, включете телевизора и свържете USB клавиатурата с една от **USB** връзките на телевизора. Когато телевизорът открие клавиатурата за първи път, можете да изберете разположението й и да изпробвате избора си. Ако първо изберете разположение за кирилица или за гръцката азбука, можете да изберете второ разположение за латиница.

За да промените настройката за разположението на клавиатурата, когато е избрано разположение…

**1 -** Изберете **Настройки > Общи настройки** и натиснете (дясно), за да влезете в менюто. **2 -** Изберете **Настройки на USB клавиатурата** и натиснете **OK**, за да стартирате настройката на клавиатурата.

# **Специални клавиши**

## **Клавиши за въвеждане на текст**

- Клавиш Enter = OK
- Клавиш за връщане = изтриване на символа преди курсора
- <span id="page-32-1"></span>• Клавиши със стрелки = навигация в текстовото поле
- За да превключите между разположенията на клавиатурата, ако е зададено вторично разположение, натиснете клавишите **Ctrl + Клавиш за интервал** едновременно.

# **Бутони за приложения и интернет страници**

- Tab и Shift + Tab = следващ и предходен
- Home = превъртане до началото на страницата
- End = превъртане до края на страницата
- Page Up = прескачане една страница нагоре
- Page Down = прескачане една страница надолу

•  $*$  = оразмеряване на уеб страницата до ширината на екрана

# <span id="page-32-0"></span>7.11

# **USB флаш устройство**

Можете да разглеждате снимки или да възпроизвеждате музика и видео от свързано USB флаш устройство.

Поставете USB флаш устройство в една от **USB** връзките на телевизора, докато е включен.

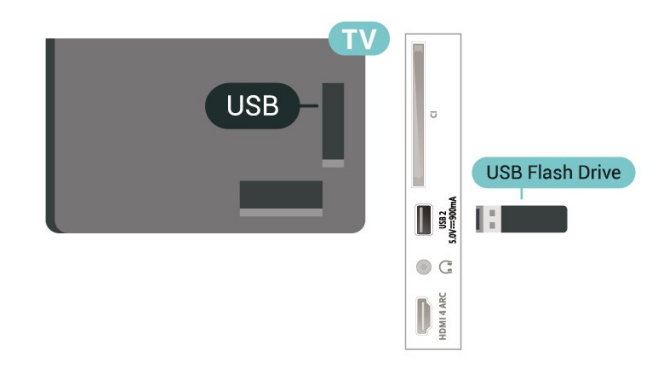

Телевизорът открива устройството с памет и отваря списък, който показва съдържанието му. Ако списъкът със съдържание не се извежда автоматично, натиснете  **SOURCES** и изберете **USB**.

За да спрете да гледате съдържанието на USB устройството с памет, натиснете  **EXIT** или изберете друга дейност. За да разкачите USB устройството с памет, можете да извадите устройството с памет по всяко време.

# **Ultra HD по USB**

Можете да разглеждате снимки с разделителна способност Ultra HD от свързано USB устройство или флаш памет. Телевизорът ще премащабира разделителната способност до Ultra HD, ако резолюцията на снимката е повисока.

За повече информация за гледането или възпроизвеждането на съдържание от USB флаш устройство, в **Помощ**, натиснете цветния клавиш  **Ключови думи** и потърсете **Снимки, видеоклипове и музика**.

# 7.12

# **Фотоапарат**

За да разглеждате снимки, съхранявани на вашия цифров фотоапарат, можете да свържете фотоапарата директно към телевизора.

Използвайте една от **USB** връзките на телевизора за свързване. Включете фотоапарата след като връзката бъде установена.

Ако списъкът със съдържание не се извежда автоматично, натиснете  **SOURCES** и изберете **USB**.

Може да се наложи да зададете своята камера да прехвърля съдържанието си чрез PTP (Протокол за прехвърляне на снимки). Прочетете ръководството за потребителя на цифровия фотоапарат.

# **Ultra HD по USB**

Можете да разглеждате снимки с разделителна способност Ultra HD от свързано USB устройство или флаш памет. Телевизорът ще премащабира разделителната способност до Ultra HD, ако резолюцията на снимката е повисока. Не можете да възпроизвеждате с основна

разделителна способност по-висока от Ultra HD на всяка от USB връзките.

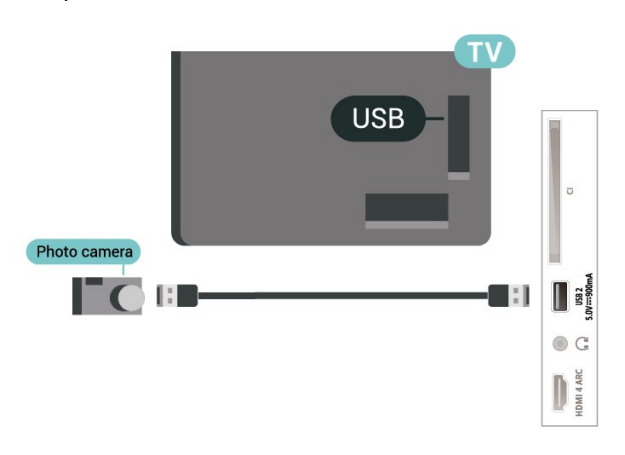

За повече информация относно разглеждането на снимки, в Помощ, натиснете цветния клавиш **- Ключови думи** и потърсете **Снимки, видеоклипове и музика**.

# <span id="page-33-0"></span>7.13

# **Камкордер**

За най-добро качество използвайте HDMI кабел за свързване на камерата с телевизора.

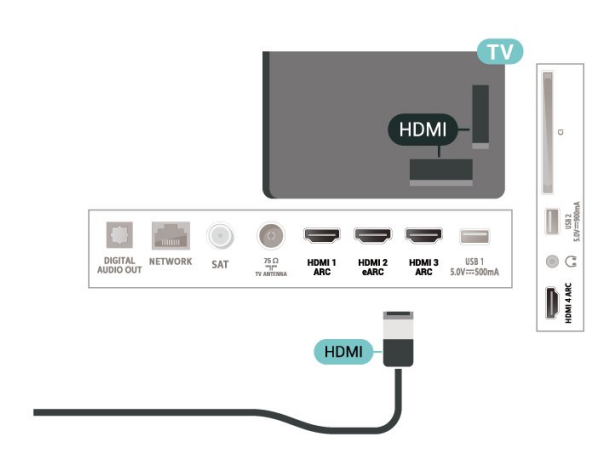

# <span id="page-33-1"></span>7.14

# **Компютър**

Можете да свържете вашия компютър към телевизора и да използвате телевизора като монитор за компютъра. Използвайте HDMI кабел, за да свържете компютъра с телевизора.

# **Свържете вашия Android TV**

# <span id="page-34-1"></span>8.1

<span id="page-34-0"></span>8

# **Мрежа и интернет**

# **Домашна мрежа**

За да се насладите на пълните възможности на вашия Philips Android TV, телевизорът трябва да бъде свързан с интернет.

Свържете телевизора към домашна мрежа с високоскоростна интернет връзка. Можете да свържете вашия телевизор безжично или с кабел към мрежовия рутер.

# **Свързване с мрежа**

**Безжична връзка**

# **Какво ви трябва**

За да свържете телевизора с интернет безжично, ви е необходим Wi-Fi маршрутизатор с връзка към интернет.

Използвайте високоскоростна (широколентова) връзка с интернет.

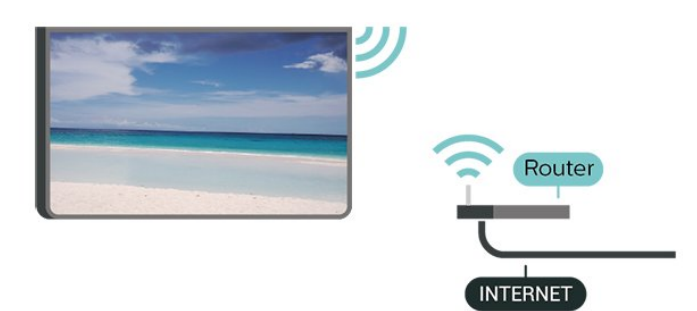

# **Включване/изключване на Wi-Fi**

 Настройки > Безжична връзка и мрежи > Кабелна или с Wi-Fi > Вкл./изкл. на Wi-Fi.

## **Установяване на връзката**

 Настройки > Безжична връзка и мрежи > Кабелна или с Wi-Fi > Свързване с мрежа > Безжични.

**1 -** В списъка с намерени мрежи изберете вашата безжична мрежа. Ако вашата мрежа не фигурира в този списък, защото името на мрежата е скрито (изключили сте излъчването на SSID от рутера), изберете Добавяне на нова мрежа, за да въведете сами името на мрежата.

**2 -** В зависимост от вида на рутера въведете ключа за

шифроване – WPA2 или WPA3. Ако сте въвеждали ключа за криптиране за тази мрежа преди, можете да изберете OK, за да осъществите връзка незабавно.

**3 -** Когато връзката се осъществи успешно, ще се покаже съобщение.

#### **Отстраняване на неизправности**

#### **Не е намерена безжична мрежа или има смущения**

• Микровълновите фурни, DECT телефоните или други Wi-Fi 802.11b/g/n/ac устройства в близост до вас могат да смущават безжичната мрежа.

• Проверете дали защитните стени във вашата мрежа позволяват достъп до безжичната връзка на телевизора. • Ако безжичната мрежа не работи добре в дома ви,

опитайте да инсталирате кабелна мрежа.

## **Интернет не работи**

• Ако връзката към маршрутизатора е наред, проверете връзката на маршрутизатора с Интернет.

#### **Връзката с компютъра и интернет е бавна**

• Проверете в ръководството за потребителя на вашия безжичен маршрутизатор какъв е обхватът на закрито, скоростта на обмен и други фактори, които се отразяват на качеството на сигнала.

• Използвайте високоскоростна (широколентова) интернет връзка за маршрутизатора.

#### **DHCP**

• Ако връзката е неуспешна, можете да проверите настройката DHCP (Протокол за динамично конфигуриране на хостове) на маршрутизатора. DHCP трябва да бъде включено.

В Помощ натиснете цветния клавиш **- Ключови думи** и потърсете **Проблеми** за повече информация.

## **Кабелна връзка**

#### **Какво ви трябва**

За да свържете телевизора с интернет, ви е необходим мрежов маршрутизатор с връзка към интернет. Използвайте високоскоростна (широколентова) връзка с интернет.

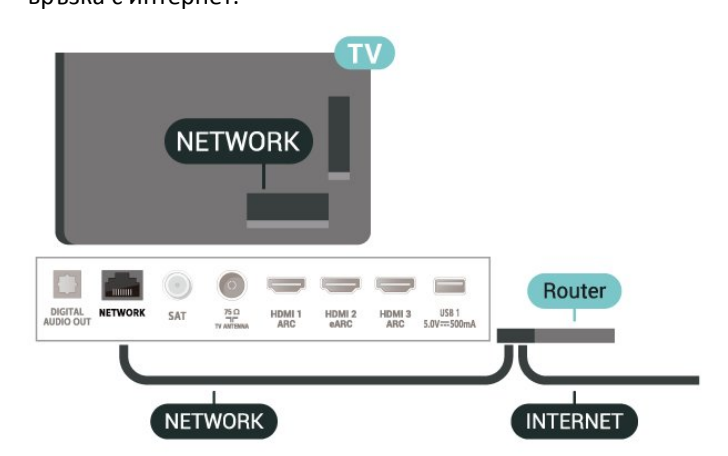

#### **Установяване на връзката**

 **Настройки** > Безжична връзка и мрежи > Кабелна или с Wi-Fi > Свързване с мрежа > Кабелна.

**1 -** Свържете маршрутизатора към телевизора с мрежов кабел (Ethernet кабел\*\*).

**2 -** Проверете дали маршрутизаторът е включен.

**3 -** Телевизорът постоянно търси мрежовата връзка.

**4 -** Когато връзката се осъществи успешно, ще се покаже съобщение.

Ако не се установи връзка, може да проверите настройката за DHCP на маршрутизатора. DHCP трябва да бъде включено.

\*\*С цел спазване на разпоредбите за електромагнитна съвместимост използвайте екраниран Ethernet кабел FTP Cat. 5E Ethernet кабел.

# **Мрежови настройки**

#### **Преглед на настройките на мрежата**

 **Настройки** > Безжична връзка и мрежи > Кабелна или с Wi-Fi > Преглед на настройките на мрежата.

Тук можете да видите всички текущи мрежови настройки. IP и MAC адресът, силата на сигнала, скоростта, методът на криптиране, адресът/маската на мрежата/шлюзът/DNS на IPv4 или IPv6, и т.н.

#### **Мрежова конфигурация – статичен IP**

 **Настройки** > Безжична връзка и мрежи > Кабелна или с Wi-Fi > Мрежова конфигурация > Статичен IP.

Или, ако сте опитен потребител и искате да инсталирате вашата мрежа със статично IP адресиране, задайте статичен IP адрес на телевизора.

# **Мрежова конфигурация – конфигуриране на статичен IP адрес**

 **Настройки** > Безжична връзка и мрежи > Кабелна или с Wi-Fi > Мрежова конфигурация > Конфигуриране на статичен IP адрес.

**1 -** Изберете Конфигуриране на статичен IP адрес и конфигурирайте връзката.

<span id="page-35-0"></span>**2 -** Можете да зададете номера за IP адрес, Маска на мрежата, Шлюз, DNS 1 или DNS 2.

## **Включване с Wi-Fi (WoWLAN)**

 **Настройки** > Безжична връзка и мрежи > Кабелна или с Wi-Fi > Включване с Wi-Fi (WoWLAN).

Можете да включите този телевизор от своя смартфон или таблет, ако е в режим на готовност.

Настройката Включване с Wi-Fi (WoWLAN) трябва да е включена.

#### **Включване с Chromecast**

 **Настройки** > Безжична връзка и мрежи > Кабелна или с Wi-Fi > Включване с Chromecast.

Настройте на **Вкл.**, за да позволите този телевизор да може се включва от приложение Chromecast на вашето мобилно устройство. Консумацията на енергия на телевизора в състояние на готовност ще бъде по-висока, когато това е включено. Настройката за Wi-Fi (WoWLAN) трябва да е включена преди това, за да можете да промените настройката на **Включване с Chromecast**.

# **Възпроизвеждащо устройство на цифрова мултимедия – DMR**

 **Настройки** > Безжична връзка и мрежи > Кабелна или с Wi-Fi > Digital Media Renderer – DMR.

Ако вашите мултимедийни файлове не се възпроизвеждат на телевизора, проверете дали възпроизвеждащото устройство на цифрова мултимедия (DMR) е включено. В заводските настройки по подразбиране DMR е Зададено като "включено".

#### **Включване на Wi-Fi връзка**

 **Настройки** > Безжична връзка и мрежи > Кабелна или с Wi-Fi > Вкл./изкл. на Wi-Fi.

Можете да включите или изключите Wi-Fi връзката на вашия телевизор.

#### **Изчисти интернет паметта**

 **Настройки** > Безжична връзка и мрежи > Кабелна или с Wi-Fi > Изчисти интернет паметта.

От Изчисти интернет паметта можете да изчистите регистрацията в сървъра на Philips и настройките ви за родителска оценка, влизанията в приложението за видео магазин, всички предпочитани в Philips TV Collection, интернет показалците и хронологията. Освен това интерактивните MHEG приложения може да съхраняват във вашия телевизор т. нар. "бисквитки". Тези файлове също ще бъдат изчистени.

8.2

# **Акаунт в Google**
## **Влизане**

За да се насладите на пълните възможности на вашия Philips Android TV, можете да влезете в Google с вашия акаунт в Google.

Като влезете, вие ще можете да играете на любимите си игри на телефон, таблет или телевизор. Също така ще получите персонализирани препоръки за видео и музика на екрана на вашия телевизор, както и достъп до YouTube, Google Play и други приложения.

#### **Влизане**

Използвайте съществуващия **Акаунт в Google**, за да влезете в Google от вашия телевизор. Акаунтът в Google се състои от имейл адрес и парола. Ако все още нямате акаунт в Google, използвайте вашия компютър или таблет, за да си създадете (accounts.google.com). За да играете игри с Google Play, вие имате нужда от профил в Google+. Ако не влезете по време на първоначалната инсталация на телевизора, можете винаги да влезете по-късно.

За да влезете, след като сте извършили инсталацията на телевизора...

**1 -** Изберете **Настройки** > **Настройки на Android** и натиснете **OK**.

- **2** Изберете **Акаунт и вписване** и натиснете **OK**.
- **3** Изберете **Вписване** и натиснете **OK**.

**4 -** Изберете **Използвайте дистанционното управление** и натиснете **OK**.

**5 -** Въведете вашия имейл адрес с екранната клавиатура и натиснете **OK**.

- **6** Въведете паролата си и натиснете **OK** за вписване.
- **7** Натиснете (ляво) неколкократно според необходимостта, за да затворите менюто.

## **Настройки на Android**

Можете да задавате или преглеждате няколко специфични за Android настройки или информация. Можете да намерите списъка с приложения, инсталирани на вашия телевизор и мястото за съхранение, което им е необходимо. Можете да зададете езика, който желаете да използвате, с Гласово търсене. Можете да конфигурирате екранната клавиатура или да позволите на приложенията да използват вашето местоположение. Разгледайте различните настройки на Android. Можете да отидете на [www.support.google.com/androidtv](http://www.support.google.com/androidtv) за повече информация относно тези настройки.

За да отворите тези настройки…

#### **1 -** Изберете **Настройки** > **Настройки на Android** и натиснете **OK**.

**2 -** Разгледайте различните настройки на Android.

**3 -** Натиснете **Назад**, ако е необходимо, за да затворите менюто.

## 8.3 **Приложение Philips TV Collection**

## **Страница "Представени приложения"**

Всичките Ви премиум приложения са налични в приложението Philips TV Collection, в секцията "Представени приложения". Стартирайте го чрез банера на реда **Приложения**.

Приложенията на Philips TV Collection са създадени специално за телевизори. Приложенията от Philips TV Collection се изтеглят и инсталират безплатно. Колекцията от приложения на Philips TV Collection може да се различава в зависимост от държавата и региона. Philips TV Collection съдържа също препоръки за нови приложения и др.

Някои приложения на Philips TV Collection са предварително инсталирани на Вашия телевизор. За да инсталирате други приложения от Philips TV Collection, трябва да се съгласите с Условията на ползване. Можете да зададете настройките за поверителност съгласно предпочитанията си.

За да инсталирате приложение от Philips TV Collection…

#### **1 - Натиснете △ НОМЕ.**

**2 -** Изберете  **Philips TV Collection** и натиснете OK. С това ще отворите секцията "Представени приложения".

**3 -** Изберете раздел "Всички" и натиснете **OK**. Ще се появят всички приложения, налични за потребителя, включително вече инсталираните.

**4 -** Разгледайте приложенията, изберете иконата на приложението, което искате да инсталирате, и натиснете OK. С това ще се отвори страницата Инфо. прил.

**5 -** Изберете бутона **Инсталиране** и натиснете OK, за да инсталирате приложението.

Инсталираното приложение се намира на страницата с приложения, която се отваря от началния екран на Android чрез натискане на иконата за приложенията в левия край на реда **Приложения**.

### **Условия за ползване**

За да инсталирате и използвате приложенията от Philips TV Collection, трябва да приемете Условията на ползване. Ако не се съгласите с тези условия по време на първоначалната инсталация на телевизора, можете винаги да се съгласите с тях по-късно. В момента, в който се съгласите с Условията на ползване, някои приложения ще бъдат на разположение незабавно и можете да прегледате Philips TV Collection, за да инсталирате други приложения.

За да се съгласите с Условията на ползване, след като направите инсталацията на телевизора…

**1 -** Натиснете **HOME,** изберете **Philips TV Collection** и

натиснете **OK**. Натиснете бутона **Опции**, за да отворите менюто с опции.

**2 -** Можете да изберете **Условия на ползване**, след което натиснете **OK**, за да ги прочетете.

**3 -** Изберете **Приемам** и натиснете **OK**. Можете да

отмените това одобрение.

**4 -** Натиснете **Назад**, за да затворите менюто.

### **Настройки за поверителност**

Можете да зададете някои настройки за поверителност за приложенията на Philips TV Collection.

• Можете да позволите изпращането на технически статистики на Philips.

• Можете да позволите лични препоръки.

• Можете да позволите бисквитки.

• Можете да включите Заключването за деца за приложения с възрастово ограничение 18+.

За да зададете настройките за поверителност за Philips TV Collection…

**1 -** Натиснете **HOME,** изберете **Philips TV Collection** и натиснете **OK**. Натиснете бутона **Опции**, за да отворите менюто с опции.

**2 -** Можете да изберете **Настройки за поверителност**, след което натиснете **OK**.

**3 -** Изберете всяка настройка и натиснете **OK**, за да я разрешите или забраните. Можете да прочетете подробности за всяка настройка.

**4 -** Натиснете **Назад**, за да затворите менюто.

# **Приложения**

#### 9.1

9

## **Относно приложенията**

Можете да намерите предпочитаните си приложения на реда **Приложения** в началното меню.

Като приложенията на вашия смартфон или таблет, тези на телевизора ви предлагат конкретни функции за по-богато ТВ изживяване. Приложения като YouTube, игри, видео магазини или прогнози за метеорологичното време (и др.). Можете да използвате приложението за интернет браузър за сърфиране в интернет.

Приложенията могат да бъдат свалени от **Philips TV Collection** или Google Play™ Store. За да започнете, на телевизора ви са предварително инсталирани някои практични приложения.

За да инсталирате приложения от **Philips TV Collection** или Google Play™ Store, телевизорът трябва да е свързан с интернет. Трябва да се съгласите с Условията на ползване, за да използвате приложения от **Philips TV Collection**. Трябва да влезете с профил в Google, за да използвате приложенията на Google Play и Google Play™ Store.

#### 9.2

## **Google Play**

### **Филми и телевизия**

С **Google Play Movies & TV** можете да вземате под наем или да купувате филми и ТВ предавания и да ги гледате на телевизора.

#### **Какво ви трябва**

- телевизорът ви трябва да е свързан с интернет
- трябва да влезете в телевизора с вашия акаунт в Google
- да добавите кредитна карта към вашия акаунт в Google, за да закупите филми и ТВ предавания

За да вземете под наем или да закупите филм или ТВ предаване...

#### **1 - Натиснете △ НОМЕ.**

- **2** Изберете **Google Play Movies & TV**.
- **3** Изберете филм или ТВ програма и натиснете **OK**.

**4 -** Изберете желаната от вас покупка и натиснете **OK**. Ще бъдете прекарани през процедурата по закупуване.

За да гледате взет под наем или закупен филм или ТВ програма…

- **1 Натиснете △ НОМЕ.**
- **2** Изберете **Google Play Movies & TV**.

**3 -** Изберете филм или ТВ програма от библиотеката в приложението, изберете заглавието и натиснете **OK**.

**4 - Можете да използвате клавишите ■ (стоп), II** 

(пауза), « (превъртане назад) или → (бързо превъртане напред) на дистанционното управление.

**5 -** За да спрете приложението Movies & TV, натиснете неколкократно **Назад** или натиснете **EXIT**.

Ако приложението не се намира на началния ви екран, можете да го добавите чрез страницата с приложения или чрез елемента **Добавяне на приложение към предпочитаните**, намиращ се на реда **Приложения**. Някои продукти и функции на Google Play не се предлагат във всички държави.

Намерете повече информация на www.support.google.com/androidtv

### **Музика**

С **YouTube Music** вие можете да възпроизвеждате любимата си музика на телевизора.

#### **Какво ви трябва**

- телевизорът ви трябва да е свързан с интернет
- трябва да влезете в телевизора с вашия акаунт в Google

За да стартирате **YouTube Music**…

- **1 Натиснете △ НОМЕ.**
- **2** Изберете **YouTube Music**.

**3 -** Изберете музиката, която искате да възпроизвеждате, и натиснете **OK**.

**4 -** За да спрете приложението Музика, натиснете неколкократно **← Назад** или натиснете **EXIT.** 

Ако приложението не се намира на началния ви екран, можете да го добавите чрез страницата с приложения или чрез елемента **Добавяне на приложение към предпочитаните**, намиращ се на реда **Приложения**. Някои продукти и функции на Google Play не се предлагат във всички държави.

Намерете повече информация на www.support.google.com/androidtv

## **Игри**

С Google Play Games вие можете да играете на игри на телевизора. Онлайн или офлайн.

Можете да виждате какво играят в момента приятелите ви или можете да се присъедините към играта и да се състезавате. Можете да проследите постиженията си или да започнете от там, където сте спрели.

#### **Какво ви трябва**

- телевизорът ви трябва да е свързан с интернет
- трябва да влезете в телевизора с вашия акаунт в Google
- да добавите кредитна карта към вашия акаунт в Google за закупуване на нови игри

Стартирайте приложението Google Play Games, за да изберете и инсталирате нови игри на вашия телевизор. Някои игри са безплатни. Появява се съобщение, ако

конкретна игра има нужда от геймпад, за да играете на игри.

За да стартирате или спрете Google Play Game…

**1 -** Натиснете **HOME**.

**2 -** Изберете **Google Play Games**.

**3 -** Изберете игра или изберете нова игра, която да инсталирате, и натиснете **OK**.

**4 -** Когато приключите, натиснете неколкократно **Назад** или натиснете **EXIT**, или спрете приложението със съответния бутон за изход/спиране.

Ако приложението не се намира на началния ви екран, можете да го добавите чрез страницата с приложения или чрез елемента **Добавяне на приложение към**

**предпочитаните**, намиращ се на реда **Приложения**. Някои продукти и функции на Google Play не се предлагат във всички държави.

Намерете повече информация на www.support.google.com/androidtv

## **Google Play Store**

От Google Play Store вие можете да изтеглите и инсталирате нови приложения. Някои приложения са безплатни.

#### **Какво ви трябва**

- телевизорът ви трябва да е свързан с интернет
- трябва да влезете в телевизора с вашия акаунт в Google
- трябва да добавите кредитна карта към акаунт в Google за закупуване на приложения

За да инсталирате ново приложение…

- **1** Натиснете **△ HOME**.
- **2** Изберете **Google Play Store** и натиснете **OK**.

**3 -** Изберете приложението, което искате да инсталирате, и натиснете **OK**.

**4 -** За да затворите **Google Play Store**, натиснете неколкократно **Назад** или натиснете **EXIT**.

#### **Родителски контроли**

В Google Play Store вие можете да скриете приложенията съгласно зрялостта на потребителите/купувачите. Трябва да въведете PIN код, за да изберете или промените нивото на зрялост.

За да зададете родителския контрол…

#### **1 -** Натиснете **HOME**.

- **2** Изберете **Google Play Store** и натиснете **OK**.
- **3** Изберете **Настройки** > **Родителски контроли**.
- **4** Изберете нивото на зрялост, което желаете.
- **5** Въведете PIN кода при поискване.

**6 -** За да затворите **Google Play Store**, натиснете неколкократно **Назад** или натиснете **EXIT**.

Ако приложението не се намира на началния ви екран, можете да го добавите чрез страницата с приложения или чрез елемента **Добавяне на приложение към предпочитаните**, намиращ се на реда **Приложения**. Някои продукти и функции на Google Play не се предлагат във всички държави.

Намерете повече информация на www.support.google.com/androidtv

## **Плащания**

За да направите плащане на Google Play на телевизора, вие трябва да добавите форма на плащане – кредитна карта (извън САЩ) – към вашия акаунт в Google. Когато закупите филм или ТВ програма, ще бъдете таксувани на тази кредитна карта.

За да добавите кредитна карта …

**1 -** На вашия компютър отидете на accounts.google.com и влезте с акаунта в Google, който ще използвате с Google Play на телевизора.

**2 -** Отидете на wallet.google.com, за да добавите карта към вашия акаунт в Google.

**3 -** Въведете данните на кредитната си карта и приемете правилата и условията.

#### 9.3

## **Стартиране и спиране на приложение**

Можете да стартирате приложение от началния екран.

За да стартирате приложение…

**1** - Натиснете **△ HOME**.

**2 -** Преминете към реда **Приложения**, изберете приложението, което искате, и натиснете **OK**. **3 -** За да спрете приложение, натиснете **Назад** или натиснете **EXIT**, или спрете приложението със съответния бутон за изход/спиране.

При отваряне на началния екран работещото във фонов режим приложение/възпроизвеждане на съдържание ще спре. За да започне отново, трябва да изберете приложението или съдържанието от началния екран.

9.4

## **Заключване на приложения**

### **Относно заключване на приложения**

Можете да заключите приложения, които не са подходящи за деца. Можете да заключите приложения с възрастово ограничение 18+ или да зададете ограничен профил в менюто Начало.

#### **18+**

Заключването на приложение с възрастово ограничение 18+ ще изведе подкана за въвеждане на PIN код, когато се опитате да стартирате приложение с възрастово ограничение 18+. Това заключване е валидно само за приложения с възрастово ограничение 18+ от приложенията на Philips.

#### **Ограничен профил**

Можете да зададете ограничен профил от менюто Начало, където са налични само приложенията, които позволите. Трябва да въведете PIN код, за да зададете и включите ограничения профил.

#### **Google Play Store – зрялост**

В Google Play Store вие можете да скриете приложенията съгласно зрялостта на потребителите/купувачите. Трябва да въведете PIN код, за да изберете или промените нивото на зрялост. Нивото на зрялост ще определи кои приложения са налични за инсталация.

## **Заключване на приложения с възрастово ограничение 18+**

Можете да заключите приложения с възрастово ограничение 18+ от приложенията на Philips. Тази настройка управлява настройката 18+ в настройките за поверителност на приложенията на Philips.

За да заключите приложения с възрастово ограничение 18+…

**1 -** Изберете **Настройки** > **Заключване за деца**,

изберетеЗаключване на приложение и натиснете **OK**.

**2 -** Изберете **Вкл.** и натиснете **OK**.

**3 -** Натиснете (ляво) неколкократно според необходимостта, за да затворите менюто.

За повече информация в **Помощ** натиснете цветния клавиш  **Ключови думи** и потърсете **Заключване за деца, Заключване на приложение** за повече информация.

## **Ограничен профил**

#### **Относно ограничения профил**

Можете да ограничите използването на определени приложения, като превключите телевизора на ограничен профил. Менюто Начало показва само позволените от вас приложения. Трябва да въведете PIN код, за да изключите ограничения профил.

Когато телевизорът е превключен на ограничен профил, вие не можете да…

• Търсите или отваряте приложения, които са маркирани като "Не е позволено"

- Получавате достъп до Google Play Store
- Закупувате през Google Play Movies & TV, нито Google Play Games

• Използвате приложения на трети страни, които не използват влизане през Google

Когато телевизорът е превключен на ограничен профил, вие можете да…

- Гледате съдържание, което вече е взето под наем или закупено от Google Play Movies & TV
- Играете на игри, закупени или инсталирани от Google Play Games
- Достъп до следните настройки: Wi-Fi мрежи, говор и достъп
- Добавяне на Bluetooth аксесоари

Акаунтът в Google на телевизора ще остане вписан. Използването на ограничен профил не променя акаунта в Google.

#### **Настройка**

За да настроите ограничения профил…

**1 -** Изберете **Настройки** > **Настройки на Android** и натиснете **OK**.

**2 -** Натиснете (надолу) и изберете **Предпочитания за устройство** > **Сигурност и ограничения** и натиснете **OK**.

- **3** Изберете **Ограничен профил** и натиснете **OK**.
- **4** Изберете **Настройки** и натиснете **OK**.
- **5** Въведете PIN код с дистанционното управление.
- **6** Изберете **Позволени приложения** и натиснете **OK**.

**7 -** В списъка с налични приложения изберете дадено приложение и натиснете **OK**, за да позволите или забраните това приложение.

**8 -** Натиснете **Назад**, за да се върнете назад с една стъпка, или натиснете **EXIT**, за да затворите менюто.

Сега можете да въведете ограничения профил.

С PIN кода можете винаги да промените PIN кода или да редактирате списъка с позволени или непозволени приложения.

#### **Въведи**

За да въведете (превключите на) ограничения профил…

### **1 -** Изберете **Настройки** > **Настройки на Android** и натиснете **OK**.

**2 -** Натиснете (надолу) и изберете **Предпочитания за устройство** > **Сигурност и ограничения** и натиснете **OK**. **3 -** Изберете **Въвеждане на ограничен профил** и натиснете **OK**.

- **4** Въведете PIN код с дистанционното управление.
- **5** Натиснете **Назад**, за да се върнете назад с една стъпка, или натиснете **EXIT**, за да затворите менюто.

Можете да видите кога е въведен даден ограничен профил, ако в екрана Начало се появи икона. Превъртете надолу до  **Настройки** и превъртете до най-десния край.

#### **Изтриване**

За да изтриете ограничения профил…

**1 -** Изберете **Настройки** > **Настройки на Android** и натиснете **OK**.

**2 -** Натиснете (надолу) изберете **Предпочитания за устройство** > **Сигурност и ограничения** и натиснете **OK 3 -** Изберете **Изтриване на ограничен профил** и натиснете **OK**.

**4 -** Въведете PIN кода. Телевизорът ще изтрие ограничения профил.

#### 9.5

## **Управление на приложения**

Ако спрете приложение и се върнете към менюто Начало, приложението не е наистина спряло. Приложението все още работи във фонов режим, за да бъде в готовност, когато го стартирате отново. За да работят плавно, повечето приложения трябва да записват данни в кеш паметта на телевизора. Може да е добре да спрете напълно приложението или да изчистите данните на кеш паметта на конкретно приложение, за да оптимизирате цялостната производителност на приложенията и да поддържате използването на паметта ниско на вашия Android TV. Също така е най-добре да деинсталирате приложенията, които вече не използвате.

#### 9.6

## **Съхранение**

Можете да видите колко място за съхранение – вътрешната памет на телевизора – използвате за вашите приложения, видеоклипове, музика и т.н. Можете да видите колко свободно пространство имате налично за инсталиране на нови приложения. Проверете вашето съхранение, ако приложенията започнат да работят бавно или в случай на проблем с дадено приложение.

За да видите колко място за съхранение използвате...

**1 -** Изберете **Настройки** > **Настройки на Android** и натиснете **OK**.

**2 -** Изберете **Предпочитания за устройство** > **Съхранение** и натиснете **OK**.

**3 -** Вижте използването на съхранение на паметта на телевизора.

**4 -** Натиснете **Назад**, за да се върнете назад с една стъпка, или натиснете **EXIT**, за да затворите менюто.

#### **USB твърд диск**

Ако свържете твърд USB диск, можете да използвате твърдия диск за разширение на паметта на телевизора за съхранение на повече приложения. Позволете на твърдия USB диск да се използва като допълнителна памет на телевизора по време на процеса на форматиране. Телевизорът ще се опита да съхранява нови приложения

първо на твърдия USB диск. Някои приложения не позволяват съхранение на твърд USB диск.

За прехвърляне на съществуващите данни отидете на \*\* **Настройки** > **> Настройки на Android** > **Предпочитания за устройство** > **Съхранение** и изберете **Твърд USB диск**.

# **Интернет**

#### 10.1

10

## **Стартиране на интернет**

От вашия телевизор можете да сърфирате в интернет. Можете да преглеждате всеки интернет сайт, но повечето от тях не са подготвени за екран на телевизор.

• Някои добавки (например за разглеждане на страници или видео) не са налични на вашия телевизор.

• Не можете да изпращате или изтегляте файлове.

• Интернет страниците се показват една по една и на цял екран.

За да стартирате интернет браузъра

**1** - Натиснете **△ HOME**.

**2 -** Изберете **Прил.** > **Интернет браузър** и натиснете **OK**.

**3 -** Въведете интернет адрес и изберете, за да потвърдите. **4 - За да затворите интернет, натиснете △ HOME или <b>W EXIT**.

\* Забележка: Ако **Интернет браузър** не се намира на реда **Приложения**, можете да натиснете иконата **+** в края на реда, за да добавите приложението.

#### 10.2

## **Опции на интернет**

На разположение са някои екстри за интернет.

За да отворите екстрите…

- **1** При отворен уебсайт натиснете **OPTIONS**.
- **2** Изберете един от елементите и натиснете **OK**.
- Добавяне към бързо набиране: За да въведете нов интернет адрес.
- Добавяне към показалци: Добавяне на страницата като показалец
- Сигурност на страницата: За да видите нивото на сигурност на текущата страница.
- Нов поверителен раздел: Отворете нов поверителен раздел и преминете към поверително сърфиране
- Настройки: Настройки за "Мащаб", "Размер на текста", "Режим на достъп," "Винаги показвай лентата с менюта" и изчистване на хронологията (на браузъра)
- Относно: Информация за интернет браузъра
- Изход от интернет браузъра: Затваряне на интернет браузъра

# **Бързо меню**

 $\overline{11}$ 

Можете да използвате **Бързо меню** като ваше начално меню. В Бързото меню вие ще намерите бърз начин за достъп до функциите на телевизора.

За да отворите Бързото меню и да отворите даден елемент...

1 - Натиснете  $\mathbb{E}^3$ , за да отворите Бързо меню.

**2 -** Изберете даден елемент и натиснете **OK**, за да го отворите или стартирате.

**3 -** Натиснете **Назад**, за да затворите Бързото меню, без да стартирате нищо.

# **Източници**

#### 12.1

## **Превключване към устройство**

От списъка с източници можете да превключите към всяко едно от свързаните устройства. Можете да превключите към тунер, за да гледате телевизия, да отворите съдържанието на свързано USB флаш устройство или да гледате записите, които сте направили на свързан твърд USB диск. Можете да превключите към вашите свързани устройства, за да гледате тяхната програма, цифров приемник или Blu-Ray плейър.

За да превключите към свързано устройство…

**1 -** Натиснете  **SOURCES**, за да отворите менюто Източници.

**2 -** Изберете един от елементите в списъка с източници и натиснете **OK**. Телевизорът ще покаже програмата или съдържанието на устройството.

#### **Изпълнение с едно докосване**

Когато телевизорът е в режим на готовност, можете да включите дисков плейър с дистанционното управление на телевизора.

За включване както на дисков плейър, така и на телевизор и да започване на незабавно възпроизвеждане на диска, натиснете (възпроизвеждане) на дистанционното управление на телевизора. Устройството трябва да бъде свързано с HDMI кабел и HDMI CEC трябва да е включено както в телевизора, така и в устройството.

12.2

## **Опции за вход на телевизор**

Някои устройства с вход на телевизор предлагат специфични настройки.

За да зададете опциите за конкретен вход на телевизор…

#### 1 - Натиснете **= SOURCES**.

**2 -** Изберете входа на телевизора от списъка и натиснете **OK**.

**3 -** Натиснете **OPTIONS**. Можете да зададете опциите за избрания вход на телевизор тук.

**4 -** Натиснете отново **OPTIONS**, за да затворите менюто Опции.

Възможни опции…

#### **Бутони за управление**

С тази опция можете да управлявате свързаното устройство с дистанционното управление на телевизора. Устройството трябва да бъде свързано с HDMI кабел и HDMI CEC трябва да е включено както в телевизора, така и в устройството.

#### **Информация за устройството**

Отворете тази опция, за да прегледате информацията на свързаното устройство.

#### 12.3

## **Име и тип на устройството**

Когато свържете ново устройство към телевизора и телевизорът открие устройството, вие можете да назначите икона, която отговаря на типа на устройството. Ако свържете устройство с HDMI кабел и HDMI CEC, телевизорът открива автоматично типа на устройството и устройството получава подходяща икона.

Типът на устройството определя стиловете на картината и звука, стойностите на разделителната способност, специфични настройки или положението му в менюто "Източници". Не е необходимо да се тревожите за идеалните настройки.

#### **Преименуване или смяна на вида**

Можете винаги да смените името или да смените вида на свързано устройство. Потърсете иконата + отдясно на името на устройството в менюто Източници. Някои източници на вход на телевизор не позволяват смяна на името.

#### **За да смените типа устройство…**

**1 -** Изберете устройството в менюто Източници и натиснете **+ OPTIONS.** 

**2 -** Натиснете **Назад**, за да скриете екранната клавиатура.

**3 -** Натиснете (надолу), за да намерите всички налични типове устройства. Изберете желания от вас тип и натиснете **OK**.

**4 -** Ако искате да нулирате типа на устройството до оригиналния тип на конектор, изберете **Нулиране** и натиснете **OK**.

**5 -** Изберете **Затвори** и натиснете **OK**, за да затворите това меню.

#### **За да промените името на устройството…**

**1 -** Изберете устройството в менюто Източници и натиснете **+ OPTIONS.** 

**2 -** Използвайте екранната клавиатура, за да изтриете текущото име и да въведете ново. Натиснете  $\checkmark$ , за да потвърдите.

**3 -** Натиснете **Назад**, за да скриете екранната клавиатура.

**4 -** Ако искате да нулирате името на устройството до оригиналния тип на конектор, изберете **Нулиране** и натиснете **OK**.

**5 -** Изберете **Затвори** и натиснете **OK**, за да затворите това меню.

## **Връзки за повторно сканиране**

Можете да сканирате повторно всички връзки на телевизора, за да актуализирате менюто Източници с наскоро свързаните устройства.

За да сканирате повторно връзките…

**1 -** Натиснете  **SOURCES**, за да отворите менюто Източници.

**2** - Натиснете  $\land$  (нагоре), за да изберете иконата  $\Theta$  в горната дясна част на менюто Източници.

**3 -** Натиснете **OK**, за да започнете да сканирате връзките. Новите свързани устройства ще бъдат добавени към менюто Източници.

# **Мрежи**

#### 13.1

13

## **Мрежа**

За повече информация, в **Помощ**, натиснете цветния клавиш  **Ключови думи** и потърсете **Мрежа** за повече информация за свързването на телевизора към мрежа.

## 13.2 **Bluetooth**

## **Сдвояване на устройство**

За повече информация, в **Помощ**, натиснете цветния клавиш  **Ключови думи** и потърсете **Bluetooth, сдвояване** за повече информация.

## **Изберете устройство**

За повече информация в **Помощ** натиснете цветния клавиш  **Ключови думи** и потърсете **Bluetooth, избор на устройство** за повече информация относно начина на избор на безжично устройство.

## **Премахване на устройство**

За повече информация, в **Помощ**, натиснете цветния клавиш  **Ключови думи** и потърсете **Bluetooth, премахване на устройство** за повече информация относно начина на премахване на сдвояване (премахване) на безжично Bluetooth устройство.

# **Настройки**

14.1

14

## **Картина**

## **Настройки на картината**

#### **Стил картина**

#### **Избор на стил**

 Бързо меню > Често използвани настройки > Картина > Стил картина.

За лесно регулиране на картината можете да изберете предварително зададен стил на картината.

• Персонален – предпочитанията за картината, които сте задали при първото стартиране.

- Жив идеален за гледане на дневна светлина
- Естествени Естествени настройки на картината

•  $\mathscr I$  "Стандартен" – най-енергоспестяващата настройка – фабрична настройка

• Филм – идеален за гледане на филми с оригинални студио ефекти

- Игра\* идеални за играене на игри
- Монитор\*\* идеален за дисплей за компютър

• **ВЗ** Ден – За ISF калибриране можете да натиснете цветния бутон  **ПРИЛОЖИ ВСИЧКИ**, за да копирате калибрираните настройки за всички източници.

• **ВЗ** Нощ - За ISF калибриране можете да натиснете цветния бутон **ПРИЛОЖИ ВСИЧКИ**, за да копирате калибрираните настройки за всички източници.

• Експертен – възстановяване на настройките на PQ, свързани към Експертен стил на картината

\* Стил картина – Игра е наличен само в HDMI източник на видео.

\*\* Стил картина – Мониторът е наличен само когато видео с HDMI източник е приложимо за компютър. HDR не се поддържа в режим на монитор. Телевизорът може да възпроизвежда HDR видео в режим на монитор, но няма да се прилага HDR обработка.

Когато телевизорът получава HDR сигнал (Hybrid Log Gamma, HDR10 и HDR10+), изберете стил картина по-долу:

- HDR персонално
- HDR ярко
- HDR естествено
- HDR филм
- **HDR** Игра
- "Ден" за ISF калибриране
- **83** "Нощ" за ISF калибриране
- HDR експертен

Когато телевизорът приема Dolby Vision HDR сигнал, изберете стил на картината по-долу:

• HDR персонално

- HDR ярко
- Светло Dolby Vision
- Тъмно Dolby Vision
- Игра Dolby Vision

#### **Възстановяване на стил**

**1 -** Изберете стила на картината, който желаете да възстановите.

**2 -** Натиснете цветния клавиш "Възстан. стила" и натиснете OK. Стилът се възстановява.

#### **Персонализиране на стил**

Всяка настройка на картината, която коригирате като цвят или контраст се съхранява в текущо избрания **Стил картина**. Позволява Ви да персонализирате всеки стил. Единствено стилът **Персонален** може да записва настройките си за всеки източник в меню "Източници".

#### **"Цвят", "Контраст", "Острота", "Яркост"**

**Регулиране на цвета на картината**

#### **Настройки > Картина > Цвят.**

Натиснете стрелките  $\bigwedge$  (нагоре) или  $\bigvee$  (надолу), за да регулирате стойността на наситеност на цвета на картината.

#### **Регулиране на контраста на картината**

#### **Настройки > Картина > Контраст backlight или OLED контраст.**

Натиснете стрелките  $\bigwedge$  (нагоре) или  $\bigvee$  (надолу), за да регулирате стойността на контраста на картината.

Можете да намалите стойността на контраста, за да ограничите потреблението на енергия.

#### **Регулиране на остротата на картината**

#### **Настройки > Картина > Острота.**

Натиснете стрелките  $\bigwedge$  (нагоре) или  $\bigvee$  (надолу), за да регулирате стойността на остротата на картината.

#### **Регулиране на яркостта**

#### **Настройки > Картина > Яркост.**

Натиснете стрелките  $\leftarrow$  (надолу) или  $\leftarrow$  (нагоре), за да нагласите нивото на яркост на сигнала на картината.

**Забележка**: Настройка на яркостта, далеч от референтните стойности (50), може да доведе до по-слаб контраст.

## **Разширени настройки на картината**

#### **Изчистване на картината**

#### **Шумопотискане**

 Настройки > Картина > Разширени > Изчистване на картината > Шумопотискане.

Изберете Максимум, Средно или Минимум, за да зададете нивото за премахване на шума във видеосъдържанието.

Шумът се вижда предимно като малки движещи се точки в картината на екрана.

#### **Намаляване на MPEG артефакт**

 Настройки > Картина > Разширени > Изчистване на картината > Намаляване на MPEG артефакт.

Изберете Максимум, Средно или Минимум, за да имате различни степени на изглаждане на артефактите в цифровото видеосъдържание.

MPEG артефактите се виждат предимно като малки блокове или назъбени ъгли в изображенията на екрана.

#### **Разширени настройки за острота**

#### **Ултра разделителна способност**

 Настройки > Картина > Разширени > Острота > Ultra Resolution.

Изберете "Вкл.", за да имате превъзходна острота на линиите и контурите.

#### **Настройки на цветовете**

**Разширени настройки на цвета**

**Настройки > Картина > Разширени > Цвят.**

#### **Регулиране на подчертаването на цвета**

 **Настройки > Всички настройки > Картина > Разширени > Цвят > Подчертаване на цвета.**

Изберете **Максимум, Средно,** или **Минимум**, за да зададете нивото на интензивност на цветовете и детайлите при ярките цветове.

**Забележка:** Не е налично при засичане на сигнал на Dolby Vision.

#### **Регулиране на цветната гама**

 **Настройки > Всички настройки > Картина > Разширени > Цвят > Цветна гама.** Изберете **Нормална** или **Широка** за задаване на настройка на типа цветна гама.

**Забележка:** Не е налично, когато се засече широка цветна гама.

#### **Избор на предварително зададената**

**цветова температура**

#### **Настройки > Картина > Разширени > Цвят > Цветова температура.**

Изберете **Нормален, Топло,** или **Студено**, за да настоите цветовата температура според вашите предпочитания.

#### **Подравняване на бялата точка**

#### **Настройки > Картина > Разширени > Цвят > Подравняване на бялата точка.**

Персонализирайте подравняването на бялата точка на базата на избраната цветова температура на картината. Натиснете стрелките  $\bigwedge$  (нагоре) или  $\bigvee$  (надолу), за да регулирате стойността.

#### **Цветови контрол (Нюанс и Наситеност)**

#### **Настройки > Картина > Разширени > Цвят > Цветови контрол.**

Натиснете стрелките  $\bigwedge$  (нагоре) или  $\bigvee$  (надолу) , за да регулирате стойността на **Нюанс** и **Наситеност** за цвета **Червен**, **Жълт**, **Зелен**, **Циан**, **Син** и **Магента**.

Натиснете цветния бутон **- Нулиране** за нулиране на стила картина. Ако желаете да нулирате всички стойности към тези по подразбиране, изберете **Нулиране всички**.

**Забележка:** Налично само когато стилът на картината е зададен на **ISF Ден** или **ISF Нощ**.

#### **Режим Само RGB**

 **Настройки > Картина > Разширени > Цвят > Режим Само RGB**.

Изберете **Червено**, **Зелено** или **Синьо**, за да превключите картината само на избрани цветове или изберете **Изкл.**, за да изключите режима RGB.

**Забележка:** Налично само когато стилът на картината е зададен на **ISF Ден** или **ISF Нощ**.

#### **Разширени настройки за контраст**

#### **Режими на контраст**

 Настройки > Картина > Разширени > Контраст > Режим Контраст.

Изберете **Нормален**, **Оптимизирано за картина** или **Оптимизирано за пестене на енергия**, за да настроите телевизора автоматично да намалява контраста за найдобро потребление на енергия или за най-добро визуално изживяване, или изберете "Изкл.", за да изключите регулирането.

#### **HDR настройки**

Ако гледате HDR програми или програми, записани в HDR, не е необходимо да мащабирате на HDR и управлението на мащабирането за HDR не е достъпно. Телевизорът автоматично ще превключи на режим HDR с индикация.

Телевизорът поддържа следните HDR формати: Hybrid Log Gamma, HDR10, HDR10+ и Dolby Vision, но зависи от наличието на такъв HDR формат в доставчиците на съдържание.

#### **HDR мащабиране**

 Настройки > Картина > Разширени > Контраст > HDR мащабиране.

Изберете Вкл., за да увеличите яркостта и контраста на картината. Картината е много по-ярка и има по-високо ниво на контраст между по-светлите и по-тъмните части. HDR мащабиране поддържа цветовете богати и наситени. Не е налично, когато видеосъдържанието е поддържано за HDR.

#### **HDR Plus**

 Настройки > Картина > Разширени > Контраст > HDR Plus.

Изберете HDR Plus за превъзходен контраст и ефект на яркост.

**Забележка**: Налично, когато сигнал от тип HDR (високодинамичен диапазон) е засечен.

#### **Динамичен контраст**

#### Настройки

> Картина > Разширени > Контраст > Динамичен контраст.

Изберете Максимално, Средно, или Минимално, за да зададете нивото, при което телевизорът автоматично подобрява детайлите в тъмните, средните и светлите области на картината.

**Забележка:** Не е налично при откриване на HDR сигнал. Не е налично в режим **Монитор**.

#### **Видео контраст, гама**

#### **Видео контраст**

 Настройки > Картина > Разширени > Контраст > Видео контраст.

Натиснете стрелките  $\bigwedge$  (нагоре) или  $\bigvee$  (надолу), за да регулирате стойността на видео контраст.

#### **Контраст, гама**

Настройки > Картина > Разширени > Контраст > Гама.

Натиснете стрелките  $\bigwedge$  (нагоре) или  $\bigvee$  (надолу), за да зададете нелинейна настройка за яркост и контраст на картината.

#### **Светлинен сензор**

#### Настройки

> Картина > Разширени > Контраст > Светлинен сензор.

Изберете "Вкл.", за да регулирате настройките на картината автоматично според условията на осветеност в стаята.

#### **Настройки за движение**

**Стилове движение**

**Стилове движение**

#### $\bullet$

Настройки> Картина > Разширени > Движение > Стилове движение.

"Стилове движение" предлага оптимизиран режим на настройки на движението за различните видове видео съдържание.

Изберете един от стиловете на движение, за да имате различно зрително изживяване на видео с движение. (**Изкл.**, **Чисто кино**, **Филм**, **Стандартен**, **Плавно**, **Персонален**)

Не е наличен при следните случаи:

- $\bigoplus$  Настройки > Картина > Стил картина > Монитор
- **Ф** Настройки > Картина > Стил картина > Игра

#### **Natural Motion**

#### **Natural Motion**

 Настройки > Картина > Разширени > Движение > Natural Motion.

Natural Motion прави всяко движение плавно и гладко.

Изберете от **0** до **10**, за да имате различни степени на намаляване на трептенето в движението, което се вижда при гледането на филми на телевизора. Изберете **0**, когато се появи звук при възпроизвеждане на движещо се изображение на екрана.

Забележка: Налично само когато "Стилове движение" е зададено на "Персонален".

#### **Формат картина**

Ако картината не запълва целия екран, отгоре и отдолу или отстрани се показват черни ленти, можете да регулирате картината да запълва екрана изцяло.

За да изберете една от основните настройки за запълване на екрана…

**1 -** Докато гледате телевизионен канал,

изберете **Настройки** > **Формат картина** > **Цял екран**, **Побиране на екрана, Широкоформатен екран** и **Оригинални** и натиснете **OK**.

**2 -** Натиснете (ляво) неколкократно според необходимостта, за да затворите менюто.

• **Цял екран** – автоматично увеличава картината така, че да запълни екрана. Изкривяването на картината е минимално, субтитрите се запазват видими. Не е подходящо за вход от компютър. При някое крайно съдържание на картината може да продължат да се виждат черни ленти. Съотношението на картината може да се промени.

• **Побиране на екрана** – автоматично увеличава картината, за да запълни екрана без изкривявания. Възможно е да се виждат черни ленти. Не е подходящо за вход от компютър. • **Широкоформатен екран** – автоматично увеличава

картината до широкоформатен екран 16:9. Съотношението на картината може да се промени.

• **Оригинално** – автоматично увеличава картината, за да се побере в екрана с оригинално съотношение. Няма видимо загубено съдържание.

За да форматирате картината ръчно…

**1 -** Докато гледате телевизионен канал,

изберете **Настройки** > **Формат картина** > **Разширени** и натиснете **OK**.

**2 -** Използвайте **Отместване**, **Мащаб**, и **Разтягане**, за да регулирате картината.

**3 -** Или изберете **Отмяна**, за да се върнете на настройката, която картината е имала, когато сте отворили **Формат картина**.

• **Отместване** – изберете стрелките, за да изместите картината. Можете да измествате картината само когато е уголемена.

• **Мащаб** – изберете стрелките, за да уголемите.

• **Разтягане** – изберете стрелките, за да разтегнете картината вертикално или хоризонтално.

• **Отмяна** – изберете, за да върнете формата на картината, от който сте започнали.

### **Известие на Dolby Vision**

Настройки> Картина > Известие на Dolby Vision.

**Включване** или **изключване** на известие на Dolby Vision, когато съдържание на Dolby Vision се пусне на Вашия телевизор.

### **Бърза настройка на звука**

По време на първата инсталация сте направили някои настройки на картината в няколко лесни стъпки. За да ги изпълните, се уверете, че телевизорът може да се настрои на телевизионен канал или да покаже програма от свързано устройство. Следвайте инструкциите на екрана, за да завършите бързите настройки на картината.

#### 14.2

### **Звук**

#### **Стил на звука**

#### **Избор на стил**

Настройки > Звук > Стил на звука.

За лесно регулиране на звука можете да изберете предварително зададена настройка със стил на звука.

• Режим AI – Има перфектни стилове за гледане на филми, слушане на музика или за играене на игри. Изберете режим AI за интелигентно превключване на стила на звука на базата на аудиосъдържанието.

- Оригинален най-неутрални настройки за звука
- Кино идеален за гледане на филми
- Музика идеален за слушане на музика
- Игра Идеален за игри
- Новини Идеален за говор

• Персонален режим – достъп до по-подробни настройки за звук.

#### **Възстановяване на персонален режим**

**1 -** Задайте стила на звука на Персонален режим.

**2 -** Натиснете цветния бутон **Възстан. стила** и натиснете OK. Стилът се възстановява.

#### **Персонализация на персонален режим**

**1 -** Задайте стила на звука на Персонален режим.

**2 -** Натиснете цветния клавиш **Персонализация** и натиснете OK, за да промените настройките на персоналния режим.

#### **Настройки на персонален режим**

#### **Виртуализатор на говорителите**

 Настройки > Звук > Настройки на персонален режим > Виртуализатор на говорителите.

#### Изберете **Вкл.** или **Автоматично (Dolby Atmos)** за

разрешаване на Dolby Atmos, което може да добави височинно измерение в звука. С помощта на височинното измерение звукът може прецизно да бъде разположен и преместен в триизмерно пространство.

#### **Clear dialogue**

 Настройки > Звук > Настройки на персонален режим > Clear dialogue > Вкл.

Изберете **Вкл.**, за да се насладите на по-добро качество на звука за програми с говор.

#### **Еквалайзер с изкуствен интелект**

 Настройки > Звук > Настройки на персонален режим > Еквалайзер с изкуствен интелект.

Изберете **"Вкл."** за активиране на интелигентно регулиране на еквалайзер въз основа на аудио съдържание и персонализирани настройки.

#### **Персонализиран еквалайзер с изкуствен интелект**

 Настройки > Звук > Настройки на персонален режим > Персонализиран еквалайзер с изкуствен интелект.

Натиснете стрелките ∧ (нагоре) или ∨ (надолу), за да регулирате нивото на еквалайзера с изкуствен интелект.

#### **Разположение на телевизора**

#### **Разположение на телевизора**

Настройки > Звук > Разположение на телевизора.

Изберете На **ТВ стойка** или **На стената** за най-добро възпроизвеждане на звука според настройката.

## **DTS Play-Fi**

#### **DTS Play-Fi**

 $\spadesuit$  Настройки > 3вук > DTS Play-Fi.

С DTS Play-Fi на вашия телевизор на Philips можете да се свържете към съвместими високоговорители, за да предавате поточно аудио безжично в други стаи в дома си.

Забележка: Настройките за телевизионно аудио в много стаи не са налични, когато сте свързани с приложението DTS Play-Fi Headphones или когато възпроизвеждате музика от приложението DTS Play-Fi.

За да предавате поточно аудио безжично към високоговорителите, ще ви трябва...

- Philips Android Smart TV, който поддържа DTS Play-Fi
- DTS Play-Fi съвместимо устройство
- Приложение DTS Play-Fi на вашия телевизор на Philips
- Мобилно устройство като вашия телефон или таблет
- Приложение DTS Play-Fi или DTS Play-Fi Headphones, инсталирано на вашия телефон или таблет

• Wi-Fi мрежа

#### **Настройка за свързване на DTS Play-Fi съвместимо**

#### **устройство**

**1 -** Изтеглете приложението DTS Play-Fi или DTS Play-Fi Headphones и го инсталирайте на вашия телефон или таблет.

**2 -** Използвайте приложението DTS Play-Fi или DTS Play-Fi Headphones за търсене и настройка на съвместимо с DTS Play-Fi устройство. Уверете се, че устройството с DTS Play-Fi е свързано със същата Wi-Fi мрежа като на вашия телевизор.

**3 -** На вашия телевизор на Philips отворете предварително инсталираното приложение DTS Play-Fi и изберете

**Свързване на високоговорителите** за търсене на съвместими с DTS Play-Fi устройства.

**4 -** Когато устройствата с DTS Play-Fi са успешно свързани с вашия телевизор, можете да ги изберете от списъка с устройства и да регулирате силата на звука.

**5 -** Сега вече можете да започнете да предавате поточно аудио от вашия телевизор към множество устройства с DTS Play-Fi.

### **Разширени настройки на звука**

#### **Управление на силата на звука**

#### **Автоматична сила на звука**

 Настройки > Звук > Разширени > Автоматична сила на звука.

Изберете **Вкл. или Изкл.** за включване или изключване на регулирането на автоматичната сила на звука.

Изберете **Нощен режим** за по-комфортно слушане с намалена сила на звука.

#### **Делта сила на звука**

 Настройки > Звук > Разширени > Диапазон на силата на звука.

Настройката Диапазон на силата на звука може да се използва за балансиране на разликата на нивото на звука между телевизионния канал и в HDMI източника. Натиснете стрелките  $\bigwedge$  (нагоре) или  $\bigvee$  (надолу), за да нагласите стойността на делта сила на звука за високоговорителите на телевизора.

\* Забележка: Делта силата на звука е налична, когато входният източник е настроен на HDMI или Аналогов, а аудиоизходът е настроен на **ТВ-високоговорители** или **HDMI звукова система**.

#### **Настройки за аудио изход**

#### **Аудиоизход**

Настройки > Звук > Разширени > Аудиоизход.

Настройка на възпроизводството на звук на телевизора или на свързана аудио система.

Можете да изберете къде искате да чувате звука на телевизора и как искате да го управлявате.

• Ако изберете **ТВ-високоговорители – изключени**, ще изключите ТВ-високоговорителите за постоянно.

• Ако изберете **ТВ-високоговорители**, високоговорителите на телевизора винаги са включени.

С аудио устройство свързано с HDMI CEC, изберете **HDMI зв. с-ма**. Телевизорът ще изключи високоговорителите си, когато устройството възпроизвежда звука.

#### **eARC**

Настройки > Звук > Разширени > eARC.

Задаване на eARC режим на **Авто** или **Изкл**.

#### **Настройки на цифровия изход**

Настройки на цифровия изход са налични за оптичен и HDMI ARC звуков сигнал.

#### **Формат на цифровия изход**

 Настройки > Звук > Разширени > Формат на цифровия изход.

Нагласете сигнала на аудио изхода на телевизора да отговаря на възможностите на звука на свързаната система за домашно кино.

• **Стерео (без компресиране)**: Ако вашите устройства за аудиовъзпроизвеждане нямат обработка на многоканален звук, изберете го, за да се извежда само стереосъдържание на вашите устройства за аудиовъзпроизвеждане.

• **Mногоканално**: Изберете го, за да се извежда многоканално аудиосъдържание (компресиран многоканален звуков сигнал) или стерео аудиосъдържание на вашите устройства за аудиовъзпроизвеждане.

• **Многоканално (обходно**): Изберете го, за да се извежда Dolby Digital Plus или DTS съдържание на вашите устройства за аудиовъзпроизвеждане или на системата за домашно кино.

– Уверете се, че вашите устройства за аудиовъзпроизвеждане поддържат функцията Dolby Atmos.

– SPDIF изход (ЦИФРОВ АУДИОИЗХОД) ще бъде дезактивиран при поточно предаване на Dolby Digital Plus съдържание.

#### **Изравняване на цифровия изход**

 Настройки > Звук > Разширени > Изравняване на цифровия изход.

Задайте силата на звука от устройство което и свързано към цифров аудио изход (SPDIF) или HDMI.

• Изберете Повече, за да имате по-силен звук.

• Изберете По-малко, за да имате по-мек звук.

#### **Закъснение на цифровия изход**

 Настройки > Звук > Разширени > Закъснение на цифровия изход.

При някои системи за домашно кино може да е необходимо регулиране на закъснението с цел синхронизиране на аудиото и видеото. Изберете Изкл., ако има зададено звуково закъснение на вашата система за домашно кино.

#### **Изместване на цифровия изход (Налично само когато Закъснение на цифровия изход е нагласено на Включено)**

 Настройки > Звук > Разширени > Изместване на цифровия изход.

Ако не можете да зададете закъснение в системата за домашно кино, можете да настроите телевизора да синхронизира звука. Можете да зададете корекция, която компенсира времето, необходимо на системата за домашно кино да обработи звука на телевизионната картина. Можете да задавате стойността на стъпки от по 5 ms. Максималната настройка е 60 ms.

## **Известие на Dolby Atmos**

 $\bigoplus$  Настройки> Звук > Известие на Dolby Atmos.

**Включване** или **изключване** на известие на Dolby Atmos, когато съдържание на Dolby Atmos се пусне на вашия телевизор.

#### 14.3

## **Настройки на Ambilight**

## **Вкл./Изкл. на Ambilight**

#### **Изключване на Ambilight**

Натиснете *ambilight* и изберете Изкл. или можете да Изкл., като натиснете  $\clubsuit$ Настройки > Ambilight > Стил Ambilight > Изкл.

## **Стил на Ambilight**

Можете да изберете начина по който Ambilight следва.

Настройки > Ambilight > Стил Ambilight.

#### **Следване на видео**

Настройки > Ambilight > Стил Ambilight > Следване на

#### видео.

Изберете един от стиловете, който следва динамиката на картината на екрана на вашия телевизор.

• Стандартен – Идеален за ежедневно гледане на телевизия

• Естествен – Следва картината или звука възможно найдостоверно

- Спорт идеално за спортни програми
- Жив Идеален за условия на дневна светлина
- Игра Идеален за игри

#### **Следване на аудио**

 Настройки > Ambilight > Стил Ambilight > Следване на аудио.

Изберете един от стиловете, който следва динамиката на звука.

- Lumina Смесва аудио динамика с видео цветове
- Retro Базиран на аудио динамика
- Ритъм Базиран на аудиодинамика

#### **Приглушена светлина**

 Настройки > Ambilight > Стил Ambilight > Приглушена светлина.

Изберете един от зададените цветови стилове.

- Гореща лава вариации на червен цвят
- Дълбока вода вариации на син цвят
- Свежа природа вариации на зелен цвят
- **ВЗ** Топло бяло/ISF статичен цвят
- Цвят по избор статичен цвят по ваш избор. За задаване

на цвета за статична светлина на Ambilight отидете

на **Настройки** > **Ambilight** > **Цвят по избор** и изберете цвят, който ви харесва.

#### **Следване на знамето**

 Настройки > Ambilight > Стил Ambilight > Следване на знамето.

Позволете на Ambilight да следва знамето на страната, която изберете.

#### **Следване на приложение**

 Настройки > Ambilight > Стил Ambilight > Следване на приложение.

Тази функция е налична, когато управлявате Ambilight с приложение.

## **Цвят по избор**

#### **Цвят по избор**

 $\bigoplus$  Настройки > Ambilight > Цвят по избор.

За да зададете цвета за статично осветление Ambilight по ваш избор. Можете да изберете цвета, който харесвате, от цветната палитра.

## **Разширени настройки на Ambilight**

#### **Контраст, яркост**

Настройки > Ambilight > Разширени > Яркост.

Натиснете стрелките  $\blacktriangle$  (нагоре) или  $\blacktriangledown$  (надолу), за да зададете нивото на яркост на Ambilight.

#### **Наситеност**

Настройки > Ambilight > Разширени > Наситеност.

Натиснете стрелките  $\bigwedge$  (нагоре) или  $\bigvee$  (надолу), за да зададете нивото на наситеност на Ambilight.

### **Неутрализирайте влиянието на цветна стена на цветовете на Ambilight**

Настройки > Ambilight > Разширени > Цвят на стената.

Изберете цвета на стената зад телевизора и телевизорът ще адаптира цветовете на Ambilight, за да се показват както трябва.

### **Настройка на Ambilight за незабавно изключване или бавно спиране при изключване на телевизора**

 Настройки > Ambilight > Разширени > Изключване на ТВ > Плавно затихване изключено/Незабавно изключване.

#### **B** ISF Настройка

Настройки > Ambilight > Разширени > ISF настройка.

Експертът на ISF калибриране настройва и заключва предпочитания от вас цвят за Ambilight. Когато ISF калибрирането завърши, изберете **Настройки** > **Ambilight** > **Стил Ambilight** > **Следване на цвят** > **Топло бяло/ISF**, за да използвате ISF настройка за Ambilight.

## **Еко настройки**

**Изключване на екрана за пестене потреблението на енергия**

Настройки > Еко настройки > Изключване на екрана.

Изберете Изключване на екрана, телевизионният екран е изключен, а за да включите отново телевизионния екран, натиснете който и да е бутон на дистанционното управление.

#### **Включване на вградения сензор за околна светлина**

Настройки > Еко настройки > Светлинен сензор.

Изберете Светлинен сензор, вграденият сензор за околна светлина намалява яркостта на телевизионния екран, когато околната светлина намалее. Вграденият светлинен сензор автоматично регулира картината според условията на осветеност в стаята.

#### **Настройване на таймера за изключване**

Настройки > Еко настройки > Таймер за изключване.

Натиснете стрелките  $\sim$  (нагоре) или  $\sim$  (надолу), за да регулирате стойността. Стойността 0 (Изключване) дезактивира автоматичното изключване.

Изберете "Таймер за изключване" – телевизорът се изключва автоматично за да спести енергия.

\* Телевизорът се изключва, ако приема телевизионен сигнал, но вие не натиснете клавиш на дистанционното управление в продължение на 4 часа.

\* Телевизорът се изключва, ако не приема телевизионен сигнал или команда от дистанционното управление за 10 минути.

\* Ако използвате телевизора като монитор или ако използвате цифров приемник за гледане на телевизия (Set Top Box – STB) и не използвате дистанционното управление на телевизора, деактивирайте таймера за автоматично изключване и нагласете стойността на **0**.

14.5 **Общи настройки**

### **USB твърд диск**

Трябва да настроите и форматирате USB твърд диск, преди да запишете канал.

Настройки > Общи настройки > Твърд USB диск.

За да можете да поставите на пауза или записвате предаване, или да съхранявате приложения, трябва да свържете и форматирате твърд диск с USB. Форматирането премахва всички файлове от твърдия диск с USB. Ако искате да запишете предавания с данни от ТВ справочник от интернет, трябва първо да конфигурирате интернет връзка, преди да инсталирате твърдия диск с USB.

#### **Предупреждение**

USB твърдият диск е форматиран специално за този телевизор и не можете да използвате направените записи на друг телевизор или компютър. Не копирайте и не променяйте на компютъра чрез PC приложения файловете, записани на USB твърдия диск. Това ще повреди записите ви. При форматиране на USB твърд диск, записите върху него се изтриват. USB твърд диск, инсталиран на телевизора, ще трябва да се форматира отново, за да може да се използва на компютър.

\* Свържете твърд USB диск с размер по-малък от 2 ТВ.

За да форматирате USB твърд диск…

**1 -** Свържете USB твърдия диск към един от **USB** връзките на телевизора. Не свързвайте друго USB устройство към друг USB съединител по време на форматирането.

**2 -** Включете USB твърдия диск и телевизора.

**3 -** Изберете **Записи**, ако желаете да поставите телевизора на пауза и записи, в противен случай

изберете **Приложения** за съхраняване на приложения. Следвайте инструкциите на екрана.

**4 -** Всички файлове и данни ще бъдат изтрити след форматирането.

**5 -** Когато USB твърдият диск бъде форматиран, оставете го да стои свързан постоянно.

## **Настройки на USB клавиатурата**

### **Настройване на подредбата на клавиатурата за инсталираната USB клавиатура**

 Настройки > Общи настройки > Настройки на USB клавиатурата.

Свържете USB клавиатурата към една от USB връзките на телевизора. Когато телевизорът открие клавиатурата за първи път, можете да изберете разположението й и да изпробвате избора си.

## **Дом или Магазин**

#### **Избор на място за вашия телевизор**

Настройки > Общи настройки > Място.

Изберете "Магазин" – стилът на картината се връща към "Жив" и може да се регулират настройките на магазина.

Режимът за магазин е за промоция в магазина.

## **Конфигурация за магазин**

#### **Регулиране на настройките на магазина**

 Настройки > Общи настройки > Конфигурация за магазин.

Ако телевизорът е настроен на Магазин, можете да зададете наличността на определен демонстрационен режим за използване в магазина.

#### **Регулиране на картина и звук**

 Настройки > Общи настройки > Конфигурация за магазин > Картина и звук.

Изберете **Оптимизиран за магазин** или **по избор** за настройки на картина и звук.

#### **Настройка на емблеми и банер**

 Настройки > Общи настройки > Конфигурация за магазин > Емблеми и банер.

Задайте за показване на **Емблеми на функции** и **Промоционален банер**.

### **Автоматично стартиране на Demo Me и Демо на Ambilight Автоматично стартиране**

 Настройки > Общи настройки > Конфигурация за магазин > Автоматично стартиране на Demo Me/Демо на Ambilight Автоматично стартиране.

Включване/изключване на Demo Me или Демо на Ambilight Автоматично стартиране**.**

## **EasyLink – HDMI CEC**

Свържете HDMI CEC съвместими устройства към вашия телевизор**, които можете да управлявате с дистанционното управление на телевизора.**

**EasyLink HDMI CEC трябва да бъде включено както в телевизора, така и в свързаното устройство.**

#### **Включване на EasyLink**

 $\bigoplus$  Настройки > Общи настройки > EasyLink > EasyLink > Вкл.

## **Управляване на съвместимо с HDMI CEC устройство с**

#### **дистанционното управление на телевизора**

 Настройки > Общи настройки > EasyLink > Дистанционно управление EasyLink> Вкл.

#### **Забележка**:

• EasyLink е възможно да не работи с устройства от други

марки.

• HDMI-CEC функционалността има различни названия при различните марки. Примери за някои названия са: Anynet, Aquos Link, Bravia Theatre Sync, Kuro Link, Simplink и Viera Link. Не всички марки са напълно съвместими с EasyLink. Фирмените названия на HDMI CEC в примерите принадлежат на съответните им собственици.

## **HDMI Ultra HD**

Този телевизор може да възпроизвежда Ultra HD сигнали. Някои устройства – свързани с HDMI – не разпознават телевизор с Ultra HD и може да не работят правилно или да показват изкривена картина или звук.

За да избегнете повреда на подобно устройство, можете да регулирате настройката **HDMI Ultra HD**, когато телевизорът е в HDMI източник. Препоръчителна настройка за основно устройство е **Стандарт**.

#### **Настройте качеството на сигнала за всеки HDMI конектор**

 Настройки > Общи настройки > HDMI Ultra HD > HDMI (порт) > Стандартно, Оптимално или Оптимално (Автоматичен режим за игра).

За да промените настройките, първо превключете към HDMI източник. Изберете **Оптимално**, за да разрешите найвисококачествения HDMI сигнал за 4K Ultra HD и HDR съдържание (4K60 4:4:4, 4K60 10 или 12 бита HDR).

• Настройката **Оптимално** позволява максимум до Ultra HD (50 Hz или 60 Hz) RGB 4:4:4 или YCbCr 4:4:4/4:4:2/4:2:0 сигнали.

• Настройката **Стандарт** позволява максимум до Ultra HD (50 Hz или 60 Hz) YCbCr 4:2:0 сигнали.

Максимален поддържан видео формат за синхронизиране за опции HDMI Ultra HD:

- Разделителна способност: 3840 x 2160
- Скорост на кадрите (Hz): 50 Hz, 59,94 Hz, 60 Hz
- Поддискретизация на данните за видео (дълбочина на цвета)
- 8 бита: YCbCr 4:2:0, YCbCr 4:2:2\*, YCbCr 4:4:4\*, RGB 4:4:4\*
- 10 бита: YCbCr 4:2:0\*, YCbCr 4:2:2\*
- 12 бита: YCbCr 4:2:0\*, YCbCr 4:2:2\*

\* Поддържа се само когато **HDMI Ultra HD** е зададено на **Оптимално**.

Изберете **Стандартен**, ако картината или звукът имат смущения.

• Задайте **Оптимално (Автоматичен режим за игра)**, за да позволите на телевизора да поддържа видео с HDMI променлива честота на опресняване\* (само на някои модели и настройката **Стил картина** не е **Монитор**). Телевизорът автоматично ще зададе стила на картина/звук на Игра всеки път, когато бъде уведомен от HDMI устройството, свързано към телевизора.

\* При поддръжка на HDMI променлива честота на опресняване телевизорът променя честотата на

опресняване в реално време, съгласно сигнала на кадровата честота за синхронизиране с всяка картина. Това се прилага за намаляване на латентността, трептенето и накъсването на кадри за по-добро изживяване при игра.

#### **Забележка:**

За да гледате HDR10+ или Dolby Vision съдържание от HDMI източник, може да се наложи да изключите плейъра и да го включите отново, когато плейърът е свързан към телевизор, възпроизвеждащ такова съдържание за първи път. HDR10+ или Dolby Vision съдържание се поддържа само когато **HDMI Ultra HD** е зададено на **Оптимално** или на **Оптимално (Автоматичен режим за игра)**.

### **Автоматичен режим за филми**

#### **Задаване на автоматичен режим за филми**

 Настройки > Общи настройки > Автоматичен режим за филми.

Задайте **Автоматичен режим за филми** на **Вкл.**, ако желаете телевизорът автоматично да зададе **Стил картина** на **Филм** при откриване на съдържание на филм.

#### **Иновативна**

#### **Настройки на HbbTV – Hybrid Broadcast Broadband TV**

#### **Включване на HbbTV**

 Настройки > Общи настройки > Разширени > Настройки на HbbTV > HbbTV > Вкл.

#### **Изключване на проследяването на хронологията на HbbTV**

 Настройки > Общи настройки > Разширени > Настройки на HbbTV > Проследяване на HbbTV > Изкл.

#### **Изтриване на бисквитки на HbbTV**

 Настройки > Общи настройки > Разширени > Настройки на HbbTV > Бисквитки на HbbTV > Вкл.

#### **Изчистване на списъка с одобрени приложения**

 Настройки > Общи настройки > Разширени > Настройки на HbbTV > Изчистване на списъка с одобрени приложения.

За изчистване на всички приложения на HbbTV, одобрени от потребителя.

#### **Нулиране на ИД на HbbTV устройство**

Настройки > Общи настройки > Разширени > Настройки

на HbbTV > Нулиране на ИД на HbbTV устройство. Можете да нулирате уникалния идентификатор на вашия телевизор. Ще бъде създаден нов идентификатор. Това ще замени ИД на устройството ви с нов идентификатор.

## **Име на профил на CAM и приоритет на CAM**

#### **Задаване на име на профил за инсталирана CI+/CAM**

Настройки > Общи настройки > Име на профил на CAM.

#### **Изберете типа на CI+/CAM**

Настройки > Общи настройки > Приоритет на CAM.

Изберете **USB** за разрешаване на USB CAM, тогава PCMCIA CAM ще бъде дезактивиран. Изберете **PCMCIA** за разрешаване на PCMCIA CAM, тогава USB CAM ще бъде дезактивиран.

## **Нулиране на настройките и преинсталиране на телевизора**

**Нулиране на всички стойности на настройките до оригиналните настройки на телевизора**

Настройки > Общи настройки > Фабрични настройки.

**Преинсталиране на телевизора напълно и връщане на състоянието на телевизора до това от първия път, когато сте го включили**

 Настройки > Общи настройки > Преинсталиране на телевизора.

Въведете PIN кода и изберете "Да", телевизорът ще се преинсталира напълно.

Всички настройки ще бъдат нулирани и инсталираните канали ще бъдат заменени.

Инсталирането може да отнеме няколко минути

#### 14.6

## **Часовник, регион и настройки на езика**

### **Език**

Настройки > Регион и език > Език.

**Промяна на езика на менюто и съобщенията на телевизора**

Настройки > Регион и език > Език > Език на менютата.

#### **Задайте предпочитан език на звука**

 Настройки > Регион и език > Език > Аудио основна, Аудио допълнителна.

Цифровите телевизионни канали може да излъчват аудио с няколко езика на речта за дадена програма. Можете да зададете предпочитан основен и допълнителен език за аудиото. Ако има аудио на един от тези езици, телевизорът ще превключи към него.

#### **Задайте предпочитан език на субтитрите**

 Настройки > Регион и език > Език > Субтитри основна, Субтитри допълнителна.

Цифровите канали може да предлагат по няколко езика на субтитрите за дадена програма. Можете да зададете предпочитан основен и допълнителен език на субтитрите. Ако има субтитри на един от тези езици, телевизорът ще ги покаже.

#### **Задаване на предпочитан език за телетекст**

 Настройки > Регион и език > Език > Телетекст основна, Телетекст допълнителна.

Някои цифрови телевизионни оператори предлагат няколко езика за телетекст.

## **Часовник**

Настройки > Регион и език > Часовник.

#### **Автоматично коригиране на часовника**

 Настройки > Регион и език > Часовник > Режим авт. часовник.

• Стандартната настройка на часовника на телевизора е **Автом.**. Информацията за часа се получава от излъчвания UTC – информация за координирано универсално време. • Ако часовникът не е верен, можете да го настроите на **Според държавата**.

#### **Ръчно коригиране на часовника**

 Настройки > Регион и език > Часовник > Режим авт. часовник > Ръчен.

Настройки > Регион и език > Часовник > Дата, Час.

Отидете на предишното меню и изберете "Дата" и "Време", за да регулирате стойността.

#### **Забележка**:

• Ако никоя от автоматичните настройки не показва времето коректно, можете да го настроите ръчно.

• Когато планирате записи от "Телевизионна програма", ви препоръчваме да не променяте датата и часа ръчно.

**Задаване на часова зона или задаване на отместване във времето за вашия регион (Достъпно само за определени държави)**

Настройки > Регион и език > Часовник > Часова зона.

Настройката **Часова зона** е налична само когато **Режим авт. часовник** е зададен на **Автом.** или **В зависимост от държавата**.

**Задайте автоматичното преминаване на телевизора в режим на готовност в предварително зададено време**

 Настройки > Регион и език > Часовник > Таймер за заспиване .

#### 14.7

## **Настройки на Android**

 $\spadesuit$  Настройки > Настройки на Android.

Прегледайте списъка на инсталирани приложения, проверете свободното пространство за инсталиране на още приложения или деинсталирайте приложения.

#### 14.8

## **Настройки за универсален достъп**

Настройки > Универсален достъп.

При включен Универсален достъп телевизорът е готов за използване от глухи, трудно чуващи, слепи или лица с увредено зрение.

#### **Превключване на настройки за универсален достъп**

 Настройки > Универсален достъп > Универсален достъп > Вкл.

#### **Универсален достъп за хора с увреден слух**

 Настройки > Универсален достъп > С увреден слух > Вкл.

• Някои цифрови телевизионни канали излъчват специален звук и субтитри, адаптирани за лицата с увреден слух и глухите.

• Когато настройката е включена, телевизорът автоматично превключва към адаптирания звук и субтитри, ако са налични.

#### **Универсален достъп за слепи или за хора с ограничено зрение**

 Настройки > Универсален достъп > Описание на звука > Описание на звука > Вкл.

Цифровите телевизионни канали могат да излъчват специален аудио коментар, който описва случващото се на екрана.

 Настройки > Универсален достъп > Описание на звука > Сила смес. звук, Аудио ефекти, Говор.

• Като изберете "Сила смес. звук", можете да смесите силата на нормалния звук и тази на звуковите коментари. Натиснете стрелките  $\leftarrow$  (нагоре) или  $\vee$  (надолу), за да регулирате стойността.

• Настройте "Аудио ефект" на "Вкл." за допълнителни аудио ефекти в аудиокоментарите, като стерео или затихващ звук.

• Изберете "Говор", за да зададете преференции за говор, "Описателно" или "Субтитри".

#### **Подобряване на диалога**

 Настройки > Универсален достъп > Подобряване на диалога.

Увеличете разбираемостта на диалога и коментарите, ако има налични. Налично е само когато настройката за звука **Чист диалог** е **включена** и аудио потокът е AC-4.

#### 14.9

## **Настройки за заключване**

## **"Задаване на код" и "Промяна на кода"**

#### **Задаване на нов код или нулиране на промяна на кода**

 Настройки > Заключване за деца > Задаване на код/Промяна на кода.

Кодът на заключването за деца се използва за заключване и отключване на канали или програми.

#### **Забележка**:

Ако сте забравили своя PIN код, можете да презапишете текущия, като използвате код **8888** и въведете нов.

## **Заключване за "Програми"**

**Задаване на минимална възраст за гледане на програми с възрастови ограничения**

Настройки > Заключване за деца > Родителска оценка.

## **Заключване за приложение**

#### **Задаване на заключване на приложенията на Philips**

 Настройки > Заключване за деца > Заключване на приложение.

Можете да заключите приложения, които не са подходящи за деца. Можете да заключите приложения на Philips с възрастово ограничение 18+ или да зададете ограничен профил в менюто "Начало".

#### **18+**

Заключването на приложение с възрастово ограничение 18+ ще изведе подкана за въвеждане на PIN код, когато се опитате да стартирате приложение с възрастово ограничение 18+. Това заключване е валидно само за приложения с възрастово ограничение 18+ от приложенията на Philips.

#### **Ограничен профил**

Можете да зададете ограничен профил от менюто Начало, където са налични само приложенията, които позволите. Трябва да въведете PIN код, за да зададете и включите ограничения профил.

#### **Google Play Store – зрялост**

В Google Play Store вие можете да скриете приложенията съгласно зрялостта на потребителите/купувачите. Трябва да въведете PIN код, за да изберете или промените нивото на зрялост. Нивото на зрялост ще определи кои приложения са налични за инсталация.

## **Заключване за CAM**

#### **Задаване на CAM PIN за запис**

Настройки > Заключване за деца > ПИН код на CAM.

# **Видео, снимки и**

## **музика**

### 15.1

## **От компютър или мрежов твърд диск**

Можете да разгледате снимките си или да възпроизвеждате музика и видеоклипове от компютър или мрежов твърд диск в домашната си мрежа.

Телевизорът и компютърът или мрежовият твърд диск трябва да са в една и съща домашна мрежа. На вашия компютър или мрежов твърд диск трябва да инсталирате софтуер за мултимедиен сървър. Вашият мултимедиен сървър трябва да е настроен да споделя файловете ви с телевизора. Телевизорът показва файловете и папките ви така, както са организирани от мултимедийния сървър или така, както са структурирани на вашия компютър или мрежов твърд диск.

Телевизорът не поддържа субтитри на видео потоци от компютър или мрежов твърд диск.

Ако мултимедийният файл поддържа търсенето на файлове, се показва поле за търсене.

За преглед и възпроизвеждане на файлове на вашия компютър...

**1 -** Натиснете **SOURCES**, изберете **Мрежа** и натиснете **OK**.

#### **2 -** Изберете  **Устройства SimplyShare** и

натиснете (дясно), за да изберете устройството, което желаете.

**3 -** След като свържете устройство SimplyShare, елементът **Устройства SimplyShare** ще бъде заменен с името на свързаното устройство.

**4 -** Можете да преглеждате и възпроизвеждате вашите файлове.

**5 -** За да спрете да възпроизвеждате видеоклипове, снимки и музика, натиснете **EXIT**.

15.2

## **Меню "Предпочитани"**

### **Добавяне на папка или файл към менюто с**

### **предпочитани**

**1 -** Натиснете **SOURCES**, изберете **USB** и натиснете **OK**.

**2 -** Изберете **USB устройства** и изберете папка или файл.

**3 -** Натиснете **Марк. като предпочитан** (зелено), за да добавите избраната папка или файл към менюто с предпочитани.

**Преглед на предпочитаните файлове**

**1 -** Натиснете **SOURCES**, изберете **USB** и

натиснете **OK**.

**2 -** Изберете **Предпочитани**.

**3 -** Можете да прегледате всички предпочитани файлове в списъка.

## 15.3

## **Меню "Най-популярни" и меню "Последно възпроизведени"**

**Преглед на най-популярните файлове или изчистване на списъка**

**1 -** Натиснете **SOURCES**, изберете **USB** и натиснете **OK**.

**2 -** Изберете **USB устройства** и

изберете **Най-популярни**.

**3 -** Изберете един от файловете и натиснете **OK** за преглед на файловете или натиснете **Изч. всички** за изчистване на списъка.

**Преглед на последно възпроизведените файлове**

**1 -** Натиснете **SOURCES**, изберете **USB** и натиснете **OK**.

**2 -** Изберете **USB устройства** и изберете **Последно възпроизведени**.

**3 -** Изберете един от файловете и натиснете **OK** за преглед на файловете или натиснете **Изч. всички** за изчистване на списъка.

## 15.4

## **От USB връзка**

Може да разглеждате снимки или да възпроизвеждате музика и видеоклипове от свързано USB флаш устройство или USB твърд диск.

При включен телевизор, поставете USB флаш четец или USB твърд диск в една от USB връзките. Телевизорът разпознава устройството и извежда списък с мултимедийните файлове.

Ако списъкът с файлове не се показва автоматично...

**1 -** Натиснете **SOURCES**, изберете **USB** и натиснете **OK**.

**2 -** Изберете **USB устройства** и натиснете (дясно), за да изберете USB устройството, което желаете.

**3 -** Можете да преглеждате файловете в структурата на папките, които сте организирали на устройството.

**4 -** Натиснете **Пусни всички** за възпроизвеждане на всички файлове от USB папката или натиснете **Марк. като предпочитан** за добавяне на избраната папка към менюто с предпочитани – **Предпочитани.**

**5 -** За да спрете да възпроизвеждате видеоклипове, снимки и музика, натиснете **EXIT**.

**Предупреждение**

Ако се опитате да направите пауза или да запишете програма на свързан USB твърд диск, телевизорът ще поиска от вас да форматира USB твърдия диск. Това форматиране ще изтрие всички файлове на USB твърдия диск.

#### 15.5

## **Възпроизвеждане на вашите видеоклипове**

### **Възпроизвеждане на видео**

**Отваряне на папка с видеоклипове**

**1 -** Натиснете **SOURCES**, изберете **USB** и натиснете **OK**.

**2 -** Изберете **USB устройства** и натиснете (дясно), за да изберете USB устройството, което желаете.

**3 -** Изберете **Видеоклипове**, можете

да натиснете **Марк. като предпочитан** за добавяне на папката с видеоклипове към менюто с предпочитани – **Предпочитани**.

#### **Възпроизвеждане на видеоклип**

**1 -** Натиснете **SOURCES**, изберете **USB** и натиснете **OK**.

**2 -** Изберете **USB устройства** и натиснете (дясно), за да изберете USB устройството, което желаете.

**3 -** Изберете **Видеоклипове** и изберете един от

видеоклиповете, можете да натиснете **Пусни всички** за възпроизвеждане на всички файлове в папката или да натиснете **Марк. като предпочитан** за добавяне на избрания видеоклип към менюто с предпочитани

– **Предпочитани.**

**Лента с контроли**

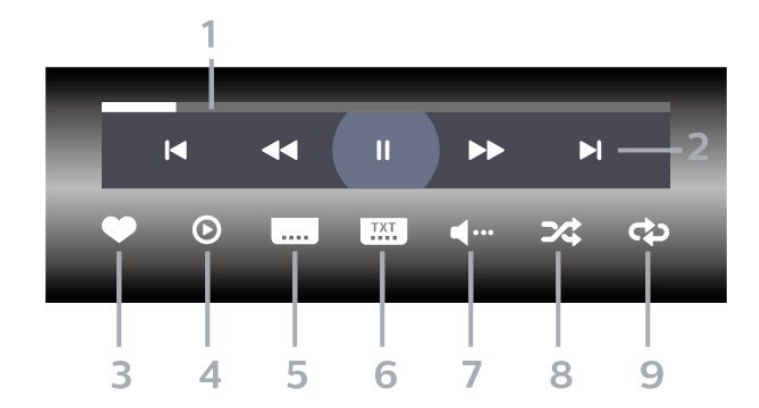

#### **1 -** Лента за напредъка

- **2** Лента с бутони за управление на възпроизвеждане
- $\blacksquare$  : Прескачане към предишния видеоклип в папка
- → : Прескачане към следващия видеоклип в папка – : Пренавий
	- : Бързо напред

II : Пауза на възпроизвеждането

- **3** Маркиране като предпочитан
- **4** Пускане на всички видеоклипове

**5 -** Субтитри: включване или изключване на субтитрите или включване при спрян звук.

- **6** Език на субтитрите: избор на език на субтитрите
- **7** Език на звука: избор на език на звука

**8 -** Разбъркване: възпроизвеждане на файловете ви в произволен ред

**9 -** Повторение: възпроизвежда всички видеоклипове в тази папка веднъж или постоянно

## **Опции за видео**

Преглеждане на видеофайлове...

- **Списък/Миниатюри** Изглед на списък или миниатюри
- **Разбъркване** Възпроизвеждане на файловете ви в произволен ред

• **Повторение** – Възпроизвежда всички видеоклипове в тази папка веднъж или постоянно

• **Информация** – Показване на видео информация

Възпроизвеждане на видео файлове...

- **Маркиране като предпочитани** Маркиране на видеоклипа като предпочитан
- **Настройки на субтитрите** задаване на размера на шрифта, цвета, позицията и др. на субтитрите
- Информация Показване на видео информация

#### 15.6

## **Преглед на вашите снимки**

### **Разглеждане на снимки**

**Отваряне на папка със снимки**

**1 -** Натиснете **SOURCES**, изберете **USB** и натиснете **OK**.

- **2** Изберете **USB устройства** и натиснете (дясно), за
- да изберете USB устройството, което желаете.
- **3** Като изберете **Снимки**, можете

да натиснете **Маркиране** за добавяне на папката със снимки към менюто с предпочитани.

#### **Преглед на снимка**

**1 -** Натиснете **SOURCES**, изберете **USB** и натиснете **OK**.

**2 -** Изберете **USB устройства** и натиснете (дясно), за да изберете USB устройството, което желаете.

**3 -** Изберете **Снимки** и изберете една от снимките, можете да натиснете **Слайдшоу** за възпроизвеждане на всички файлове в папката или да натиснете **Марк. като**

#### **предпочитан** за добавяне на избраната снимка към менюто с предпочитани – **Предпочитани.**

#### **Лента с контроли**

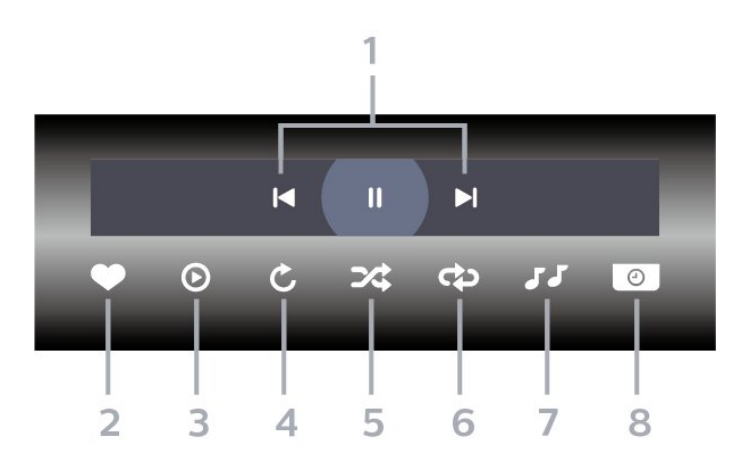

**1 -** Лента с бутони за управление на възпроизвеждане

- $\blacksquare$  : Прескачане към предишната снимка в папка
- → : Прескачане към следващата снимка в папка
	- : Пауза на възпроизвеждането на слайдшоуто

**2 -** Маркиране като предпочитан

- **3** Стартиране на слайдшоу
- **4** Завъртане на снимката

**5 -** Разбъркване: възпроизвеждане на файловете ви в произволен ред

**6 -** Повторение: възпроизвежда всички снимки в тази папка веднъж или постоянно

**7 -** Спиране на музиката, която се възпроизвежда във фонов режим

**8 -** Задава скоростта на слайдшоуто

## **Опции за снимки**

Преглед на файлове със снимки...

- **Списък/Миниатюри** Изглед на списък или миниатюри
- **Разбъркване** възпроизвеждане на файловете ви в произволен ред

• **Повторение** – възпроизвеждане на слайдшоуто веднъж или продължително

• **Стоп музика** – Спиране на музиката, която се възпроизвежда във фонов режим

• **Скорост на слайдшоу** – задаване на скоростта на слайдшоуто

• **Информация** – Показване на информация за снимка

Възпроизвеждане на файлове със снимки...

• **Маркиране като предпочитани** – Маркиране на снимката като предпочитана

• **Информация** – Показване на информация за снимка

## **Преглед на 360-градусови снимки**

**Отворете папка със 360-градусови снимки 1 -** Натиснете **SOURCES**, изберете **USB** и натиснете **OK**.

**2 -** Изберете **USB устройства** и натиснете (дясно), за да изберете USB устройството, което желаете.

**3 -** Като изберете **360-градусови снимки**, можете

да натиснете **Маркиране** за добавяне на папката с 360-градусови снимки към менюто с предпочитани.

#### **Преглед на 360-градусова снимка**

**1 -** Натиснете **SOURCES**, изберете **USB** и натиснете **OK**.

**2 - Изберете ■ USB устройства** и натиснете > (дясно), за да изберете USB устройството, което желаете.

**3 -** Като изберете **360-градусови снимки** и изберете една от снимките, можете да натиснете **Пусни всички** за възпроизвеждане на всички файлове в папката или да натиснете **Марк. като предпочитано** за добавяне на избраната снимка към менюто с предпочитани – **Предпочитани.**

#### **Лента с контроли**

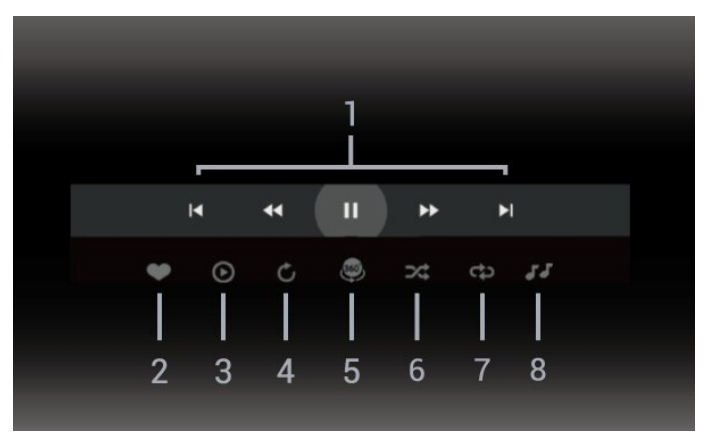

- **1** Лента с бутони за управление на възпроизвеждане
- $\blacksquare$  : Прескачане към предишната снимка в папка
- → : Прескачане към следващата снимка в папка

44: Пренавиване на възпроизвеждане със скорост 2х, 4х, 32x

• : Навиване на възпроизвеждане със скорост 2x, 4x, 32x

II: Пауза на възпроизвеждането

**2 -** Маркиране като предпочитан

**3 -** Пусни едно/Пусни всички: възпроизвеждане на една снимка или възпроизвеждане на всички снимки в тази папка.

**4 -** Ръчен режим/Авто режим: при стартиране на 360-градусовия плейър, той автоматично завърта панорамно избраната 360-градусова снимка от ляво надясно (0 до 360 градуса) в 360-градусов преглед. При влизане в ръчен режим 360-градусовият плейър ще спре автоматичното панорамно завъртане/завъртане, за да позволи ръчно панорамно завъртане/завъртане с клавишите на дистанционното управление.

**5 -** Преглед Малка планета: Малка планета е алтернативен и забавен преглед на 360-градусова снимка. При стартиране на Малка планета 360-градусовата снимка ще бъде възпроизведена като обвивка, подобно на планета. **6 -** Разбъркване: възпроизвеждане на файловете ви в

произволен ред.

**7 -** Повторение: възпроизвежда всички снимки в тази папка веднъж или постоянно.

**8 -** Спиране на музиката, която се възпроизвежда във фонов режим.

## **Опции за снимки на 360°**

Преглед на 360 файла със снимки...

- **Списък/Миниатюри** Изглед на списък или миниатюри
- **Разбъркване** възпроизвеждане на файловете ви в произволен ред
- **Повторение** Възпроизвеждане на файловете веднъж или постоянно

• **Стоп музика** – Спиране на музиката, която се възпроизвежда във фонов режим

Възпроизвеждане на 360 файла със снимки...

- **Нулиране на преглед** нулира ъгъла на гледане
- **Информация** Показване на информация за 360 снимки

#### 15.7

## **Възпроизвеждане на музика**

#### **Слушане на музика**

#### **Отваряне на папка с музика**

**1 -** Натиснете **SOURCES**, изберете **USB** и натиснете **OK**.

**2 -** Изберете **USB устройства** и натиснете (дясно), за да изберете USB устройството, което желаете.

**3 -** Изберете **Музика**, можете да натиснете **Марк. като предпочитан** за добавяне на папката с видеоклипове към менюто с предпочитани – **Предпочитани**.

- **4** Можете бързо да намерите музика чрез класификация
- **Жанрове**, **Изпълнители**, **Албуми**, **Записи**.

#### **Слушане на музика**

**1 -** Натиснете **SOURCES**, изберете **USB** и натиснете **OK**.

**2 -** Изберете **USB устройства** и натиснете (дясно), за да изберете USB устройството, което желаете.

**3 -** Изберете **Музика** и изберете една от класификациите за преглед на музикалните файлове.

**4 -** Изберете музиката и можете да натиснете **Пусни всички** за възпроизвеждане на всички файлове в папката или да натиснете **Марк. като предпочитан** за добавяне на избраната музика към менюто с предпочитани – **Предпочитани.**

**Лента с контроли**

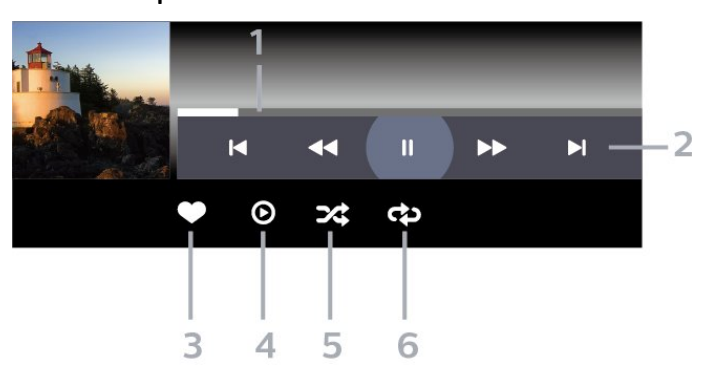

- **1** Лента за напредъка
- **2** Лента с бутони за управление на възпроизвеждане
- $\blacksquare$  : Прескачане към предишната музика в папка
- → : Прескачане към следващата музика в папка – : Пренавий
	- : Бързо напред
	- : Пауза на възпроизвеждането
- **3** Маркиране като предпочитан
- **4** Пускане на всички музикални файлове
- **5** Разбъркване: възпроизвеждане на файловете ви в произволен ред

**6 -** Повторение: възпроизвежда всички музикални файлове в тази папка веднъж или постоянно

### **Опции за музика**

Преглеждане на файлове с музика...

- **Разбъркване** Възпроизвеждане на файловете ви в произволен ред.
- **Повторение** възпроизвежда всички песни в тази папка веднъж или постоянно.

Възпроизвеждане на файлове с музика...

• **Маркиране като предпочитани** – Маркиране на музиката като предпочитана

## **ТВ справочник**

#### 16.1

16

## **Какво ви трябва**

С ТВ справочника можете да преглеждате списъка на текущите и програмираните телевизионни програми за вашите канали. Според източника на постъпване на информацията (данните) за ТВ справочника, се показват аналоговите и цифровите канали или само цифровите канали. Не всички канали предлагат информация за ТВ справочника.

Телевизорът може да събира информация от ТВ справочник за канали, които са инсталирани на него. Той не може да събира информация за ТВ справочника за канали, които се гледат от цифров приемник или декодер.

16.2

## **Данни за ТВ справочника**

Телевизионната програма получава информация (данни) от операторите. В някои области и за някои канали, информацията от ТВ справочника може да не е налична. Телевизорът може да събира информация от ТВ справочник за канали, които са инсталирани на него. Той не може да събира информация от ТВ справочника за канали, гледани с дигитален приемник или декодер.

16.3

## **Използване на ТВ справочника**

## **Отваряне на ТВ справочника**

За да отворите ТВ справочника, натиснете  **TV GUIDE**. Телевизионната програма показва каналите на избрания тунер.

Натиснете  **TV GUIDE** отново, за да затворите.

Когато отворите ТВ справочника за първи път, телевизорът сканира всички телевизионни канали, за да получи информация за програмите. Това може да отнеме няколко минути. Данните на Телевизионната програма се съхраняват на телевизора.

## **Настройване на програма**

От телевизионната програма можете настроите текуща програма.

За да превключите на програма (канал), изберете програмата и натиснете **OK**.

#### **Преглеждане на подробности за програмата**

За да извикате подробни данни за избраната програма...

**1 - Натиснете OPTIONS, изберете Информация за програма и натиснете OK.**

**2 -** Натиснете **Назад**, за да затворите.

### **Промяна на деня**

Телевизионната програма може да покаже планираните програми за следващите няколко дни (максимум 8 дни).

Или можете да натиснете цветния клавиш **Ден** и да изберете нужния ден.

### **Задаване на напомняне**

Можете да зададете напомняне за програма. Съобщение ще ви извести при началото на програмата. Можете да превключите на този канал незабавно.

В телевизионната програма, програмата с напомняне е маркирана с  $\odot$  (часовник).

За да зададете напомняне…

**1 -** Натиснете **TV GUIDE** и изберете предстояща програма.

**2 -** Натиснете **OPTIONS и изберете Задай напомняне** или натиснете цветния бутон  **Задай напомняне**.

**3 -** Натиснете **Назад**, за да затворите менюто.

За да изчистите напомняне…

**1 -** Натиснете **TV GUIDE** и изберете програма с напомнянето.

**2 -** Натиснете **OPTIONS и изберете Изчисти напомняне** или натиснете цветния бутон **- Изчисти напомняне**.

**3 -** Натиснете **Назад**, за да затворите менюто.

## **Търсене по жанр**

Ако има такава информация, можете да потърсите програми по жанр – например филми, спорт и др.

За търсене на програми по жанр…

- **1** Натиснете **TV GUIDE**.
- **2** Натиснете **OPTIONS**.
- **3** Изберете **Търсене по жанр** и натиснете **OK**.

**4 -** Изберете желания от вас жанр и натиснете **OK**. Появява се списък с намерените програми.

**5 -** Можете да зададете напомнянията или да планирате запис на избрана програма.

**6 -** Натиснете **Назад**, за да затворите менюто.

За повече информация за записването натиснете цветния клавиш  **Ключови думи** и потърсете **Запис**.

\* Забележка: Функцията за търсене по жанр е налична само за определени държави.

### **Списък с напомняния**

Можете да прегледате списък с напомнянията, които сте задали.

#### **Списък с напомняния**

За да отворите списъка с напомняния…

- **1** Натиснете **TV GUIDE**.
- **2** Натиснете цветния клавиш  **Планиран**.

**3 -** В горната част на екрана, изберете  **Планирани** и натиснете **OK**.

**4 -** В списъка с планирани записи и напомняния, изберете раздела **Напомняния** и натиснете **OK**, за да прегледате само напомнянията.

5 - Натиснете цветния клавиш **- Изтриване**, за да премахнете избраното напомняне. Натиснете цветния клавиш  **Запис**, за да запишете избраната програма. **6 -** Натиснете **Назад**, за да затворите менюто.

## **Задаване на запис**

Можете да зададете запис в телевизионната програма\*.

За да видите списъка за запис, натиснете **- Записи**, маркираната програма за запис е маркирана с (червена точка) в предната част на името на програмата.

За запис на програма…

**1 -** Натиснете **TV GUIDE** и изберете бъдеща или текуща програма.

- **2** Натиснете цветния клавиш  **Запис**.
- **3** Натиснете **Назад**, за да затворите менюто.

За отказ на запис…

**1 -** Натиснете **TV GUIDE** и изберете програмата, зададена за запис.

- **2** Натиснете цветния клавиш  **Изтрий записа**.
- **3** Натиснете **Назад**, за да затворите менюто.

\* За да запишете телевизионна програма, ви трябва…

- свързан USB твърд диск, форматиран на този телевизор
- инсталирани цифрови телевизионни канали на този телевизор

• да получавате информация за канал за екранния ТВ справочник

• надеждна настройка на часовника на телевизора. Ако нулирате часовника на телевизора ръчно, записите е възможно да са неуспешни.

# **Запис и поставяне на пауза на телевизора**

17.1

## **Запис**

## **Какво ви трябва**

Можете да запишете цифрово телевизионно излъчване и да го гледате по-късно.

За да запишете телевизионна програма, ви трябва…

• свързан USB твърд диск, форматиран на този телевизор

• инсталирани цифрови телевизионни канали на този телевизор

• да получавате информация за канал за екранния ТВ справочник

• надеждна настройка на часовника на телевизора. Ако нулирате часовника на телевизора ръчно, записите е възможно да са неуспешни.

Не можете да записвате, докато използвате Pause TV.

По отношение прилагането на законодателството за авторски права, някои доставчици на DVB могат да прилагат различни ограничения с помощта на технологията DRM (Управление на правата върху електронно съдържание). В случай на излъчване на защитени канали, записването, валидността на записа или броя прегледи може да бъдат ограничени. Записването може да е напълно забранено. Ако се опитвате да записвате защитено излъчване или да възпроизвеждате изтекъл запис, може да се появи съобщение за грешка.

За повече информация относно инсталирането на твърд USB диск в **Помощ**, натиснете цветния клавиш  **Ключови думи** и потърсете **Твърд USB диск**.

#### **Забележка:**

Функцията за записване е само за цифрово телевизионно предаване. Не е възможно записването на съдържание от външни устройства (напр. HDMI).

### **Записване на програма**

#### **Запишете сега**

За да запишете програма, която гледате в момента, натиснете (Запис) на дистанционното управление. Записът започва незабавно.

За да спрете записването, натиснете ■ (стоп).

Когато данните на "Телевизионна програма" са налични, програмата, която гледате ще бъде записана от момента, когато натиснете клавиша за запис до приключване на програмата. Ако няма налични данни от ТВ справочника,

записът ще продължи само 30 минути. Можете да регулирате времето за край на записа в списъка **Записи**.

#### **Планиране на запис**

Можете да програмирате записване на предстояща програма – в същия ден или няколко дни след същия ден (най-много след 8 дни). Телевизорът ще използва данните от ТВ справочника за начало и край на записа.

За запис на програма…

**1 -** Натиснете **TV GUIDE**.

**2 -** На "Телевизионна програма" изберете канала или програмата, които искате да запишете. Натиснете (дясно) или  $\zeta$  (ляво), за да превъртите през програмите на канала. Или можете да натиснете цветния клавиш **- Ден**, за да изберете нужния ден.

**3 -** Докато програмата е откроена, натиснете цветния клавиш  **Запис**. Програмата е планирана за запис. Автоматично ще се покаже предупреждение, ако бъдат планирани прeпокриващи се записи. Ако планирате да записвате програма, докато отсъствате, не забравяйте да оставите телевизора включен в режим на готовност, а твърдия диск с USB – включен.

**4 -** Телевизорът добавя малко запас от време в края на програмата. Можете да регулирате този запас с **Автом. резерва след края**.

**5 -** Натиснете **Назад**, за да затворите менюто.

Можете да прегледате списък с напомнянията, които сте задали.

За да отворите списъка с напомняния…

- **1** Натиснете **TV GUIDE**.
- **2** Натиснете цветния клавиш  **Планиран**.

**3 -** В горната част на екрана, изберете  **Планирани** и натиснете **OK**.

**4 -** В списъка с планирани записи и напомняния, изберете раздела **Напомняния** и натиснете **OK**, за да прегледате само напомнянията.

5 - Натиснете цветния клавиш • Изтриване, за да премахнете избраното напомняне. Натиснете цветния клавиш  **Запис**, за да запишете избраната програма. **6 -** Натиснете **Назад**, за да затворите менюто.

#### **Списък със записи**

Можете да преглеждате и управлявате вашите записи в списъка със записи. До списъка със записи има отделен списък за планирани записи и напомняния.

За да отворите списъка или записите…

- **1** Натиснете **TV GUIDE**.
- **2** Натиснете цветния клавиш  **Записи**.
- **3** В списъка със записи, изберете

разделите **Нов**, **Гледани** или **Изтекъл срок** и натиснете **OK**, за да филтрирате изгледа.

**4 -** Когато изберете запис в списъка, можете да премахнете записа с цветния клавиш • Изтриване или да спрете текущ запис с цветния клавиш • Спиране на запис. Можете да преименувате запис с цветния клавиш  **Преименуване**.

**5 -** Натиснете **Назад**, за да затворите менюто.

Възможно е операторите да ограничават броя дни, през които записът може да се гледа. Когато този период изтече, записът ще бъде маркиран като изтекъл. Записът в списъка може да показва броя дни, оставащи до неговото изтичане.

Ако програмираният запис е бил забранен от оператора или ако излъчването е прекъснало, записът се маркира като **Неуспешен**.

#### **Конфликти при записване**

Когато два планирани записа се препокриват във времето, имаме конфликт при записване. За да разрешите конфликт при записване, можете да регулирате времето за начало и край на един или и на двата планирани записа.

За да регулирате времето за начало и край на планиран запис…

**1 -** Натиснете **TV GUIDE**.

**2 -** Натиснете цветния клавиш  **Записи**.

**3 -** В горната част на екрана, изберете  **Планирани** и натиснете **OK**.

**4 -** В списъка с планирани записи и напомняния, изберете раздела **Записи** и натиснете **OK**, за да прегледате само планираните записи.

**5 -** Изберете планирания запис, който е в конфликт с друг планиран запис и натиснете цветния клавиш  **Настройка час**.

**6 -** Изберете времето за начало и край и променете времето с клавишите  $\bigwedge$  (нагоре) или  $\bigvee$  (надолу).

Изберете **Приложи** и натиснете **OK**.

**7 -** Натиснете **Назад**, за да затворите менюто.

#### **Автом. резерва след края**

Можете да зададете запаса от време, който телевизорът ще добави автоматично в края на всеки планиран запис.

За да зададете автоматичния запас за време за край…

- **1** Натиснете **TV GUIDE**.
- **2** Натиснете цветния клавиш  **Записи**.

**3 -** Натиснете **OPTIONS** и изберете **Автом. резерва след края** и натиснете **OK**.

**4 -** Натиснете (нагоре) или (надолу) и натиснете **OK**, за да зададете запаса от време, който автоматично да се добави към записа. Можете да добавяте до 45 минути запис.

**5 -** Натиснете **Назад**, за да затворите менюто.

#### **Ръчно записване**

Можете да планирате ръчно записване, което не е свързано с телевизионна програма. Трябва сами да зададете типа на тунера, канала и времето за начало и край.

За ръчно планиране на запис…

- **1** Натиснете **TV GUIDE**.
- **2** Натиснете цветния клавиш  **Записи**.
- **3** В горната част на екрана, изберете  **Планирани** и натиснете **OK**.

**4 -** Натиснете **OPTIONS**, изберете **Планиране** и натиснете **OK**.

**5 -** Изберете тунера, от който желаете да записвате, и натиснете **OK**.

**6 -** Изберете канала, който желаете да запишете, и натиснете **OK**.

**7 -** Изберете деня на записа и натиснете **OK**.

**8 -** Задайте времето за начало и край на записа. Изберете бутон и използвайте клавишите (нагоре)

или  $\vee$  (надолу), за да зададете часовете и минутите. **9 -** Изберете **Запис** и натиснете **OK**, за да планирате ръчния запис.

Записът ще се появи в списъка с планирани записи и напомняния.

#### **Гледане на запис**

За да гледате запис…

- **1** Натиснете **TV GUIDE**.
- **2** Натиснете цветния клавиш  **Записи**.

**3 -** В списъка със записи изберете записа, който искате и натиснете **OK**, за да започнете да гледате.

**4 -** Можете да използвате

клавишите II (пауза), • (възпроизвеждане), « (превъртане назад),  $\blacktriangleright$  (бързо превъртане напред) или  $\blacksquare$  (стоп). **5 -** За превключване обратно към гледане на телевизия натиснете **EXIT**.

#### 17.2

## **Pause TV**

#### **Какво ви трябва**

Можете да поставите на пауза цифрово телевизионно предаване и да продължите да го гледате по-късно.

За да поставите на пауза телевизионна програма, ви трябва…

- свързан USB твърд диск, форматиран на този телевизор
- инсталирани цифрови телевизионни канали на този телевизор

• да получавате информация за канал за екранния ТВ справочник

Когато твърдият USB диск е свързан и форматиран, телевизорът непрекъснато съхранява телевизионното предаване, което гледате. Когато превключите на друг канал, излъчването на предходния канал се изчиства. Излъчването се изчиства и когато превключите телевизора в режим на готовност.

Не можете да използвате Поставяне на телевизора на пауза, докато записвате.

За повече информация в **Помощ** натиснете цветния клавиш  **Ключови думи** и потърсете **Твърд USB диск**.

#### **Поставяне на програма на пауза**

За да поставите на пауза и възобновите излъчване…

• За да направите пауза в ТВ предаване,

натиснете (Пауза). В долната част на екрана се показва за кратко лента с напредъка.

• За да се покаже лентата за напредъка,

натиснете отново II (Пауза).

• За да продължите да гледате, натиснете  $\blacktriangleright$  (Пускане).

Докато лентата на напредъка е на екрана,

натиснете « (Пренавий) или → (Напред), за да изберете откъде искате да започнете да гледате поставеното на пауза излъчване. Натиснете тези клавиши неколкократно, за да промените скоростта.

Можете да поставите на пауза излъчване за максимален срок от 90 минути.

За да превключите обратно към ТВ предаването в реално време, натиснете (Стоп).

## **Повторение**

Тъй като телевизорът съхранява излъчването, което гледате, можете да го възпроизведете за няколко секунди.

За да възпроизведете повторно текущо излъчване…

**1 -** Натиснете (Пауза)

**2** - Натиснете ◀◀ (Пренавий). Можете да натиснете неколкократно 44, за да изберете от къде искате да започнете да гледате поставеното на пауза излъчване. Натиснете тези клавиши неколкократно, за да промените скоростта. В един момент ще достигнете до началото на съхраненото излъчване или максималния период от време.

**3 -** Натиснете (Възпроизвеждане), за да гледате отново излъчването.

**4 -** Натиснете (стоп), за да гледате излъчването в реално време.

# **Смартфони и таблети**

18.1

## **Приложение Philips TV Remote**

Новото приложение **Philips TV Remote App** на вашия смартфон или таблет е вашия нов ТВ приятел.

С помощта на TV Remote App вие управлявате мултимедията около вас. Изпращайте снимки, музика и или видеоклипове към големия екран на телевизора. Потърсете какво искате да гледате в телевизионната програма и го гледайте на вашия телевизор. С приложението TV Remote можете да използвате телефона си като дистанционно управление, можете да включвате или изключвате телевизора чрез телефона си.

Изтеглете приложението Philips TV Remote от любимия си магазин за приложения днес.

Приложението Philips TV Remote App се предлага за iOS и Android и е безплатно.

## 18.2 **Google Cast**

## **Какво ви трябва**

Ако дадено приложение на вашето мобилно устройство има Google Cast, вие можете да прехвърлите приложението на този телевизор. От мобилното приложение потърсете иконата на Google Cast. Можете да използвате мобилното устройство за управление на това, което е на телевизора. Google Cast работи на Android и iOS.

Вашето мобилно устройство трябва да бъде свързано към същата домашна Wi-Fi мрежа като тази на вашия телевизор.

#### **Приложения с Google Cast**

Всеки ден се предлагат нови налични приложения с Google Cast. Можете да го изпробвате с YouTube, Chrome, Netflix, Photowall … или Big Web Quiz за Chromecast. Вижте също google.com/cast

Някои продукти и функции на Google Play не се предлагат във всички държави.

Намерете повече информация на www.support.google.com/androidtv

## **Прехвърляне към вашия телевизор . . .**

За да прехвърлите приложение към екрана на телевизора…

**1 -** От вашия смартфон или таблет отворете приложение, което поддържа Google Cast.

- **2** Натиснете иконата на Google Cast.
- **3** Изберете телевизора, към който искате да прехвърляте.

**4 -** Натиснете бутона за възпроизвеждане на вашия смартфон или таблет. Това, което сте избрали, трябва да

започне да се възпроизвежда на телевизора.

## 19 **Игри**

19.1

## **Какво ви трябва**

На този телевизор можете да играете игри…

- от Philips TV Collection в менюто Начало
- от Google Play Store в менюто Начало
- от свързана игрална конзола

Игри от Philips TV Collection или от Google Play Store трябва да бъдат изтеглени и инсталирани на телевизора, преди да можете да ги играете. За някои игри ви е необходим геймпад, за да играете на тях.

За да инсталирате игри от Philips TV Collection или Google Play Store, телевизорът трябва да е свързан с интернет. Трябва да се съгласите с Условията на ползване, за да използвате приложения от Philips TV Collection. Трябва да влезете с акаунт в Google, за да използвате приложенията на Google Play и Google Play Store.

## 19.2 **Геймпади**

За да играете игри от интернет на този телевизор, можете да свържете избрана гама безжични геймпади.

Телевизорът може да поддържа 2 свързани геймпада едновременно. Когато свържете геймпада, можете да го използвате незабавно.

#### 19.3

## **Играйте на игра от игралната конзола**

За да стартирате игра от игрална конзола…

**1 -** Включете игровата конзола.

**2 -** Натиснете **SOURCES** и изберете игрална конзола или името на връзката.

**3 -** Стартирайте играта.

**4 -** Натиснете неколкократно **Назад** или натиснете **EXIT**, или спрете приложението със съответния бутон за изход/спиране.

За повече информация относно свързването на игрална конзола, в Помощ, натиснете цветния клавиш **- Ключови думи** и потърсете **Игрална конзола, свързване**.

## $20$ **Ambilight**

20.1

## **Стил на Ambilight**

## **Следване на видео**

Можете да зададете Ambilight да следва динамиките на видеото или аудиото на ТВ програма. Освен това можете да зададете Ambilight да показва предварително зададен стил на цвят или можете да изключите Ambilight.

Ако изберете **Следване на видео**, вие можете да изберете един от стиловете, които следват динамиката на картината на екрана на вашия телевизор.

За да зададете стила на Ambilight…

- **1** Натиснете ambilight.
- **2** Изберете **Следване на видео** и натиснете **OK**.
- **3** Изберете желания от вас стил и натиснете **OK**.

**4 -** Натиснете (ляво), за да се върнете назад с една стъпка, или натиснете **Назад**, за да затворите менюто.

Наличните стилове на **Следване на видео** са…

• **Стандартен** – Идеален за ежедневно гледане на телевизия

• **Естествен** – Следва картината или звука възможно найдостоверно

- **Спорт** идеално за спортни програми
- **Жив** Идеален за условия на дневна светлина
- **Игра** Идеален за игри

## **Следване на аудио**

Можете да зададете Ambilight да следва динамиките на видеото или аудиото на ТВ програма. Освен това можете да зададете Ambilight да показва предварително зададен стил на цвят или можете да изключите Ambilight.

Ако изберете **Следване на аудио**, вие можете да изберете един от стиловете, които следват динамиката на звука.

За да зададете стила на Ambilight…

- **1 Натиснете ambilight**
- **2** Изберете **Следване на аудио** и натиснете **OK**.
- **3** Изберете желания от вас стил и натиснете **OK**.

**4 -** Натиснете (ляво), за да се върнете назад с една стъпка, или натиснете **Назад**, за да затворите менюто.

#### Наличните стилове за **Следване на аудио** са…

• **Lumina** – идеален избор за гледане на музикални видеоклипове

- **Ретро** идеален избор за слушане на силна ретро музика
- **Rhythm** идеален избор за слушане на ритмична музика

## **Приглушена светлина**

Можете да зададете Ambilight да следва динамиките на видеото или аудиото на ТВ програма. Освен това можете да зададете Ambilight да показва предварително зададен стил на цвят или можете да изключите Ambilight.

Ако изберете **Приглушена светлина**, можете да изберете някой от предварително зададените стилове на цвят.

За да зададете стила на Ambilight…

- **1** Натиснете ambilight.
- **2** Изберете **Приглушена светлина** и натиснете **OK**.
- **3** Изберете желания от вас стил и натиснете **OK**.
- **4** Натиснете (ляво), за да се върнете назад с една

стъпка, или натиснете **Назад**, за да затворите менюто.

Наличните стилове на **Приглушена светлина** са…

- **Гореща лава** вариации на червен цвят
- **Дълбока вода** вариации на син цвят
- **Свежа природа** вариации на зелен цвят
- **Топло бяло ISF** статичен цвят

• **Цвят по избор** – статичен цвят по ваш избор. За задаване на цвета за статична светлина на Ambilight отидете

на **Настройки** > **Ambilight** > **Цвят по избор** и изберете цвят, който ви харесва.

## **Следване на знамето**

Можете да зададете Ambilight да следва знамето на държавата, която изберете.

## **"Следване на приложение"**

Настройката на **Следване на приложение** е достъпна, когато управлявате Ambilight с приложение.

#### 20.2

## **Изключване на Ambilight**

За да изключите Ambilight…

- **1** Натиснете ambilight.
- **2** Изберете **Изкл.** и натиснете **OK**.
- **3** Натиснете (ляво), за да се върнете назад с една стъпка, или натиснете **Назад**, за да затворите менюто.

### 20.3

## **Настройки на Ambilight**

За повече информация в **Помощ** натиснете цветния клавиш  **Ключови думи** и потърсете **Ambilight Настройки** за повече информация.

## **Режим за приглушена светлина**

Режимът за приглушена светлина на вашия телевизор позволява да включвате Ambilight, когато телевизорът е в режим на готовност. По този начин можете да направите помещението по-светло с помощта на Ambilight.

След като сте превключили телевизора в режим на готовност и желаете да включите приглушената светлина Ambilight, следвайте тези стъпки:

**1 - Натиснете ambilight.** 

**2** - След като натиснете *ambilight*, приглушената светлина Ambilight ще се включи.

**3** - Натиснете отново *ambilight*, ако желаете да преминете към различен светлинен ефект.

**4 -** За да изключите приглушената светлина Ambilight, натиснете *ambilight*, докато не видите, че светлините угасват. Може да се наложи да натиснете **ambilight** няколко пъти.

20.5

## **Светеща аларма**

Светещата аларма използва Ambilight, музика и метеорологична информация, за да се насладите на събуждането по нов начин.

• Телевизорът се събужда в съответния избран от вас час и ден.

• Задейства Ambilight с плавно усилване на светлината на цветния екран и на музиката.

• Плавно преминава към прогнозата за времето с подходящ фон.

За да влезете в менюто за настройка на светещата аларма...

1 - Натиснете в<sup>ё</sup>, за да отворите **Бързо меню**.

**2 -** Изберете **Светеща аларма** и натиснете **OK**, за да отворите.

– **Аларма**: настройте до 5 аларми, за повтарящи се/избрани дни, настройки Вкл./Изкл.

– **Тема на фона**: следвайте метеорологичното време или изберете от категориите снимки.

– **Музика**: музикална композиция, която да чувате при събуждане.

– **Включване на сила на звука**: задаване на силата на звука при събуждане.

– **Метеорологично време**: настройки за локална прогноза за времето.

– **Преглед**: можете да прегледате ефектите при събуждане.

Ако телевизорът е в режим на готовност и стане време за аларма, телевизорът ще се събуди от режим на готовност. Екранът при събуждане избледнява, Ambilight се включва, музиката затихва и след това се показва информация за метеорологично време с тема на фона.

За да излезете от алармата на Sunrise, натиснете **Реж. на ГОТОВНОСТ / Вкл., ← Назад или △ НОМЕ** на дистанционното управление.

- **Реж. на готовност / Вкл.**: излиза от приложението Sunrise и превключва телевизора в режим на готовност. - **← Назад**: излиза от приложението Sunrise и преминава към последно гледан телевизионен източник.

 $-\bigcirc$  **HOME**: излиза от приложението Sunrise и преминава към стартовия панел.

– Ако не се излезе от аларма на Sunrise към друго приложение след 30 минути от събуждането на Sunrise, телевизорът автоматично ще се изключи в режим на готовност.

#### **Забележка:**

Поддържайте постоянен достъп до мрежовата връзка, за да функционира правилно алармата Sunrise. Светещата аларма не може да работи, когато е зададен ръчен режим на телевизионния часовник. Отидете в менюто за настройки и променете режима на часовника на автоматичен режим. Алармата няма да работи, ако за Място е настроено Магазин.

#### 20.6

## **Ambisleep**

Ambisleep симулира залеза, за да ви помогне да се отпуснете, преди да заспите. В края на симулацията телевизорът автоматично ще премине в режим на готовност.

Настройки > Ambilight > Ambisleep.

#### **Ambisleep вкл.**

Настройки > Ambilight > Ambisleep > Ambisleep вкл.

Изберете, за да включите Ambisleep.

#### **Продължителност**

 Настройки > Ambilight > Ambisleep > Продължителност. Задайте продължителността (в минути) на Ambisleep.

#### **Контраст, яркост**

Настройки > Ambilight > Ambisleep > Яркост.

Задайте стартовата яркост на Ambisleep.

#### **Цвят**

Настройки > Ambilight > Ambisleep > Цвят.

Изберете цвета на светлината по ваше предпочитание.
<span id="page-72-0"></span>Настройки > Ambilight > Ambisleep > Звук.

Изберете този природен звук, който искате да използвате по време на Ambisleep.

#### $\frac{1}{20.7}$

## **Разширение за Ambilight**

### **Ambilight+hue**

#### **Конфигуриране**

 $\bigoplus$  Настройки > Ambilight > Разширение за Ambilight > Ambilight+нюанс > Конфигуриране.

Настроите вашите крушки за нюанс Philips да следват цветовете на Ambilight.

\* Забележка: Функцята Ambilight+нюанс ще работи с лампа Hue на "Цветна светлина" и "Разширена цветна светлина".

#### **Включване/изключване на Ambilight+нюанс**

 Настройки > Ambilight > Разширение за Ambilight > Ambilight+нюанс > Вкл./Изкл.

#### **Потапяне**

 Настройки > Ambilight > Разширение за Ambilight > Ambilight+нюанс > Потапяне.

Натиснете стрелките  $\bigwedge$  (нагоре) или  $\bigvee$  (надолу), за да настроите колко точно крушките за нюанс ще следват Ambilight.

#### **Приглушена светлина+нюанс**

Ако сте инсталирали Ambilight+hue, можете да оставите лампите hue да следват Приглушена светлина от Ambilight. Лампите Philips hue разширяват ефекта на Приглушена светлина в стаята.

#### **Вкл./Изкл. крушките за нюанс**

 $\bigoplus$  Настройки > Ambilight > Разширение за Ambilight > Ambilight+нюанс > Приглушена светлина+нюанс.

#### **"Виж конфигурацията" или "Нулиране" Вижте настоящата настройка на Ambilight+нюанс, мрежа, моста и крушките**

 Настройки > Ambilight > Разширение за Ambilight > Ambilight+нюанс > Виж конфигурацията.

**Нулиране на настоящата настройка на "Ambilight+нюанс"**

 $\bigoplus$  Настройки > Ambilight > Разширение за Ambilight > Ambilight+нюанс > Нулиране на конфигурация.

### **Ambilight+Philips Wireless Home Speakers**

 Настройки > Ambilight > Разширение за Ambilight > Ambilight+Philips Wireless Home Speakers.

Конфигурирайте вашите безжични домашни тонколони на Philips да следват цветовете на Ambilight, когато телевизорът е в режим на готовност. Преди да започнете настройката, се уверете, че телевизорът и вашите Philips Wireless Home Speakers са свързани към една и съща Wi-Fi мрежа.

#### **Конфигуриране**

 Настройки > Ambilight > Разширение за Ambilight > Ambilight+Philips Wireless Home Speakers > Конфигуриране.

Конфигурирайте безжичните домашни тонколони Ambilight+Philips. Следвайте инструкциите на екрана, за да свържете максимум 10 LED на високоговорители към вашия телевизор. За всеки свързан LED на високоговорител можете да изберете цветната зона за следване спрямо телевизора и да регулирате яркостта на светлината.

**Забележка:**: Когато Ambilight+нюанс е включен, Ambilight+Philips Wireless Home Speakers ще бъдат изключени и обратно.

#### **Включване/изключване**

 Настройки > Ambilight > Разширение за Ambilight > Ambilight+Philips Wireless Home Speakers > Вкл./Изкл.

Вкл./Изкл. Ambilight+Philips Wireless Home Speakers.

#### **Lounge light+Philips Wireless Home Speakers**

 Настройки > Ambilight > Разширение за Ambilight > Ambilight+Philips Wireless Home Speakers > Lounge light+Philips Wireless Home Speakers.

Включете, за да позволите на вашите Philips Wireless Home Speakers да следват цветовете на Lounge Light Ambilight. Philips Wireless Home Speakers разширяват ефекта на "Приглушена светлина" в стаята.

#### **Виж конфигурацията**

 Настройки > Ambilight > Разширение за Ambilight > Ambilight+Philips Wireless Home Speakers > Виж конфигурацията.

Прегледайте текущата настройка на Ambilight+Philips Wireless Home Speakers, мрежата и светодиодите на

#### **Нулиране на конфигурация**

 Настройки > Ambilight > Разширение за Ambilight > Ambilight+Philips Wireless Home Speakers > Нулиране на конфигурация.

Нулирайте текущата настройка на Ambilight+Philips Wireless Home Speakers.

# **Топ избор**

#### 21.1

<span id="page-74-0"></span> $21$ 

## **Относно Топ избор**

С **Топ избор** вашият телевизор препоръчва…

- текущи ТВ програми в **Сега по телевизията**
- най-новото видео под наем във **Видео по заявка**

• телевизионни услуги онлайн (Catch Up TV) от Freeview във **Freeview Play\***

За да се насладите на Топ избор, свържете телевизора си с интернет. Не забравяйте да приемете Условията за ползване. Информацията и услугите на Топ избор са достъпни само в избрани страни.

#### **Условия за ползване**

За да позволите на телевизора да прави тези препоръки, вие трябва да приемете Условията за ползване. За да получавате персонализирани препоръки на базата на вашите навици на гледане, се уверете, че сте поставили отметка на квадратчето **Съгласие за лични препоръки**.

За да отворите Условия на ползване…

1 - Натиснете  $\mathbb{E}^3$ , за да отворите **Бързо меню**.

**2 -** Изберете **Топ избор**.

**3 -** Натиснете **OPTIONS**, изберете **Условия на ползване** и натиснете **OK**.

**4 -** Изберете **Настройки за поверителност** и натиснете **OK**.

**5 -** Изберете **Съгласие за лични препоръки** и натиснете **OK**, за да поставите отметка в полето. Натиснете **OK** отново, за да премахнете отметката.

**6 -** Натиснете **Назад**, за да затворите менюто.

\* Freeview Play е само за модели за Обединеното кралство.

### 21.2

## **Сега на вашия телевизор**

### **Относно Сега по телевизията**

Със  **Сега по телевизията** телевизорът препоръчва 10-те най-популярни програми за гледане в момента.

Телевизорът препоръчва програми по телевизията, които се излъчват към момента или започват до 15 минути. Препоръчаните програми са избрани от каналите, които инсталирате. Изборът е от канали в страната ви. Също така можете да оставите **Сега по телевизията** да направи персонализирани препоръки за вас въз основа на програмите, които гледате редовно.

За да бъде налична информацията от Сега по телевизията…

• Информацията за Сега по телевизията трябва да е налична в държавата ви.

- Телевизорът трябва да има инсталирани канали.
- телевизорът трябва да е свързан с интернет.
- Часовникът на телевизора трябва да е настроен на
- Автоматичен или В зависимост от държавата.

• Трябва да приемете Условията за ползване (Възможно е вече да сте ги приели, когато сте се свързали с интернет.).

Иконата ще се показва най-отгоре на екрана само когато функцията Сега по телевизията е активирана.

Телевизорът не съхранява по-ранни препоръки.

### **Използване на Сега по телевизията**

За да отворите Сега по телевизията…

**1 -** Натиснете , за да отворите **Бързо меню**.

**2 -** Натиснете **Топ избор**, за да отворите менюто на Топ избор.

**3 -** Изберете **Сега по телевизията** в горната част на екрана и натиснете **OK**.

**4 -** Натиснете **Назад**, за да затворите.

Когато отворите **Сега по телевизията**, е възможно телевизорът да се нуждае от няколко секунди, за да опресни информацията на страницата.

В Сега по телевизията можете да…

• изберете и натиснете **OK** върху икона на програма, за да настроите на текущата програма.

• изберете и натиснете **OK** върху икона на планирана програма, за да се настроите на канала предварително.

Можете да използвате цветните клавиши на дистанционното, за да стартирате, спрете или изчистите планиран запис. Можете също да настроите или премахнете напомняне, което ви предупреждава, когато започне програма.

За да напуснете "Сега по телевизията", без да настройвате на друг канал, натиснете **Назад**.

#### 21.3

## **Видео по заявка**

### **Относно Видео по заявка**

С  **Видео по заявка**, вие можете да вземате филми под наем от онлайн магазини за филми под наем.

Можете също да оставите Видео по заявка да направи персонализирани препоръки за филми въз основа на вашата държава, инсталацията на телевизора и програмите, които гледате редовно.

Иконата ще се показва най-отгоре на екрана само когато функцията **Видео по заявка** е налична.

#### **Плащане**

Когато вземете под наем или закупите филм, можете да платите на видео магазина безопасно с кредитната си

карта. Повечето видео магазини ви подканват да създадете акаунт за вход, когато вземете филм под наем за първи път.

#### **Интернет трафик**

Поточното предаване на много филми може да надхвърли месечния ви лимит за интернет трафик.

#### **Използване на Видео по заявка**

За да отворите Видео по заявка…

1 - Натиснете  $\mathbb{B}^3$ , за да отворите **Бързо меню**.

**2 -** Натиснете **Топ избор**, за да отворите менюто на Топ избор.

**3 -** Изберете  **Видео по заявка** в горната част на екрана и натиснете **OK**.

**4 -** Използвайте клавишите за навигация, за да изберете плакат на филм.

**5 -** Натиснете **Назад**, за да затворите.

Когато отворите **Видео по заявка**, възможно е телевизорът да се нуждае от няколко секунди, за да опресни информацията на страницата.

Можете да изберете конкретен видео магазин, ако са налични повече от един.

За да вземете филм под наем…

**1 -** Преместете маркировката върху плакат на филм. След няколко секунди ще бъде изведена ограничена информация.

**2 -** Натиснете **OK**, за да отворите страницата на филма на видео магазина за резюме на филма.

**3 -** Потвърдете поръчката си.

- **4** Направете плащането от телевизора.
- **5** Започнете да гледате. Може да използвате

клавишите • (Възпроизвеждане) и II (Пауза).

# **Freeview Play**

 $\overline{22.1}$ 

<span id="page-76-0"></span> $22$ 

## **За Freeview Play**

За да използвате **Freeview Play\***, трябва първо да свържете телевизора си с интернет.

Freeview Play предлага:

• Гледайте телевизионни програми, които сте пропуснали от последните седем дни.

• Гледайте телевизия на живо и по заявка, всичко на едно място, без влизане в приложение, можете да търсите програмите от Freeview Play в Телевизионната програма.

• Гледайте над 70 стандартни канала и до 15 HD канала.

• Насладете се на услуги по заявка, например BBC iPlayer,

ITV Hub, All 4, Demand 5, BBC NEWS и BBC SPORT. • Няма договори и месечни такси, контролът е във ваши ръце.

За подробности, моля, посетете: https://www.freeview.co.uk

\* Freeview Play е само за модели за Обединеното кралство.

## 22.2 **Използване на Freeview Play**

За отваряне на **Freeview Play**\*…

1 - Натиснете в<sup>2</sup>, за да отворите **Бързо меню**.

**2 -** Изберете **Топ избор**.

**3 -** Изберете раздела **Препоръка** или **Бокс сетове** в горната част на екрана.

**4 -** Изберете жанр от втория ред и натиснете **OK**, за да филтрирате съответните програми.

**5 -** Изберете програма и натиснете **OK**, за да започнете да гледате.

**6 -** Натиснете **Назад**, за да затворите.

\* Freeview Play е само за модели за Обединеното кралство.

## 23 **Netflix**

Ако имате абонамент за членство в Netflix, можете да се насладите на Netflix на този телевизор. Телевизорът ви трябва да е свързан с интернет. Във вашия регион, Netflix може да се предлага само с бъдещи актуализации на софтуера.

За да отворите Netflix, натиснете NETFLIX, за да отворите приложението Netflix. Можете да отворите незабавно Netflix, когато телевизорът е в режим на готовност.

www.netflix.com

## <span id="page-78-0"></span>24 **Alexa**

24.1

## **За Alexa**

Вашият телевизор поддържа гласово управление на Amazon Alexa\*.

#### **За Alexa**

Alexa е базирана на облак гласова услуга, която е налична на устройства Alexa Echo от Amazon и други производители на устройства. Докато Alexa работи на Вашия телевизор, можете да включвате/изключвате телевизора, да променяте канали, да променяте силата на звука и много повече.

За да управлявате телевизора с Alexa, Вие имате нужда от...

- Philips Android Smart TV, който поддържа Alexa
- Устройство Amazon Echo
- Акаунт в Google
- Мобилно устройство като вашия телефон или таблет
- Wi-Fi мрежа

#### **За умения на Alexa**

Alexa използва умения на Alexa за разширяване на гласовото управление. Уменията добавят нови възможности, които създават по-персонално изживяване с Вашия телевизор с Alexa. Умението "Philips Smart TV Voice Control" можете да намерите в магазина за умения на Alexa, то предлага различни команди за гласово управление за работа с вашия Philips Android Smart TV.

\* Alexa не е налична за всички езици и държави. Amazon, Alexa и всички свързани емблеми на Amazon.com, Inc. или нейните подразделения.

**Забележка:** Поддържаните стилове Ambilight може да зависят от специфичните модели телевизори. Моля, направете справка с ръководството за потребителя на вашия телевизор, за да научите поддържаните стилове на Ambilight.

#### 24.2

## **Използване на Alexa**

За да използвате Alexa, трябва първо да конфигурирате клиентската услуга на Alexa на своя Philips Android Smart TV. Започнете настройката, като стартирате приложението "Amazon Alexa" от началния екран на Вашия телевизор. Следвайте инструкциите и изпълнете следните стъпки: – Изберете име за Вашия Android Smart TV, за да го разпознае Alexa.

– Изберете акаунт в Google и влезте.

– Върнете се към това умение в приложението Alexa от

Вашия телефон, за да го разрешите, да свързвате акаунти и за откриване на Вашите устройства.

– Върнете се към своя телевизор, за да приключите настройката.

#### **Настройка на телевизор за Alexa**

**1 - Натиснете**  $\bigcirc$  **<b>НОМЕ** и отворете приложението "Amazon Alexa".

**2 -** Имате нужда от устройство Amazon Echo и приложението Alexa companion (на мобилно устройство или уебверсия), за да бъдете готови да стартирате настройката.

**3 -** Следвайте инструкциите на екрана, за да приемете условията на Политиката за поверителност, дайте име на своя телевизор и влезте във Вашия акаунт в Google.

Изисква се акаунт в Google за сдвояване с устройство Alexa. **4 -** От Вашето мобилно устройство се впишете със същия акаунт в Google в приложението Amazon Alexa companion. **5 -** Извършете следните стъпки в приложението Amazon Alexa companion. Първата е да разрешите умението "Philips Smart TV Voice Control". Втората е да свържете своя акаунт в Google, а последната е да откриете устройствата.

**6 -** Изберете **Разрешаване** или **Дезактивиране** за настройката за включване на телевизора. Можете да използвате Alexa, за да включите/изключите телевизора си чрез гласови команди.

**7 -** В края на екрана за настройка можете да изберете **Готово**, за да започнете да използвате Alexa. Изберете **Управление на телевизори**, за да управлявате сдвоени с Alexa телевизори или за премахване на сдвояване на телевизори с Alexa.

Отидете на alexa.amazon.com, щракнете върху "Умения" и потърсете "Philips Smart TV Voice Control". Умението ще бъде посочено в резултатите.

# **Софтуер**

25.1

<span id="page-79-0"></span>25

## **Актуализиране на софтуера**

### **Актуализиране от интернет**

Ако телевизорът е свързан с интернет, възможно е да получите съобщение за актуализация на софтуера на телевизора. Необходима ви е високоскоростна (широколентова) връзка с интернет. Ако получите това съобщение, препоръчваме ви да направите актуализацията.

Докато съобщението е на екрана, изберете **Актуализ.** и следвайте инструкциите на екрана.

Може и сами да потърсите актуализация на софтуера.

По време на актуализирането на софтуера няма картина и телевизорът ще се изключи и включи отново. Това може да се случи няколко пъти. Актуализирането може да отнеме няколко минути. Изчакайте, докато картината на телевизора се появи отново. Не натискайте бутона на захранването Ф на телевизора или на дистанционното управление по време на актуализацията на софтуера.

За да потърсите актуализацията на софтуера самостоятелно…

- **1** Изберете **Настройки** > **Актуализиране на софтуера** > **Търсене на актуализации** и натиснете **OK**.
- **2** Изберете **Интернет (препоръчително)** и натиснете **OK**.
- **3** Телевизорът ще потърси актуализация в интернет.
- **4** Ако има налична актуализация, можете да
- актуализирате софтуера веднага.

**5 -** Актуализирането на софтуера може да отнеме няколко минути. Не натискайте бутона  $\Phi$  на телевизора или на дистанционното управление.

**6 -** Когато актуализирането приключи, телевизорът ще се върне на канала, който сте гледали.

### **Актуализация от USB**

Може да се наложи софтуерът на телевизора да бъде актуализиран.

За да качите софтуера на телевизора, ви трябва компютър с високоскоростна връзка към интернет и USB устройство с памет. Използвайте USB устройство с най-малко 2 Gb свободно пространство. Погрижете се защитата от запис да бъде изключена.

За да актуализирате софтуера на телевизора…

**1 -** Изберете **Настройки** > **Актуализиране на софтуера** > **Търсене на актуализации** и натиснете **OK**. **2 -** Изберете **USB** и натиснете **OK**.

**Идентифицирайте телевизора**

**1 -** Поставете USB паметта в една от USB връзките на телевизора.

**2 -** Изберете **Запис към USB** и натиснете **OK**. На USB устройството с памет се записва идентификационен файл.

#### **Изтеглете софтуера**

**1 -** Поставете USB устройството с памет в компютъра си. **2 -** Намерете файла **update.htm** на USB устройството и щракнете двукратно върху него.

**3 -** Щракнете върху **Изпрати ИД**.

**4 -** Ако е наличен нов софтуер, изтеглете файла с разширение .zip.

**5 -** След изтеглянето разархивирайте файла и копирайте **autorun.upg** на USB устройството с памет. Не поставяйте този файл в папка.

#### **Актуализиране на софтуера на телевизора**

**1 -** Поставете USB устройството с памет отново в телевизора. Актуализацията започва автоматично. **2 -** Актуализирането на софтуера може да отнеме няколко минути. Не натискайте бутона <sup>Ф</sup> на телевизора или на дистанционното управление. Не изваждайте USB флаш устройството.

**3 -** Когато актуализирането приключи, телевизорът ще се върне на канала, който сте гледали.

При спиране на тока по време на актуализиране, в никакъв случай не изваждайте USB устройството с памет от телевизора. Когато дойде токът, актуализирането ще продължи.

За да предотвратите случайна актуализация на софтуера на телевизора, изтрийте файла "autorun.upg" от USB устройството с памет.

### **Търсене на актуализации за OAD**

Сканирайте за търсене на софтуерни актуализации за OAD (ефирно изтегляне).

За търсене на актуализации за OAD...

#### **1 -** Изберете **Настройки** > **Актуализиране на софтуера** > **Търсене на актуализации** > **Търсене на актуализации за OAD**.

**2 -** Следвайте инструкциите на екрана.

\* Забележка: Софтуерни актуализации за OAD се предлагат само в избрани държави.

#### 25.2

## **Версия на софтуера**

За да видите текущата версия на софтуера…

#### **1 -** Изберете **Настройки > Актуализиране на софтуера** > **Информация за текущия софтуер** и натиснете **OK**.

**2 -** Показват се версията, бележките на изданието и датата на създаване. Също така, Netflix ESN номерът е показан, ако е наличен.

**3 -** Натиснете (ляво) неколкократно според

#### <span id="page-80-0"></span>25.3

## **Автоматична актуализация на софтуера**

За включване на автоматична актуализация на софтуера за автоматично актуализиране на софтуера на Вашия телевизор. Оставете телевизора в режим на готовност.

#### **1 -** Изберете **Настройки** > **Актуализиране на софтуера** > **Автоматична актуализация на софтуера** > **Вкл.**

и натиснете **OK**.

**2 -** Следвайте инструкциите на екрана.

**3 -** Натиснете (ляво) неколкократно според

необходимостта, за да затворите менюто.

Когато настройката е разрешена, надстройката се изтегля, когато телевизорът е включен, и се инсталира 15 минути, след като телевизорът премине в режим на готовност (стига да няма планирани записи и други аларми). Когато настройката е дезактивирана на OSD се извежда "Надстройка сега"/"По-късно" OSD.

#### 25.4

## **Преглед на хронологията на актуализиране на софтуера**

Показване на списъка с версиите на софтуера, които се актуализират успешно на телевизора.

За преглед на хронологията на актуализиране на софтуера...

#### **1 -** Изберете **Настройки** > **Актуализиране на софтуера** > **Преглед на хронологията на актуализиране на софтуера** и натиснете **OK**.

**2 -** Ще бъде показана хронологията на актуализиране на софтуера на този телевизор.

#### 25.5

## **Софтуер с отворен код**

Този телевизор съдържа софтуер с отворен код. С настоящето TP Vision Europe B.V. предлага да предостави, при поискване, пълно копие на съответния изходен код на софтуерните пакети с отворен код, защитени с авторски права и използвани в този продукт, за които съответните лицензи изискват такова предложение.

Това предложение е валидно за срок до три години след закупуване на продукта за всеки, който е в правото си да получи тази информация.

За да получите изходния код, моля, пишете на английски език до. . .

#### **[open.source@tpv-tech.com](mailto:open.source@tpv-tech.com)**

## **Лиценз на софтуер с отворен код**

#### **Относно лицензите с отворен код**

Файл README (ПРОЧЕТЕ) за изходния код на частите на софтуера на телевизора от TP Vision Europe B.V., за които важат лицензи за софтуер с отворен код.

Това е документ, който описва разпространението на изходния код, използван на телевизора от TP Vision Netherlands B.V., който попада или под GNU общ публичен лиценз (GPL) или под GNU ограничен общ публичен лиценз (LGPL), или всякакъв друг лиценз с отворен код. Инструкциите за получаване на този софтуер могат да бъдат намерени в Указанията за ползване.

TP Vision Netherlands B.V. НЕ ДАВА НИКАКВИ ГАРАНЦИИ, ПРЕКИ ИЛИ КОСВЕНИ, ВКЛЮЧИТЕЛНО ГАРАНЦИИ ЗА ПРОДАВАЕМОСТ ИЛИ ПРИГОДНОСТ ЗА КОНКРЕТНА ЦЕЛ, ПО ОТНОШЕНИЕ НА ТОЗИ СОФТУЕР. TP Vision Netherlands B.V. не предлага поддръжка за този софтуер. Предходното не засяга вашите гаранции и законови права по отношение на закупения(те) от вас продукт(и) на TP Vision Netherlands B.V. Това се отнася само за този изходен код, който е достъпен за вас.

#### 25.7

25.6

## **Съобщения**

Можете да получавате съобщение за наличен нов софтуер на телевизора за изтегляне или други свързани със софтуер проблеми.

За да прочетете тези съобщения…

#### **1 -** Изберете **Настройки** > **Актуализиране на софтуера** > **Съобщения** и натиснете **OK**.

**2 -** Ако има съобщение, можете да го прочетете или да изберете едно от наличните съобщения.

# **Спецификации**

26.1

<span id="page-81-0"></span>26

## **Параметри на околната среда**

### **Европейски енергиен етикет**

**Европейският енергиен етикет** ви информира за класа на енергийна ефективност на този продукт. Колкото по-зелен е класът на енергийна ефективност, толкова по-малко енергия консумира продуктът.

На етикета можете да намерите класа на енергийна ефективност, средното потребление на енергия на продукта при употреба и средното потребление на енергия за 1 година. Стойностите за консумация на енергия за този продукт можете да намерите също и на уебсайта на Philips за вашата държава на **[www.philips.com/TVsupport](http://www.philips.com/TVsupport)**.

### **Край на експлоатационния срок**

#### **Изхвърляне на стария продукт и батериите**

Продуктът е разработен и произведен от висококачествени материали и компоненти, които могат да бъдат рециклирани и използвани повторно.

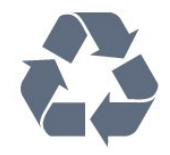

Символът със зачеркнат контейнер за отпадъци означава, че продуктът отговаря на европейската директива 2012/19/EU.

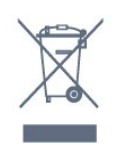

Осведомете се относно местната система за разделно събиране на отпадъците от електрически и електронни продукти.

Съобразявайте се с местните разпоредби и не изхвърляйте старите си продукти с обикновените битови отпадъци. Правилното изхвърляне на старите продукти помага за избягване на евентуални неблагоприятни последствия за околната среда и човешкото здраве.

Продуктът съдържа батерии, за които е в сила европейската директива 2006/66/EC. Тези батерии не могат да се изхвърлят заедно с обикновените битови отпадъци.

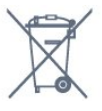

Осведомете се относно местната система за разделно събиране на батерии, тъй като правилният начин на изхвърляне ще помогне за избягване на неблагоприятни последствия за околната среда и човешкото здраве.

### **Декларация за съответствие за Обединеното кралство**

С настоящото TP Vision Europe B.V. декларира, че този телевизор е в съответствие с основните изисквания и други свързани разпоредби на Директивите за регламентите за радиооборудването от 2017 г. и Регламентите за екодизайн към продукти, свързани с енергопотреблението, и енергийна информация (изменение) (Изход от ЕС) от 2019 г. и Ограничението за използване на определени опасни вещества в Регламентите за електрическото и електронното оборудване от 2012 г.

#### 26.2

## **Захранване**

Спецификациите на продукта може да се променят без предупреждение. За повече подробности за спецификациите на този продукт посетете [www.philips.com/TVsupport](http://www.philips.com/TVsupport)

#### **Захранване**

- Мрежово захранване: AC 220–240 V +/-10%
- Околна температура : 5°C до 35°C

• Функции за пестене на електроенергия: ЕКО режим, изключване на образа (за радио), автоматичен таймер за изключване, меню "Еко настройки".

#### 26.3

## **Операционна система**

Операционна система Android:

Android 10

#### 26.4

## **Приемане**

- Вход за антена: 75 ohm коаксиален (IEC75)
- Честотни диапазони на тунера: Hyperband, S-Channel, UHF, VHF
- DVB : DVB-T2, DVB-C (кабел) QAM
- Възпроизвеждане на аналогово видео: SECAM, PAL
- Възпроизвеждане на цифрово видео: MPEG2 SD/HD

#### (ISO/IEC 13818-2), MPEG4 SD/HD (ISO/IEC 14496-10), HEVC

- Възпроизвеждане на цифров звук (ISO/IEC 13818-3)
- Вход за сателитен сигнал: 75 ohm F-тип
- Диапазон на входните честоти: 950 до 2150 MHz
- Входящо ниво на сигнала: 25 до 65 dBm

• DVB-S/S2 QPSK, символна скорост 2 до 45 милиона символа, SCPC и MCPC

• LNB : DiSEqC 1.0, поддръжка 1 до 4 LNB конвертора, поляритет 13/18 V, честотна лента 22 kHz, режим по-силен звук, LNB ток макс. 300 mA

#### 26.5

## **Тип на дисплея**

#### **Размер на екрана по диагонал**

- 108 cm / 43 инча
- 126 cm / 50 инча
- 146 cm/58 инча
- 164 cm / 65 инча
- 177 cm/70 инча
- 189 cm/75 инча

#### **Разделителна способност на дисплея**

• 3840 x 2160

26.6

## **Входна разделителна способност на дисплея**

#### **Поддържана разделителна способност само за видео**

Разделителна способност – честота на обновяване

- 480i 60 Hz
- 576i 50 Hz
- 1080i 50 Hz, 60 Hz

#### **Поддържана разделителна способност за**

#### **компютър/видео**

Разделителна способност – честота на обновяване

- 640 x 480 60 Hz
- 576p 50Hz
- 720p 50 Hz, 60 Hz
- 1920 x 1080p 24 Hz, 25 Hz, 30 Hz, 50 Hz, 60 Hz
- 2560 x 1440 60 Hz
- 3840 x 2160p 24 Hz, 25 Hz, 30 Hz, 50 Hz, 60 Hz
- 4096 x 2160p 24 Hz, 25 Hz, 30 Hz, 50 Hz, 60 Hz

#### 26.7

### **Възможности за свързване**

#### **Отстрани на телевизора**

- Слот за общ интерфейс: CI+/CAM
- $\bullet$  USB 2 USB 3.0
- Слушалки стерео минижак 3,5 мм
- HDMI 4 вход ARC Ultra HD HDR

#### **Дъно на телевизора**

- Мрежова LAN RJ45
- Цифров аудио изход оптичен Toslink
- Сателитен тунер
- Антена (75 ohm)
- HDMI 1 вход ARC Ultra HD HDR
- HDMI 2 вход ARC Ultra HD HDR
- HDMI 3 вход ARC Ultra HD HDR
- USB 1 USB 2.0

#### 26.8

### **Звук**

Изходна мощност (RMS): 20 W Dolby MS12 V2.4

- Dolby Atmos
- $\bullet$  DTS HD (M6)
- DTS Play-Fi
- Виртуализатор на съраунд звук + Виртуализатор на височина
- Dolby Bass Enhancement
- Dolby Dialogue Enhancement
- Dolby Volume (AVL/Night Mode)
- AI Sound
- AI EQ

#### 26.9

## **Мултимедийна**

#### **Връзки**

- USB 2.0/USB 3.0
- Ethernet LAN RJ-45
- Wi-Fi 802.11a/b/g/n/ac, двулентов
- BT 5.0

#### **Поддържани USB файлови системи**

• FAT 16, FAT 32, NTFS

#### **ESD**

- Контейнери: PS, TS, M2TS, TTS, AVCHD, MP4, M4V, MKV, ASF, AVI, 3GP, Quicktime
- Видео кодеци: AVI, MKV, H.264/MPEG-4 AVC, MPEG1, MPEG2, MPEG4, VP9, HEVC (H.265), AV1
- Аудио кодеци: MP3, WAV, AAC, WMA (v2 до v9.2), WMA-PRO (v9 и v10)
- Субтитри:
- Формати: SRT, SUB, TXT, SMI

– Кодиране на знаци: UTF-8, Централна Европа и Източна Европа (Windows-1250), Кирилица (Windows-1251), Гръцки (Windows-1253), Турски (Windows-1254), Западна Европа (Windows-1252), Иврит (CP-1255), Арабски (CP-1256), Балтийски (CP-1257), Корейски (Windows-949)

• Максимална поддържана скорост на данни:

– MPEG-4 AVC (H.264) се поддържа до висок профил при L5.2 80 Mbps

– H.265 (HEVC) се поддържа до главен/главен 10 профил до висок профил при L5.1 80 Mbps

• Фотокодеци: JPEG, GIF, PNG, BMP, HEIF, 360 Photo

#### **Поддържан софтуер за мултимедиен сървър**

• Можете да използвате всякакъв сертифициран за DLNA

V1.5 софтуер за мултимедиен сървър.

• Можете да използвате приложението Philips TV Remote (iOS и Android) на мобилни устройства.

Работните показатели може да са различни, в зависимост от възможностите на мобилното устройство и използвания софтуер.

## <span id="page-84-0"></span>**Помощ и поддръжка**

27.1

## **Регистрирайте телевизора си**

Регистрирайте телевизора си, за да ползвате най-различни предимства, включително пълна поддръжка (включително изтегляне на файлове), привилегирован достъп до информация за нови продукти, ексклузивни оферти и отстъпки, шанс за печалби и дори участие в специални анкети за нови продукти.

Отидете на **[www.philips.com/TVsupport](http://www.philips.com/TVsupport)**

#### 27.2

## **Използване на Помощ**

Този телевизор предоставя екранна помощ  $\bullet$ .

#### **Отваряне на "Помощ"**

Натиснете клавиша - (син), за да отворите Помощ незабавно. "Помощ" ще се отвори на главата, която е найподходяща за това, което правите, или което е избрано на телевизора. За да търсите теми в азбучен ред, натиснете цветния клавиш • Ключови думи.

За да четете информацията от Помощ като книга, изберете **Ръководство**.

Можете също да отворите  **Помощ** от бързото меню.

Преди да изпълните инструкциите в "Помощ", затворете "Помощ".

За да затворите "Помощ", натиснете цветния клавиш  **Затваряне**.

При някои действия – например Телетекст – цветните бутони имат конкретни функции и не могат да отворят "Помощ".

#### **"Помощ" за телевизора на вашия таблет, смартфон или компютър**

За да изпълнявате продължителни последователности от инструкции по-лесно можете да изтеглите помощната информация за телевизора във формат PDF, за да я четете на смартфона, таблета или компютъра си. Освен това можете да отпечатате съответната страница за "Помощ" от компютъра.

За да изтеглите "Помощ" (ръководство за потребителя), отидете на **[www.philips.com/TVsupport](http://www.philips.com/TVsupport)**

#### Бързо меню **> Помощ**

Можете да използвате функцията за още помощ, за да диагностицирате и получите повече информация за телевизора си.

• **Информация за телевизора – Вижте името на модела,**

**серийния номер и версията на софтуера на вашия телевизор.**

• **"Как да..." – можете да видите инструкциите за инсталиране на канали, сортиране на канали, актуализация на софтуера на телевизора, за свързване на външни устройства и за използване на Smart функции на Вашия телевизор.**

• **Проверка на телевизора** – можете да проверите дали картината, звукът и Ambilight работят правилно.

• **Проверете мрежата** – проверка на мрежовата връзка.

• **Проверете дистанционното управление** – Извършете този тест, за да проверите функционалността на дистанционното управление, което е в комплект с телевизора.

• **Вижте хронология за слаб сигнал** – Показване на списъка с номерата на каналите, които са били автоматично запаметени, когато силата на сигнала е била слаба.

• **Оптимизирайте вътрешното съхранение** – Освободете пространство във вътрешното съхранение за оптимална производителност.

• **Актуализиране на софтуера** – проверка за налични актуализации на софтуера.

• **Ръководство за потребителя** – прочетете ръководството за потребителя за информация за телевизора.

• **Отстраняване на неизправности** – намиране на решение за често задавани въпроси.

• **Фабрични настройки** – нулиране на всички настройки до фабрични настройки.

• **Преинсталиране на телевизора** – повторна инсталация и конфигуриране на цялостната инсталация на телевизора.

• **Информация за контакт** – Показване на телефонния номер или уебадреса за вашата държава или регион.

\* Настройката Ambilight е само за моделите, поддържащи функцията Ambilight.

27.3

## **Проблеми**

#### **Включване и дистанционно управление**

#### **Телевизорът не се включва**

• Изключете захранващия кабел от контакта. Изчакайте една минута и го включете отново.

• Уверете се, че захранващият кабел е свързан добре.

#### **Пращене при стартиране или изключване**

Когато включвате, изключвате телевизора или преминавате към режим на готовност, чувате пращене от корпуса на телевизора. Пращенето се дължи на нормалното разширяване и свиване на телевизора, когато той се нагрява или охлажда. Това не се отразява на работните му показатели.

#### **Телевизорът не реагира на дистанционното управление**

Телевизорът има нужда от известно време за стартиране.

<span id="page-85-0"></span>По това време той не реагира на дистанционното управление или контролите за телевизора. Това е нормално поведение.

Ако телевизорът продължи да не реагира на дистанционното управление, можете да проверите дали дистанционното управление работи с помощта на камерата на мобилно устройство. Включете телефона в режим "фотоапарат" и насочете дистанционното управление към обектива на фотоапарата. Ако натиснете който и да било клавиш на дистанционното управление и забележите, че инфрачервеният LED индикатор мига, чрез фотоапарата, дистанционното управление работи. Телевизорът трябва да бъде проверен.

Ако не забележите мигането, дистанционното управление може да е счупено или батериите му да са се разредили. Този метод за проверка не е възможен за дистанционни управления, които са сдвоени безжично с телевизора.

### **Телевизорът се превключва обратно на режим на готовност, след като покаже началния екран на Philips**

Когато телевизорът е в режим на готовност, се показва начален екран на Philips, след което телевизорът се връща в режим на готовност. Това е нормално. Когато телевизорът бъде изключен от захранването и включен отново, началният екран се показва при следващото стартиране. За да включите телевизора от режим на готовност, натиснете  $\Phi$  от дистанционното управление или телевизора.

#### **Индикаторът за режим на готовност не спира да мига**

Изключете захранващия кабел от контакта. Изчакайте 5 минути, преди да свържете отново захранващия кабел. Ако мигането се появи отново, свържете се с отдела за обслужване на клиентите за телевизори Philips.

#### **Канали**

#### **При инсталирането не са открити цифрови канали**

Вижте техническите спецификации, за да се уверите, че телевизорът ви поддържа DVB-T или DVB-C в страната ви. Уверете се, че всички кабели са свързани както трябва и че е избрана правилната мрежа.

#### **Вече инсталираните канали не са в списъка с канали**

Уверете се, че е избран правилният канал.

### **Картина**

#### **Няма картина/изкривена картина**

• Уверете се, че антената е свързана с телевизора както трябва.

• Уверете се, че за източник за показване е избрано правилното устройство.

• Уверете се, че външното устройство или източник е свързан както трябва.

#### **Звук без картина**

• Променете на други източници на видео и след това променете отново на текущия източник, след това извършете възстановяване на стила картина в настройките на картината или извършете фабрично нулиране в опция общи настройки.

#### **Слабо приемане на сигнал от антената**

• Уверете се, че антената е свързана с телевизора както трябва.

• Високоговорители, незаземени озвучителни устройства, неонови светлини, високи сгради и други големи обекти могат да повлияят на качеството на приемане. Ако е възможно, опитайте да подобрите качеството на приемане, като промените посоката на антената или отдалечите устройствата от телевизора.

• Ако приемането е лошо само за един канал, направете фини настройки за него.

#### **Лоша картина от устройство**

• Уверете се, че устройството е свързано както трябва. Уверете се, че настройката за изход на видео на устройството е възможно най-високата разделителна способност, ако е приложимо.

• Възстановяване на стил картина или промяна към други стилове картина.

#### **Настройките на картината се променят след време**

Уверете се, че **Място** е зададено като **Вкъщи**. Можете да промените и запазите настройките в този режим.

#### **Появява се рекламен банер**

Уверете се, че **Място** е зададено като **Вкъщи**.

#### **Картината не съвпада с екрана**

- Променете към различен формат на картината.
- Променете **Формат на картината** на **Оригинален**.

#### **Позицията на картината е неправилна**

- Сигналите с изображения от някои устройства е възможно да не съвпадат правилно с екрана. Проверете изхода на сигнала на свързаното устройство.
- Променете **Формат на картината** на **Оригинален**.

#### **Картината на компютъра е нестабилна**

• Уверете се, че компютърът ви използва поддържана разделителна способност и честота на опресняване.

• Уверете се, че HDMI видео източникът не е поддържано HDR съдържание.

#### **Звук**

#### **Няма звук или звукът е с лошо качество**

Ако не бъде разпознат аудио сигнал, телевизорът автоматично изключва аудио изхода – това не е признак на повреда.

• Уверете се, че настройките на звука са зададени правилно.

- Уверете се, че всички кабели са свързани както трябва.
- Уверете се, че звукът не е изключен или зададен на нула.

• Уверете се, че аудио изходът на телевизора е свързан с аудио входа на системата за домашно кино.

<span id="page-86-0"></span>От високоговорителите на системата за домашно кино следва да се чува звук.

• За някои устройства може да е необходимо да активирате HDMI аудио изход ръчно. Ако HDMI звукът вече е активиран, но все така не чувате звук, опитайте да смените цифровия аудио формат на устройството на PCM (Pulse Code Modulation). За инструкции се обърнете към приложената към устройството ви документация.

### **HDMI и USB**

#### **HDMI**

• Забележете, че поддръжката на HDCP (High-bandwidth Digital Content Protection) може да удължи времето, необходимо за показване на съдържание от HDMI устройство на телевизора.

• Ако телевизорът не разпознае HDMI устройството и не се покаже картина, превключете източника от едно устройство към друго и обратно.

• Ако има смущения в звука и картината на устройство, което е свързано към HDMI, свържете устройството към друг HDMI порт на телевизора и рестартирайте вашето изходно устройство.

• Ако картината и звукът на свързано с HDMI устройство са изкривени, проверете дали различна настройка на **HDMI Ultra HD** може да разреши проблема. В Помощ натиснете цветния клавиш  **Ключови думи** и потърсете **HDMI Ultra HD.**

• Ако се появят смущения в звука, уверете се, че изходните настройки от HDMI устройството са правилни.

• Ако използвате адаптер HDMI към DVI или кабел HDMI към DVI, уверете се, че е свързан допълнителен аудио кабел към AUDIO IN (само минижак), ако е наличен.

#### **HDMI EasyLink не работи**

• Уверете се, че устройствата ви с HDMI са съвместими с HDMI-CEC. Функциите на EasyLink работят само с устройства, които са съвместими с HDMI-CEC.

#### **Не се показва икона за сила на звука**

• Когато има свързано аудио устройство HDMI-CEC и използвате дистанционното управление на телевизора за регулиране на нивото на силата на звука от устройството, това поведение е нормално.

## **Не се показват снимки, видео и музика от USB**

#### **устройство**

• Уверете се, че устройството за съхранение с USB е зададено на съответстващо на Mass Storage Class, според описанието в документацията му.

• Уверете се, че устройството за съхранение с USB е съвместимо с телевизора.

• Уверете се, че файловите формати за картината и звука се поддържат от телевизора.

#### **Накъсано възпроизвеждане на файлове от USB**

• Работните показатели при прехвърляне от устройството за съхранение с USB могат да ограничат прехвърлянето на данни към телевизора, което води до лошо възпроизвеждане.

#### **Мрежа**

#### **Wi-Fi мрежата не е открита или има смущения**

• Микровълновите фурни, DECT телефоните или други Wi-Fi 802.11b/g/n/ac устройства в близост до вас могат да смущават безжичната мрежа.

• Проверете дали защитните стени във вашата мрежа позволяват достъп до безжичната връзка на телевизора. • Ако безжичната мрежа не работи добре в дома ви, опитайте да инсталирате кабелна мрежа.

#### **Интернет не работи**

• Ако връзката към маршрутизатора е наред, проверете връзката на маршрутизатора с Интернет.

#### **Връзката с компютъра и интернет е бавна**

• Проверете в ръководството за потребителя на вашия безжичен маршрутизатор какъв е обхватът на закрито, скоростта на обмен и други фактори, които се отразяват на качеството на сигнала.

• Използвайте високоскоростна (широколентова) интернет връзка за маршрутизатора.

#### **DHCP**

• Ако връзката е неуспешна, можете да проверите настройката DHCP (Протокол за динамично конфигуриране на хостове) на маршрутизатора. DHCP трябва да бъде включено.

### **Bluetooth**

#### **Неуспешно сдвояване**

• Уверете се, че устройството е в режим на сдвояване.

Прочетете ръководството за потребителя на устройството. • Дръжте безжичната тонколона възможно най-близо до

телевизора. • Опитът за едновременно сдвояване на няколко устройство с телевизора може да не работи.

### **Загубена връзка на Bluetooth**

• Винаги поставяйте безжичните тонколони в рамките на 5 метра от телевизора.

#### **Синхронизиране на аудио с видео през Bluetooth**

• Преди да закупите безжичен Bluetooth високоговорител, се информирайте относно качеството му за аудио и видео синхронизация, наричана общо "синхронизиране на устните". Не всички Bluetooth устройства работят правилно. Посъветвайте се с вашия търговец на дребно.

#### **Грешен език на менюто**

#### **Грешен език на менюто**

Сменете езика обратно към своя.

**1 -** Натиснете **HOME, за да отидете на началния екран**.

**2 -** Изберете иконата(Настройки) от системната лента в горната част на началния екран и натиснете **OK**.

<span id="page-87-0"></span>**3 - Натиснете 5 пъти V (надолу).** 

**4 -** Натиснете 3 пъти (дясно), изберете вашия език и

натиснете **OK**.

**5 - Натиснете ← Назад, за да затворите менюто.** 

## 27.4

## **Онлайн помощ**

За разрешаване на всякакъв вид проблеми, свързани с телевизорите на Philips, можете да се обърнете към нашата онлайн поддръжка. Изберете език и въведете номера на модела на своя продукт.

Отидете на **[www.philips.com/TVsupport](http://www.philips.com/TVsupport)**

В сайта за поддръжка ще намерите телефонния номер за вашата страна, на който можете да се свържете с нас, както и отговори на някои често задавани въпроси (ЧЗВ). В някои страни можете да говорите онлайн с наш сътрудник и да зададете своя въпрос директно или да го изпратите по имейл.

Можете да изтеглите новия софтуер на телевизора или ръководството – за четене на Вашия компютър.

# 27.5

# **Поддръжка и ремонт**

За поддръжка и ремонт можете да се обадите в Центъра за обслужване на потребители във вашата страна. Нашите сервизни инженери ще се погрижат за ремонта, ако е необходимо.

Телефонният номер ще намерите в печатната документация, придружаваща телевизора. Или се консултирайте с нашия уебсайт **[www.philips.com/TVsupport](http://www.philips.com/TVsupport)** и изберете вашата държава, ако е необходимо.

#### **Номер на модела и сериен номер на телевизора**

Възможно е да ви бъдат поискани номерът на модела и серийният номер на телевизора. Тези номера ще намерите на етикета на опаковката или на табелката на гърба или отдолу на телевизора.

#### **А** Предупреждение

Не опитвайте сами да ремонтирате телевизора. Това може да доведе до сериозно нараняване, непоправими щети по телевизора или да отмени гаранцията ви.

## **Безопасност и**

# **поддръжка**

#### 28.1

<span id="page-88-0"></span> $28$ 

## **Безопасност**

### **Важно!**

Прочетете и разберете всички инструкции за безопасността преди да използвате телевизора. Гаранцията става невалидна в случай на повреда, причинена от неспазване на инструкциите.

### **Опасност от токов удар или пожар**

• Никога не излагайте телевизора на дъжд или вода. Никога не поставяйте съдове с течности, като вази, в близост до телевизора.

Ако върху телевизора бъде излята течност го изключете от контакта незабавно.

Свържете се с отдела за грижи за клиенти на Philips за проверка на телевизора, преди да го използвате.

• Никога не излагайте телевизора, дистанционното управление или батериите на прекомерна топлина. Никога не ги поставяйте близо до свещи, открит огън или други източници на топлина, включително директна слънчева светлина.

• Никога не пъхайте предмети във вентилационните отвори или в други отвори на телевизора.

• Никога не поставяйте тежки предмети върху захранващия кабел.

• Избягвайте упражняването на натиск върху щепселите на захранването. Разхлабените щепсели могат да причинят искрене или пожар. Не опъвайте захранващия кабел, когато завъртате екрана на телевизора.

• За да изключите телевизора от захранването, извадете щепсела на телевизора от контакта. При изключване от захранването винаги дърпайте щепсела, а не кабела. Погрижете се винаги да имате свободен достъп до щепсела, захранващия кабел и електрическия контакт.

### **Опасност от нараняване или повреда на телевизора**

• За повдигане и носене на телевизора, който тежи повече от 25 килограма или 55 фунта, са необходими двама души. • Ако монтирате телевизора на стойка, използвайте само

предоставената. Закрепете го към нея здраво.

Поставете телевизора на равна и хоризонтална

повърхност, която може да издържи теглото на телевизора и стойката.

• Когато монтирате телевизора на стена се уверете, че

конструкцията може безопасно да издържи теглото на телевизора. TP Vision не носи отговорност за неправилен стенен монтаж, довел до нещастен случай, нараняване или щети.

• Някои части на този продукт са изработени от стъкло. Бъдете внимателни, за да избегнете нараняване или повреда.

#### **Риск от повреда на телевизора!**

Преди да включите телевизора в контакта, уверете се, че напрежението на мрежата отговаря на стойността, посочена на гърба на телевизора. Не включвайте телевизора в контакта, ако напрежението е различно.

### **Опасности, свързани със стабилността**

Може да падне телевизор и да причини сериозни телесни наранявания или смърт. Много наранявания, особено на деца, могат да бъдат избегнати, като се вземат прости предпазни мерки, като например:

- ВИНАГИ се уверявайте, че телевизорът не надвисва над ръба на опорната мебел.
- ВИНАГИ използвайте шкафове или стойки или методи за монтиране, препоръчани от производителя на телевизора.
- ВИНАГИ използвайте мебели, които могат да поддържат телевизора по безопасен начин.
- ВИНАГИ обяснявайте на децата за съществуващата опасност от катерене по мебели за достигане на телевизора или неговия контролен панел.

• ВИНАГИ разполагайте шнуровете и кабелите, свързани към вашия телевизор така, че да няма опасност от спъване, издърпване или хващане.

• НИКОГА не поставяйте телевизор на нестабилно място.

• НИКОГА не поставяйте телевизора на висока мебел (например върху шкафове или рафтове за книги), без да закрепите както съответната мебел, така и телевизора към подходяща опора.

• НИКОГА не поставяйте телевизора върху плат или други материали, които може да са между телевизора и опорната мебел.

• НИКОГА не поставяйте елементи, които могат да изкушат деца да се катерят, като например играчки и

дистанционни управления, върху телевизора или дадената мебел, върху която е поставен телевизорът.

Ако съществуващият телевизор ще бъде запазен и преместван, трябва да се прилагат същите съображения като по-горе.

### **Опасност от батерии**

• Не поглъщайте батерията. Опасност от химически изгаряния.

• Дистанционното управление може да съдържа батерия тип "копче". Ако тя бъде погълната, може да причини сериозни вътрешни изгаряния само за 2 часа и да причини смърт.

• Дръжте новите и използваните батерии далеч от деца.

<span id="page-89-0"></span>• Ако отделението на батериите не се затваря надеждно, спрете да използвате продукта и го дръжте далеч от деца.

• Ако считате, че батериите е възможно да са били погълнати или попаднали в някоя част на тялото, потърсете незабавна медицинска помощ.

• Опасност от пожар или експлозия, ако батерията се замени с неправилен тип.

• Замяна на батерията с неправилен тип, който може да преодолее дадена предпазна мярка (например в случая на някои типове литиеви батерии).

• Изхвърлянето на батерията в огън или в гореща фурна или смачкването или нарязването на батерията, което може да доведе до експлозия.

• Оставянето на батерия в среда с изключително висока температура, което може да доведе до експлозия или изтичане на запалима течност или газ.

• Батерия, подложена на изключително ниско налягане на въздуха, което може да доведе до експлозия или изтичане на запалима течност или газ.

### **Опасност от прегряване**

Никога не поставяйте телевизора в твърде тясно пространство. Винаги оставяйте около него най-малко 10 см (4 инча) свободно пространство за вентилация. Погрижете се вентилационните отвори на телевизора да не бъдат закривани от завеси или други предмети.

### **Гръмотевични бури**

Изключвайте телевизора от контакта и антената преди гръмотевични бури.

По време на гръмотевични бури никога не докосвайте никоя част на телевизора, захранващия кабел или кабела на антената.

#### **Опасност от увреждане на слуха**

Избягвайте използване на слушалки с голяма сила на звука или за продължително време.

### **Ниски температури**

Ако телевизорът е транспортиран при температури под 5°C (41°F), разопаковайте го и изчакайте температурата му да се изравни със стайната, преди да го включите в електрически контакт.

### **Влажност**

В редки случаи, в зависимост от температурата и влажността, може да се образува лек конденз отвътре на стъклото на екрана (при някои модели). За да предотвратите това, не излагайте телевизора на пряка слънчева светлина, високи температури или прекалена влажност. В случай на образуване на конденз, той ще изчезне по естествен начин, когато телевизорът работи няколко часа.

Влагата от конденза няма да повреди телевизора или да доведе до неправилно функциониране.

28.2

## **Поддръжка на екрана**

• Никога не докосвайте, не натискайте, не търкайте и не удряйте екрана каквито и да е предмети.

• Изключете телевизора от контакта, преди да го почиствате.

• Почистете телевизора и рамката с влажна мека кърпа и внимателно подсушете. Избягвайте да докосвате светодиодите за Ambilight\* на гърба на телевизора. Никога не използвайте вещества като алкохол, химикали или домакински почистващи препарати върху телевизора. • За да избегнете деформации и избледняване на цвета,

избърсвайте капчиците вода възможно най-скоро.

• Избягвайте статичните изображения, доколкото е възможно. Статичните изображения са изображения, които остават на екрана за дълго време. Статичните изображения включват екранни менюта, черни ленти, текущия час и др. Ако трябва да използвате статични изображения, намалете контраста и яркостта на екрана, за да избегнете повреда на екрана.

\* Ambilight LED е само за моделите, поддържащи функцията Ambilight.

## **Условия за ползване**

#### 29.1

<span id="page-90-0"></span>29

## **Условия за ползване – Телевизор**

2021 © TP Vision Europe B.V. Всички права запазени.

Този продукт е пуснат на пазара от TP Vision Europe B.V. или едно от подразделенията на компанията, наричана TP Vision, която е производител на продукта. TP Vision е гарант по отношение на телевизора, с който е опакована тази брошура. Philips и емблемата с щита на Philips са регистрирани търговски марки на Koninklijke Philips N.V.

#### Спецификациите могат да се променят без

предупреждение. Търговските марки са собственост на Koninklijke Philips N.V или на съответните си притежатели. TP Vision си запазва правото да променя продуктите си по всяко време без задължението да внася съответните промени във вече доставени продукти.

Печатните материали, опаковани заедно с телевизора и ръководството, съхранявано в паметта на телевизора или изтеглено от уебсайта на Philips [www.philips.com/TVsupport](http://www.philips.com/tvsupport) , се считат за подходящи за предназначението на системата.

Материалите в това ръководство се считат за подходящи за предназначението на системата. Ако продуктът или отделните му модули или процедури се използват за цели, различни от посочените в него, трябва да се получи потвърждение на тяхната пригодност и валидност. TP Vision гарантира, че самият материал не нарушава патенти на САЩ. Не се изразява или подразбира никаква друга гаранция. TP Vision не носи отговорност нито за грешки в съдържанието на този документ, нито за проблеми, породени от съдържанието на този документ. Грешките, за които е съобщено на Philips, ще бъдат адаптирани и публикувани на уеб сайта за поддръжка на Philips възможно най-бързо.

Условия на гаранцията – Опасност от нараняване, повреда на телевизора или отмяна на гаранцията! Никога не опитвайте да ремонтирате телевизора сами. Използвайте телевизора и аксесоарите само съгласно предназначението на производителя. Знакът за предупреждение, отпечатан на гърба на телевизора, сочи опасност от токов удар. Никога не сваляйте капака на телевизора. Винаги се свързвайте с отдела за поддръжка на клиенти за обслужване или ремонт на телевизори Philips. Телефонният номер ще намерите в печатната документация, придружаваща телевизора. Или се консултирайте с уебсайта [www.philips.com/TVsupport](http://www.philips.com/tvsupport) и изберете вашата държава, ако е необходимо. Всяка операция, която е изрично забранена в това ръководство, или всякакви промени и процедури по сглобяване, които не са препоръчани или позволени в това ръководство, отменят гаранцията.

#### Характеристики на пикселите

. Този телевизор има висок брой цветни пиксели. Въпреки, че има 99,999% или повече ефективни пиксели, възможно е постоянното появяване на черни точки или ярки светещи точки (червени, зелени или сини). Това е структурна характеристика на дисплея (съгласно общите промишлени стандарти) и не е повреда.

#### CE съответствие

С настоящото TP Vision Europe B.V. декларира, че този телевизор е в съответствие с основните изисквания и други свързани разпоредби на Директиви 2014/53/EС (RED), 2009/125/EО (Екодизайн) и 2011/65/EО (RoHS).

#### Съответствие с EMF

TP Vision произвежда и продава много продукти, насочени към потребители, които, както много електронни изделия, най-общо имат способността да излъчват и приемат електромагнитни сигнали. Един от водещите Бизнес принципи на TP Vision е да се вземат всички необходими мерки за безопасността и за здравето за продуктите ни, съответствие с всички приложими правни изисквания и пълно съблюдаване на стандартите за електромагнитни полета (EMF), приложими към момента на производство на продуктите.

TP Vision цели да разработва, произвежда и продава продукти, които не причиняват нежелани ефекти за здравето. TP Vision потвърждава, че при правилно боравене с продуктите съгласно предназначението им, те са безопасни за използване според наличните към днешна дата научни данни. TP Vision играе активна роля в разработката на международните стандарти за безопасност и електромагнитни полета (EMF), което позволява на TP Vision да предвижда развитието на стандартизацията за ранно интегриране в продуктите.

#### 29.2

## **Условия за ползване – Smart TV**

Можете да видите условията на ползване, политиката за поверителност и също така да зададете настройките за поверителност на вашия Smart TV.

За да отворите страницата с условията на ползване на Smart TV…

- **1 Натиснете △ НОМЕ**, за да отворите менюто Начало.
- **2** Изберете **Приложения**, за да отворите приложенията.

#### 29.3

## **Условия на ползване – Philips TV Collection**

В Помощ натиснете цветния клавиш **Ключови думи** и потърсете **Условия на ползване, Philips TV Collection** за повече информация.

# **Авторски права**

## 30.1 **HDMI**

#### **HDMI**

Термините HDMI, HDMI High-Definition Multimedia Interface (Интерфейс за мултимедия с висока разделителна способност) и логото на HDMI са търговски марки или регистрирани търговски марки на HDMI Licensing Administrator, Inc.

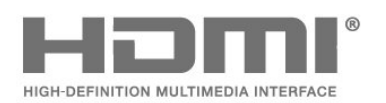

## 30.2 **Dolby Audio**

#### **Dolby Audio**

Dolby, Dolby Audio и символът с двойно D са търговски марки на Dolby Laboratories Licensing Corporation. Произведен по лиценз на Dolby Laboratories. Поверителни непубликувани произведения.

Авторско право © 1992 – 2021 Dolby Laboratories. Всички права запазени.

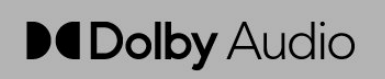

#### 30.3

## **Dolby Vision и Dolby Atmos**

#### **Dolby Vision и Dolby Atmos**

Dolby, Dolby Vision, Dolby Atmos, Dolby Audio и символът с двойно D са регистрирани търговски марки на Dolby Laboratories Licensing Corporation.

Произведен по лиценз на Dolby Laboratories. Поверителни непубликувани произведения. Авторско право © 2012–2021 Dolby Laboratories.

Всички права запазени.

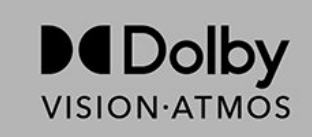

### 30.4 **DTS-HD**

#### **DTS-HD**

За патентите на DTS вижте http://patents.dts.com. Произведено по лиценз от DTS Licensing Limited. DTS, DTS-HD и логото на DTS-HD са регистрирани търговски марки или търговски марки на DTS, Inc. в Съединените щати и други държави. ©2020 DTS, Inc. ВСИЧКИ ПРАВА ЗАПАЗЕНИ.

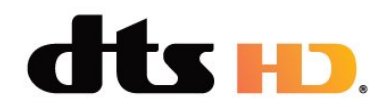

### 30.5 **DTS Play-Fi**

#### **DTS Play-Fi**

За патентите на DTS вижте

http://patents.dts.com. Произведено по лиценз от DTS Licensing Limited. DTS, символът, DTS и символът заедно, Play-Fi и логото на DTS Play-Fi са регистрирани търговски марки или търговски марки на DTS, Inc. в Съединените щати и/или други държави. © DTS, Inc. ВСИЧКИ ПРАВА ЗАПАЗЕНИ.

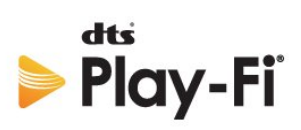

#### 30.6

## **Wi-Fi Alliance**

#### **Wi-Fi**

Логото на Wi-Fi CERTIFIED® е регистрирана търговска марка на Wi-Fi Alliance®.

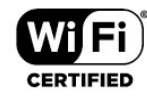

# **Kensington**

#### **Kensington**

(ако е приложимо)

Kensington и MicroSaver са регистрирани в САЩ търговски марки на ACCO World Corporation с публикувани регистрации и заявки за регистрация, намиращи се в процес на обработка в други страни по света.

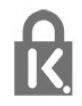

### 30.8

## **Други търговски марки**

Всички други регистрирани и нерегистрирани търговски марки са собственост на съответните им притежатели.

### 30.7

# **Отказ от отговорност относно услуги и/или софтуер, предлагани от трети страни**

Услуги и/или софтуер, предлагани от трети страни, могат да бъдат променени, спрени или прекратени без предизвестие. TP Vision не носи никаква отговорност в такива случаи.

## **Индекс**

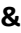

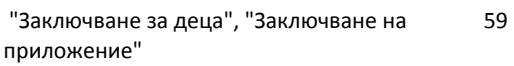

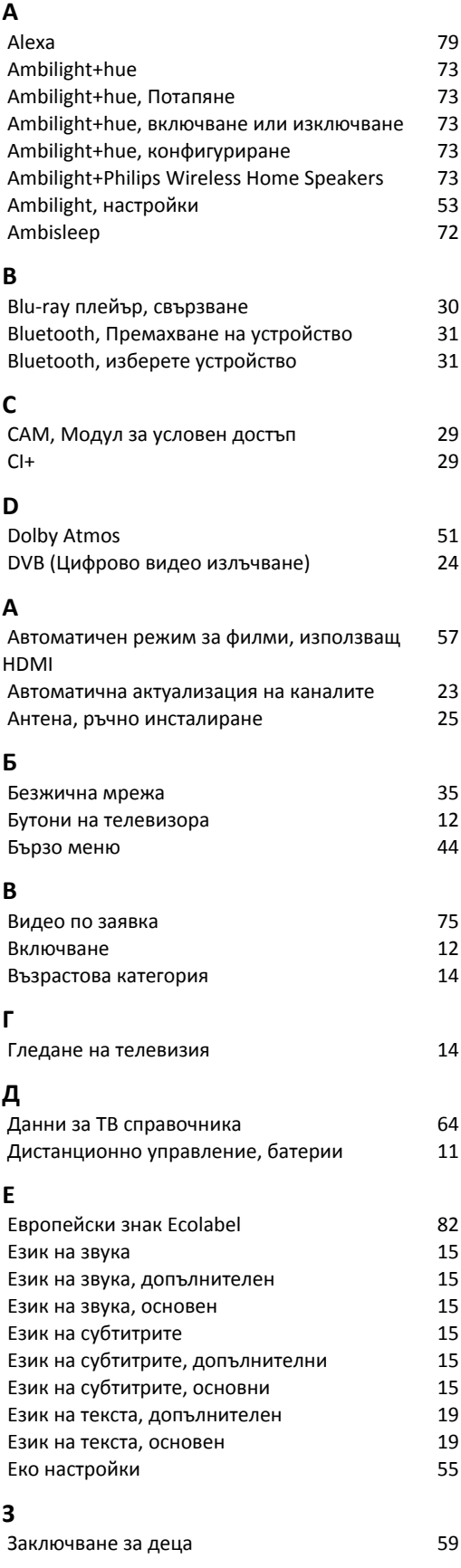

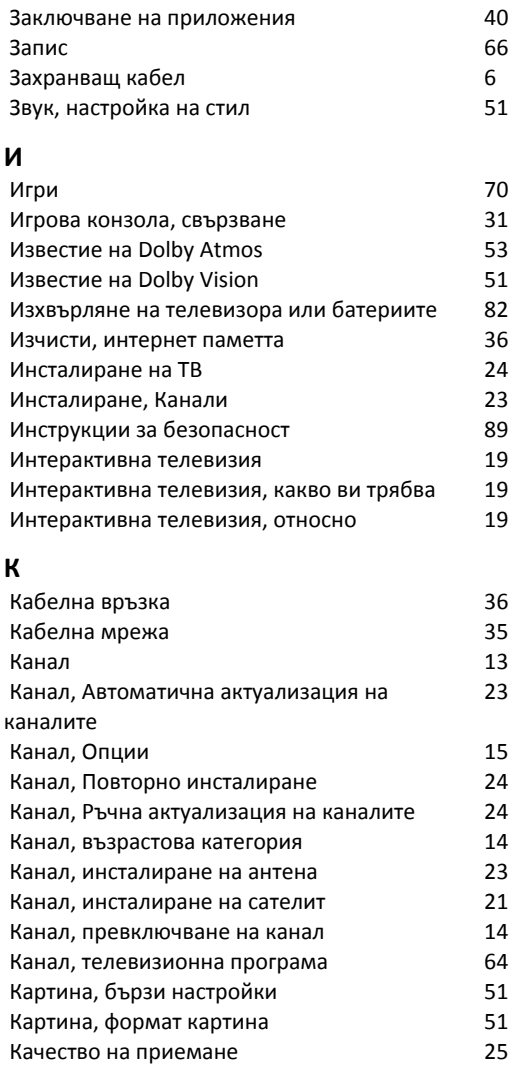

#### **М**

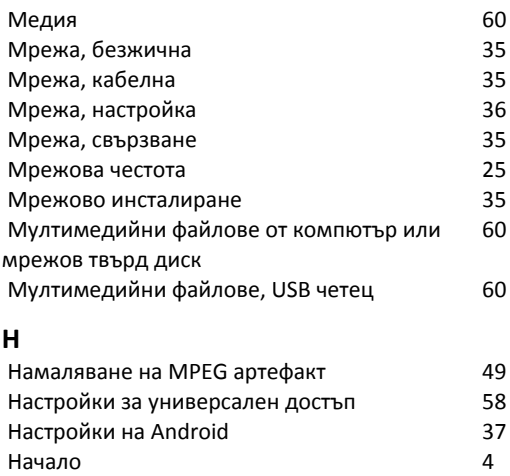

*[Компютър, свързване](#page-33-0) 34 [Контраст, Режим на контраст](#page-48-0) 49 [Контраст, динамичен контраст](#page-49-0) 50 [Копие на списък с канали, качване](#page-25-0) 26 [Копиране на списък с канали](#page-25-0) 26 [Копиране на списък с канали, копиране](#page-25-0) 26 [Копиране на списък с канали, текуща версия](#page-25-0) 26 [Край на експлоатационния срок](#page-81-0) 82 [Крушки hue](#page-72-0) 73*

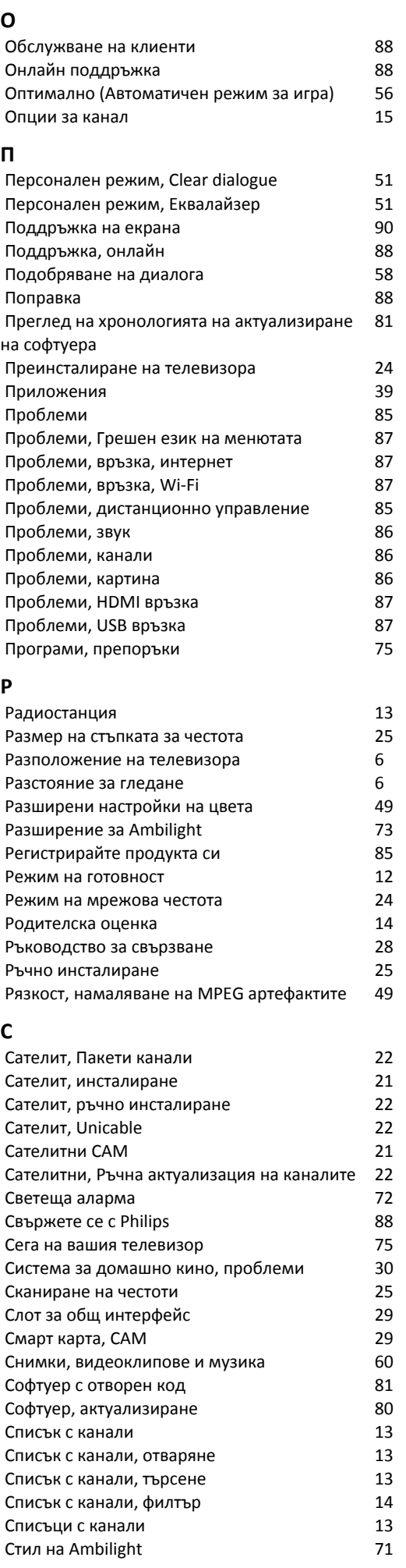

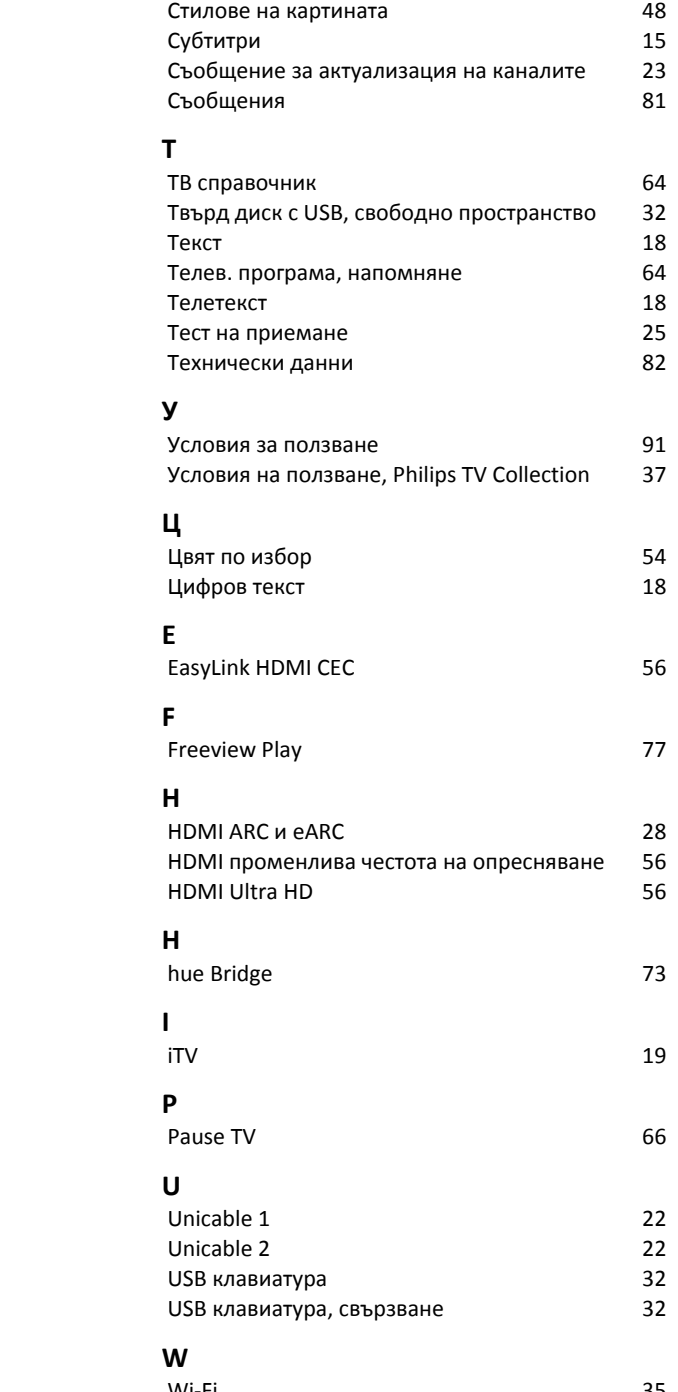

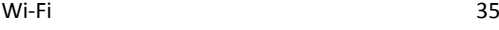

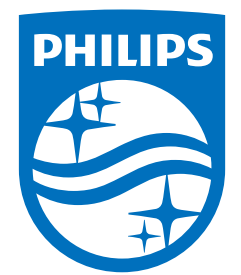

All registered and unregistered trademarks are property of their respective owners.<br>Specifications are subject to change without notice.<br>Philips and the Philips' shield emblem are trademarks of Koninklijke Philips N.V. and This product has been manufactured by and is sold under the responsibility of TP Vision Europe B.V., and TP Vision Europe B.V. is the warrantor in relation to this product. 2021© TP Vision Europe B.V. All rights reserved.

www.philips.com/welcome